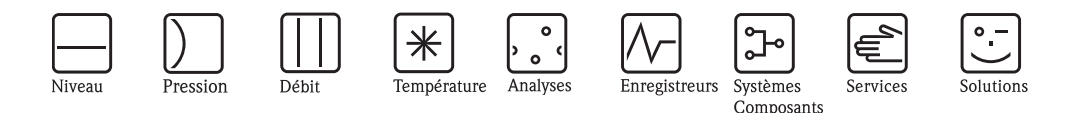

# Manuel de mise en service Safety Data Manager (SDM) Memo-Graph S

Data-manager compatible système avec concept de sécurité inédit pour les applications critiques. Remplit les exigences strictes de FDA 21 CFR 11, partie 11.

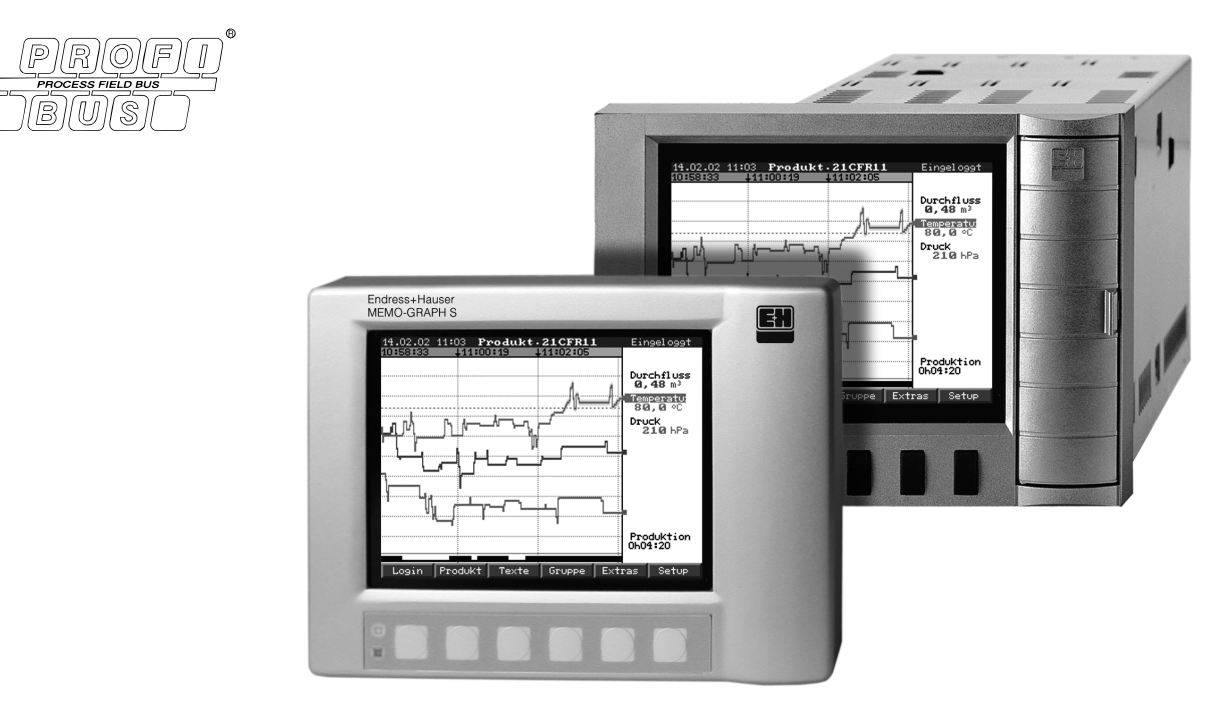

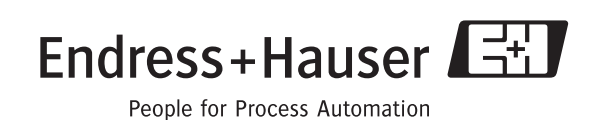

## Aperçu

Une mise en service est intégrée à votre nouveau Safety Data Manager (SDM) !

Le concept de commande simple de l'appareil permet, lors de nombreuses applications, une mise en service pratiquement sans papier. Votre SDM affiche des conseils de commande directement après l'activation de touches !

Malgré tout, le présent manuel est livré avec votre appareil et sert de complément aux directives d'utilisation intégrées à l'appareil. Vous y trouverez des explications sur ce qui n'est pas directement expliqué par du texte en clair ou des listes de sélection.

## **Example 2** Remarque !

Nous nous réservons le droit de procéder à des améliorations techniques. Dans ce cas certains détails peuvent ne pas correspondre au contenu du présent manuel. Pas de problème pour vous - la mise en service est intégrée à votre SDM et reste de ce fait toujours d'actualité !

Le Chap. 4 "Câblage" et le Chap. 5 "Utilisation" décrivent le raccordement des entrées et sorties ainsi que la programmation/le réglage des fonctions correspondantes.

Le Chap. 7 "Manipulation en cours de fonctionnement" décrit comment utiliser l'appareil entièrement configuré, comment interroger quelles informations et comment manipuler la mémoire interchangeable (carte-mémoire ATA-Flash).

## Aperçu

Pour une mise en service simple et rapide :

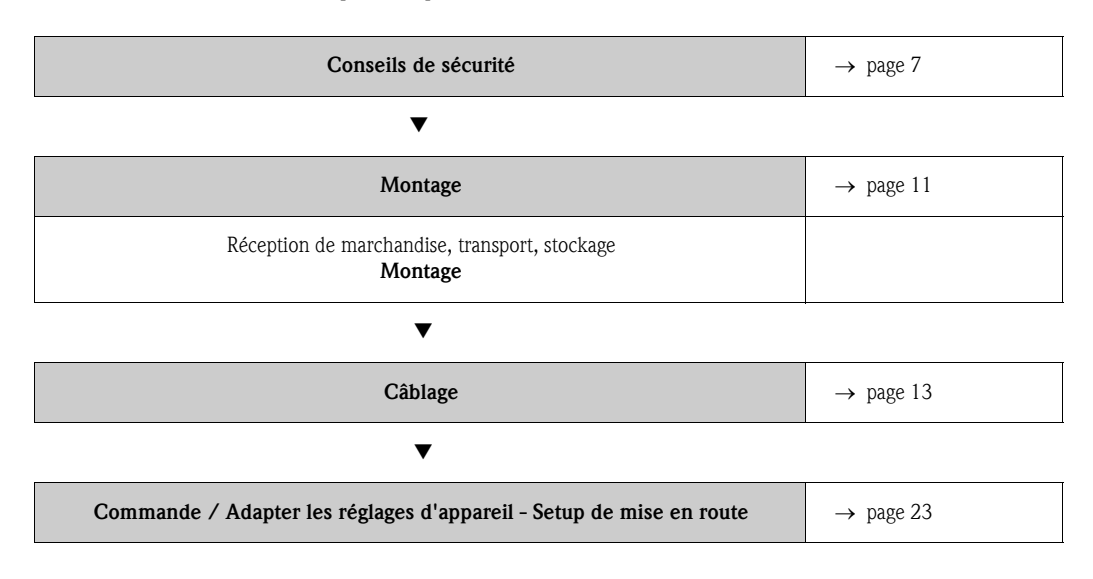

# CHANGE PROTOCOL

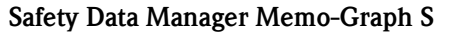

Serial No.: see original name plate on unit

Installed at (company / plant):

#### DOCUMENT REVISION HISTORY

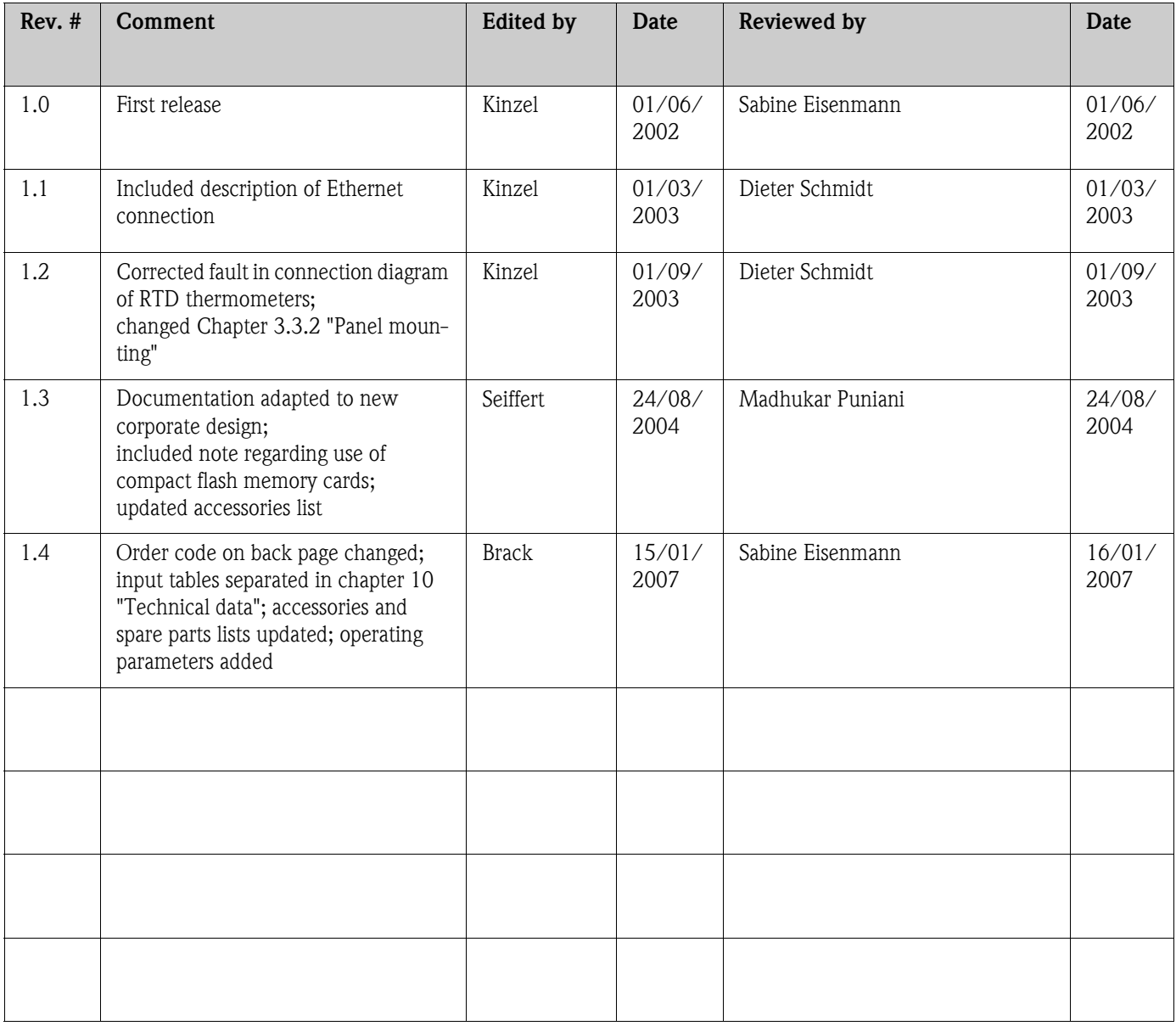

Document revision number 1.4, Status 15.01.2007

# Sommaire

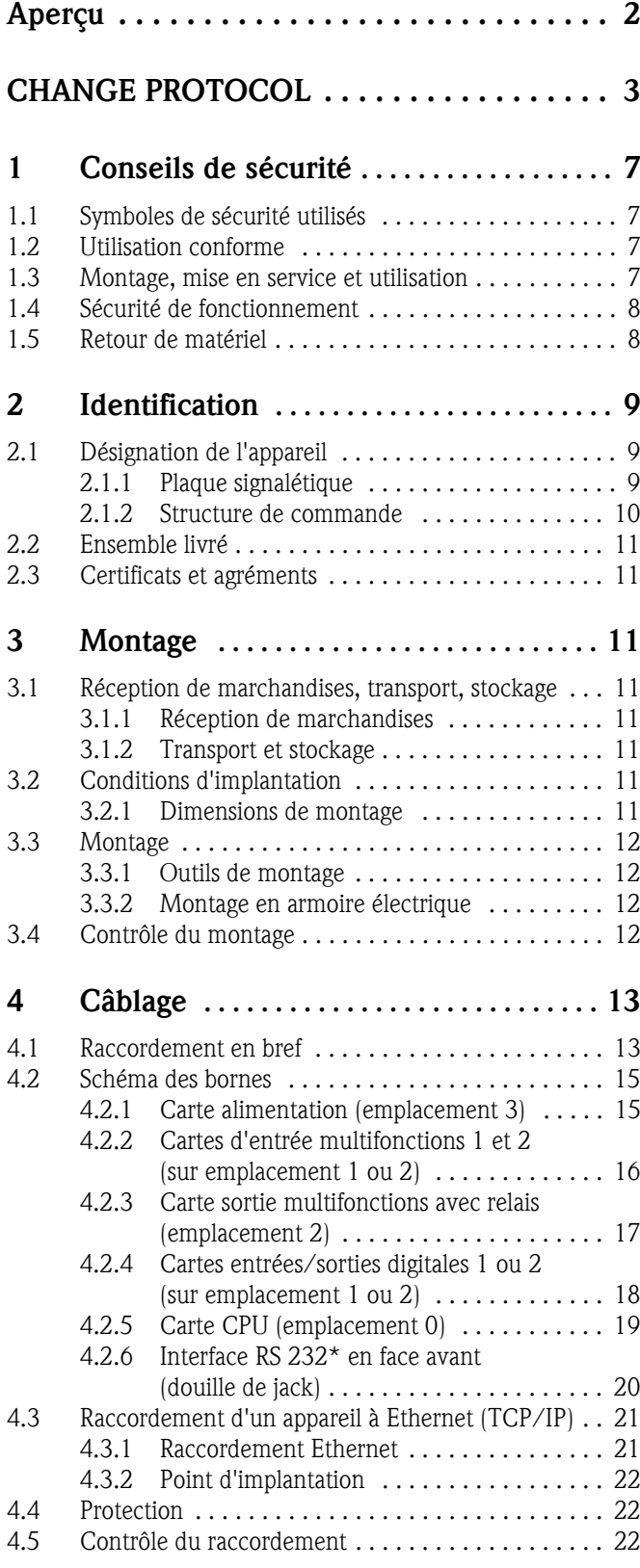

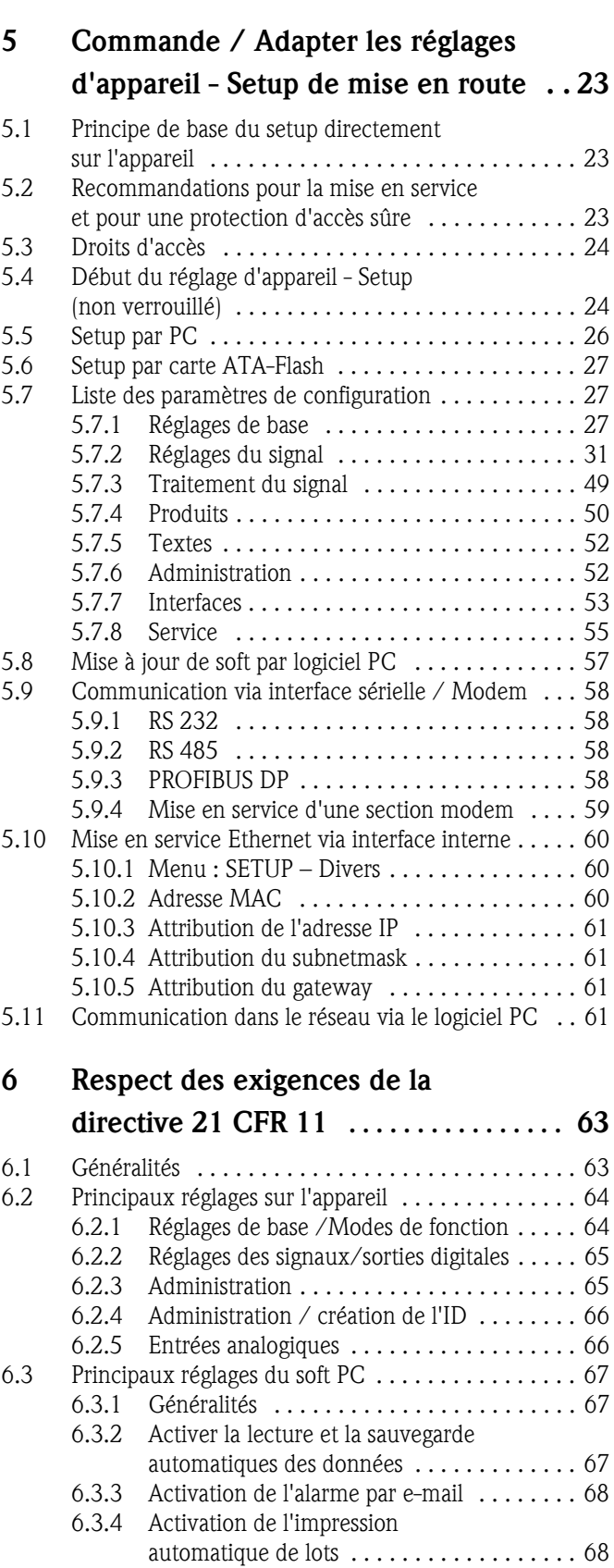

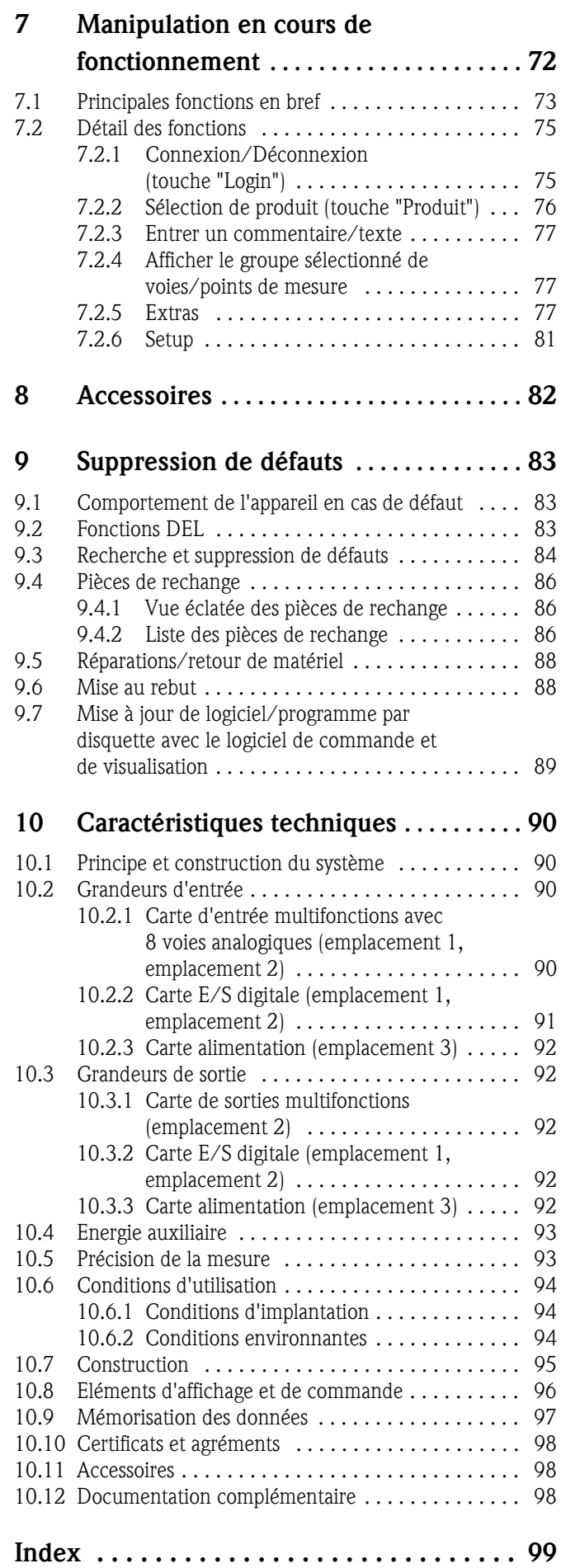

## 1 Conseils de sécurité

## 1.1 Symboles de sécurité utilisés

Les appareils ont été construits et testés d'après les derniers progrès techniques et ont quitté nos établissements dans un état parfait. Ils ont été développés selon la norme européenne EN 61010 "Directives de sécurité pour appareils électriques de mesure, de commande, de régulation et de laboratoire". Cependant, s'il ne sont pas utilisés de manière conforme, ils peuvent être source de dangers.

De ce fait, veuillez observer les remarques sur les éventuels dangers mis en évidence par les pictogrammes suivants :

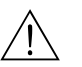

**11** Danger !<br>Ce symbole signale les actions ou les procédures risquant d'entraîner de sérieux dommages corporels ou la destruction de l'appareil si elles n'ont pas été menées correctement. Tenir compte très exactement des directives et procéder avec prudence.

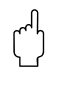

" Attention ! Ce symbole signale les actions ou les procédures risquant d'entraîner des dysfonctionnements ou la destruction de l'appareil si elles n'ont pas été menées correctement. Bien suivre les instructions du manuel.

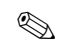

#### **EXECUTE:** Remarque!

Ce symbole signale les actions ou procédures susceptibles de perturber indirectement le fonctionnement des appareils ou de générer des réactions imprévues si elles n'ont pas été menées correctement.

## 1.2 Utilisation conforme

Cet appareil est conçu pour le montage en armoires électriques en zones non explosibles. Il répond aux exigences selon EN 61010-1 / VDE 0411 partie 1 et a quitté nos établissements dans un état technique irréprochable.

 La garantie du fabricant ne couvre pas les dommages résultant d'une utilisation non conforme à l'objet. Lorsque l'appareil est utilisé de manière non conforme, il peut être source de dangers. Lorsqu'un fonctionnement sans risque n'est plus garanti (par ex. en cas de dommages visibles), il faut immédiatement mettre l'appareil hors service. Protéger l'appareil contre toute mise en service intempestive.

## 1.3 Montage, mise en service et utilisation

Tenir compte des points suivants :

- Montage, raccordement électrique, mise en service et maintenance de l'appareil ne doivent être effectués que par un personnel spécialisé formé, autorisé par l'utilisateur de l'installation. Le personnel spécialisé doit impérativement avoir lu, compris et suivi les instructions.
- L'appareil ne doit être utilisé que par un personnel autorisé et formé par l'utilisateur de l'installation. Il faut absolument tenir compte des indications du présent manuel de mise en service.
- Avant de raccorder l'appareil, s'assurer que la tension d'alimentation correspond à la valeur indiquée sur la plaque signalétique. L'installateur doit veiller à raccorder correctement le système de mesure, conformément aux schémas électriques. Avant de mettre le système sous tension, vérifier une fois encore tous les raccordements.
- Tenir compte des réglementations nationales en matière d'ouverture et de réparation d'appareils électriques.

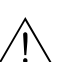

## 1.4 Sécurité de fonctionnement

**Example 1**<br>Un fonctionnement sans dangers est seulement garanti si les conseils et avertissements du présent manuel ont été respectés :

- Seul un appareil monté est autorisé à être exploité.
- Le montage et le raccordement doivent être effectués par un personnel spécialisé. Veiller à une protection contre les contacts et à un raccordement selon les directives de sécurité en vigueur.
- Réaliser la liaison à la terre avant toutes les autres. Une rupture du câble de terre peut être source de dangers.
- Avant la mise en service, vérifier la conformité de la tension d'alimentation avec les indications portées sur la plaque signalétique.
- Le raccordement mixte de faibles tensions et de tensions dangereuses au relais n'est pas admissible.
- Prévoir un connecteur ou un disjoncteur approprié à l'intérieur du bâtiment où se trouve l'installation. Ce connecteur doit se trouver à proximité de l'appareil (facilement accessible) et être marqué comme sectionneur.
- $\blacksquare$  Le câble de réseau nécessite un parafoudre (courant nominal  $\lt= 10$  A).
- S'il est probable qu'une utilisation sans risque n'est plus possible (par ex. dommages visibles), mettre l'appareil hors service et le protéger contre une mise en service intempestive.
- Les réparations doivent être confiées à un personnel de service après-vente formé à cette tâche.

#### Version de table :

- **Example :**<br>
Le connecteur de réseau ne doit être branché que dans une prise avec terre.
	- L'effet protecteur ne doit pas être compromis par un câble prolongateur sans terre.
	- Sorties relais : U (max) =  $30$  V eff (AC) /  $60$  V (DC)

#### Réparations

Les réparations non décrites dans le présent manuel doivent uniquement être effectuées directement chez le fabricant ou par le service après-vente.

#### Protection contre les parasites

L'ensemble de mesure remplit toutes les exigences générales de sécurité selon EN 61010 ainsi que les exigences CEM selon EN 61326

#### Progrès technique

Le fabricant se réserve le droit d'adapter les caractéristiques de ses appareils aux évolutions techniques sans avis préalable. Votre fournisseur vous procurera toutes les informations sur les activités et éventuelles extensions du présent manuel.

## 1.5 Retour de matériel

Les mesures suivantes doivent être prises avant de renvoyer un appareil, par ex. pour réparation ou étalonnage :

• Emballer l'appareil de manière à bien le protéger. L'emballage d'origine offre une protection optimale.

## 2 Identification

## 2.1 Désignation de l'appareil

## 2.1.1 Plaque signalétique

Comparer la plaque signalétique avec le bulletin de livraison et le schéma suivant :

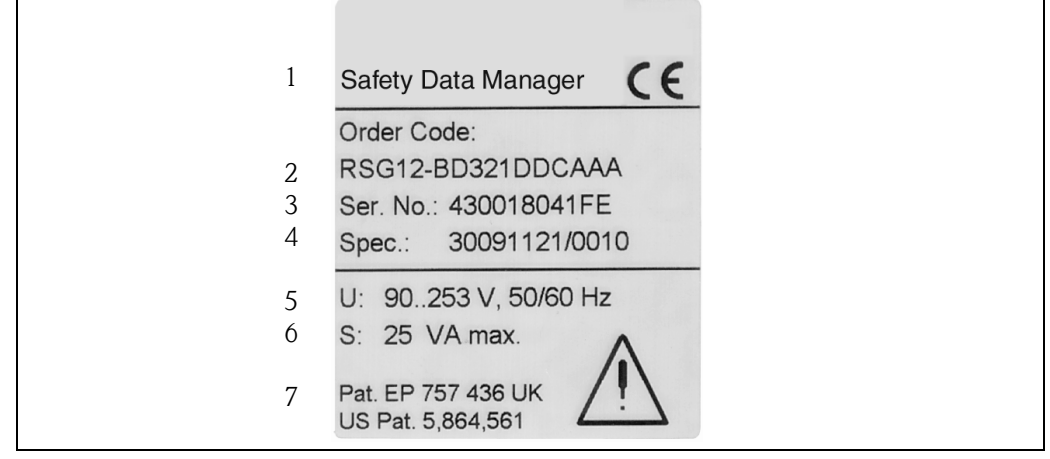

*Fig. 1 : Indications sur la plaque signalétique pour le "Safety Data Manager"*

- *1 Désignation de l'appareil*
- *2 Référence*
- *3 Numéro de série de l'appareil*
- *4 Numéro de commande*
- *5 Indication alimentation*
- *6 Indication consommation*
- *7 N° brevet*

#### 2.1.2 Structure de commande

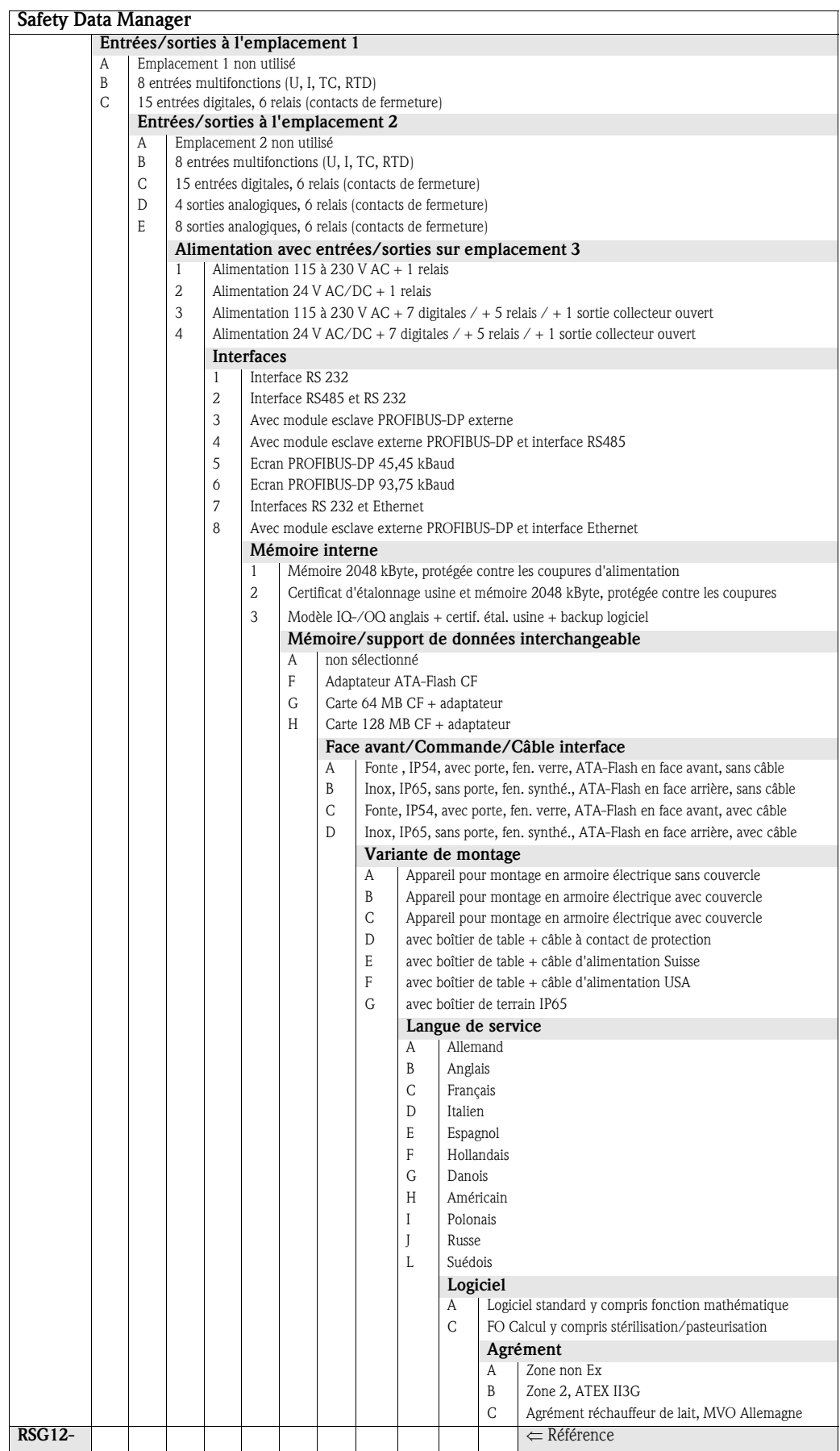

## 2.2 Ensemble livré

- Appareil (avec bornes à visser pour raccordement réseau et signal, correspondant à votre commande)
- 2 étriers de fixation à visser
- 1 tournevis, largeur 2,5 mm
- Logiciel de commande et de paramétrage PC sur CD-ROM
- Bulletin de livraison
- Le présent manuel de mise en service
- Carte mémoire/disquette, si commandé

Eléments manquants ? Veuillez en informer votre fournisseur !

## 2.3 Certificats et agréments

Un aperçu de tous les certificats et agréments figure dans les caractéristiques techniques au  $\rightarrow$ Chap. 10.10

# 3 Montage

## 3.1 Réception de marchandises, transport, stockage

### 3.1.1 Réception de marchandises

Après réception de la marchandise, contrôler les points suivants :

- L'emballage ou le contenu sont-ils endommagés ?
- Le matériel livré est-il complet ? Comparer l'ensemble livré avec votre commande.

## 3.1.2 Transport et stockage

Tenir compte des points suivants :

- Pour le stockage (et le transport) il convient de bien emballer l'appareil de mesure. L'emballage d'origine offre une protection optimale.
- La température de stockage admissible est de −20...+70 °C (de préférence +20 °C).

## 3.2 Conditions d'implantation

#### Gamme de température de service :

0 à 50 °C, max. 57 % humidité relative sans condensation.

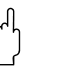

- t<sup>d</sup>} Attention !<br>■ Pour éviter les accumulations de chaleur, assurer en permanence un refroidissement suffisant de l'appareil.
	- Respecter un écart par rapport aux champs magnétiques (voir Chap. 10 "Caractéristiques techniques", Immunité)
	- Environnement en face avant conforme à la protection de l'appareil IP 54 (face en fonte d'alu moulée avec porte fermée) ou IP 65 / NEMA 4X (face avant en inox)
	- Le mode de protection correspondant est seulement assuré avec joint d'armoire électrique correctement monté.

## 3.2.1 Dimensions de montage

Les dimensions du "Safety Data Manager" se trouvent au Chap. 10 "Caractéristiques techniques".

## 3.3 Montage

### 3.3.1 Outils de montage

Il suffit d'un tournevis pour procéder au montage en armoire électrique.

### 3.3.2 Montage en armoire électrique

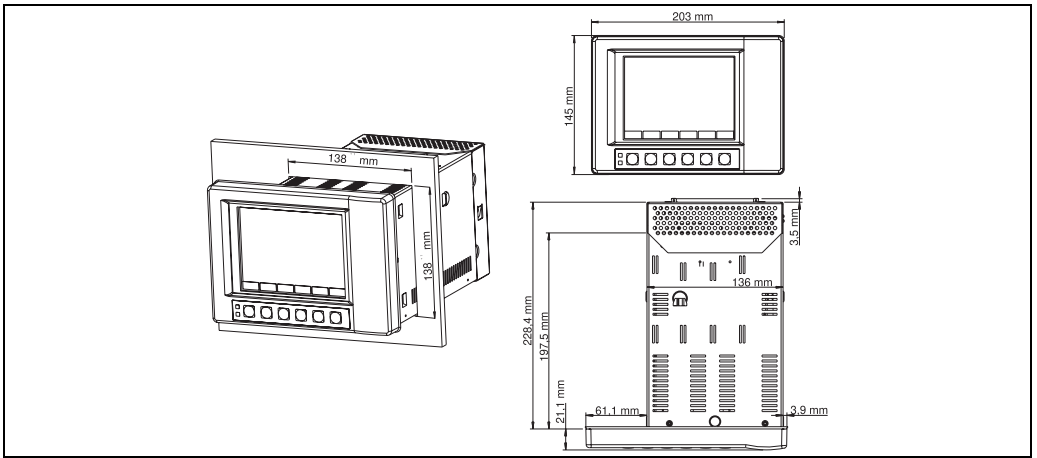

*Fig. 2 : Montage en armoire de la version avec face avant en fonte moulée ou en inox*

Assurer une découpe de tableau aux dimensions 138+1 x 138+1 mm (selon DIN 43700). Tenir compte de l'agencement asymétrique du châssis par rapport au cadre.

La profondeur de montage de l'appareil est d'env. 211 mm sans ou 232 mm avec couvercle de face arrière ou couvercle de bornes.

- 1. Placer le joint de l'armoire sur l'appareil et le faire passer par l'avant à travers la découpe. Pour éviter les accumulations de chaleur, nous recommandons un écart  $> 15$  mm par rapport aux parois et autres appareils.
- 2. Tenir l'appareil horizontalement et accrocher les étriers de fixation dans les découpes (en haut/en bas ou gauche/droite pour protection IP54, de tous côtés pour protection IP65).
- 3. Serrer régulièrement les vis de l'étrier de fixation avec un tournevis, de manière à assurer une bonne étanchéité avec l'amoire (couple de serrage recommandé pour version IP65 : 0,8 à 1,3 Nm).

### ! Remarque !

Un support complémentaire est à prévoir uniquement dans le cas d'armoires aux parois très fines.

## 3.4 Contrôle du montage

Vérifier les points suivants après montage en armoire électrique :

- Joint d'armoire monté ?
- Implantation fixe de l'appareil dans l'armoire ?

# 4 Câblage

## 4.1 Raccordement en bref

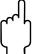

# $\begin{bmatrix} 1 \\ 1 \end{bmatrix}$  **Attention !**<br>Avant le câb

Avant le câblage, comparer la tension d'alimentation avec les indications portées sur la plaque signalétique.

Si l'on constate qu'une utilisation sans risque n'est plus possible (par ex. dommages visibles), mettre l'appareil hors service et le protéger contre une mise en service intempestive.

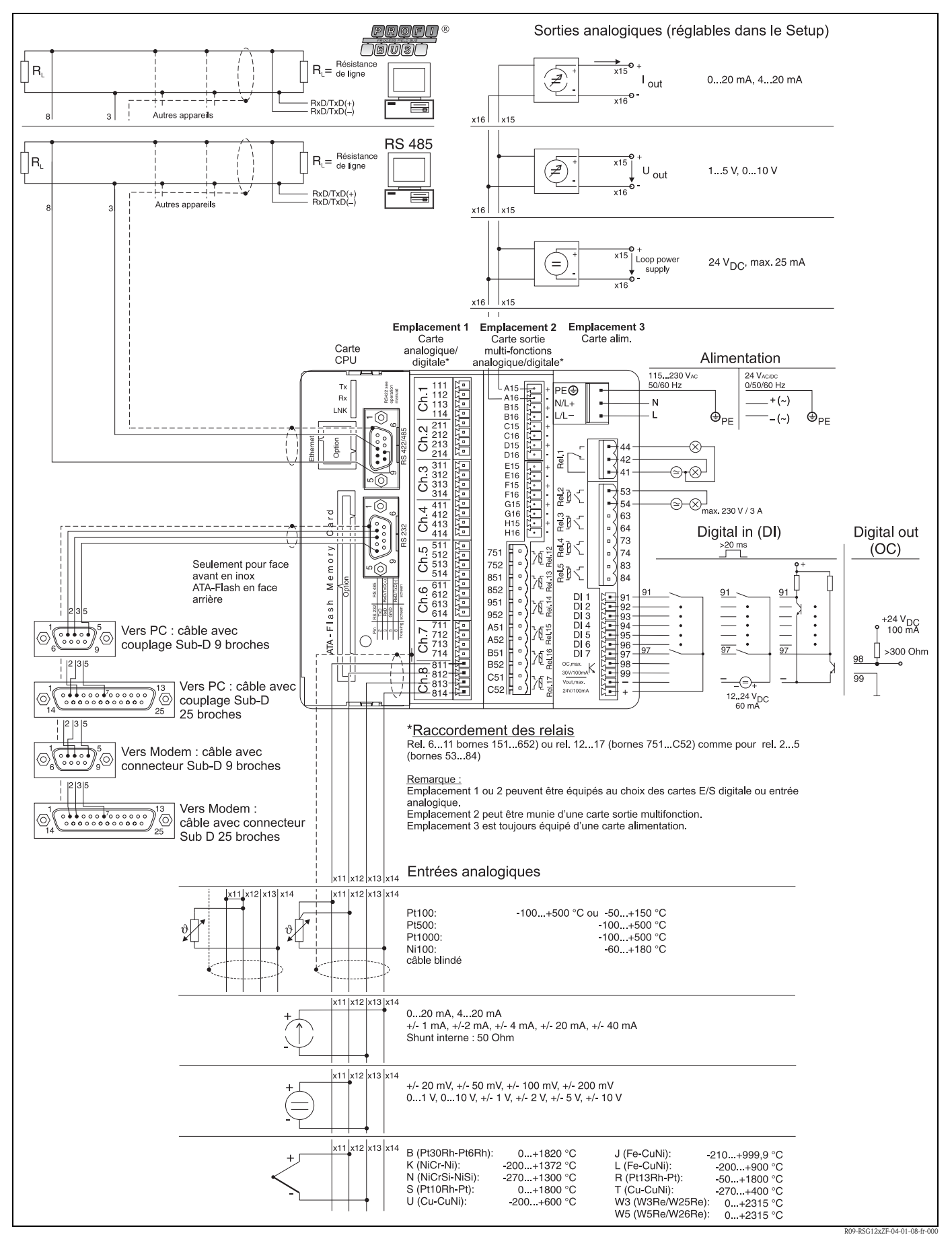

*Fig. 3 : Raccordements/Schéma des bornes*

" Attention ! En fonction de la commande il est possible d'équiper les emplacements 1 ou 2 avec différentes cartes (avec entrées/sorties analogiques et /ou digitales). Tenir compte du schéma des bornes lors du raccordement.

## 4.2 Schéma des bornes

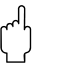

" Attention ! Si des transitoires puissants sont à craindre dans le cas de câbles de signal longs, nous recommandons de mettre en place en amont un parafoudre approprié (par ex. E+H HAW 561 (51003570) et HAW 560 (51003571)).

Utiliser des câbles de signal blindés pour :

- des thermorésistances, thermocouples et gammes de mesure <1 V.
- l'utilisation d'interfaces sérielles.

#### 4.2.1 Carte alimentation (emplacement 3)  $\blacksquare$

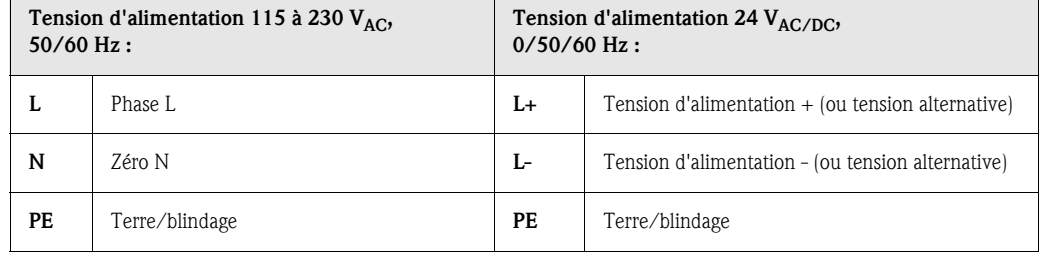

#### Sortie relais standard\* (inverseur) sur carte alimentation :

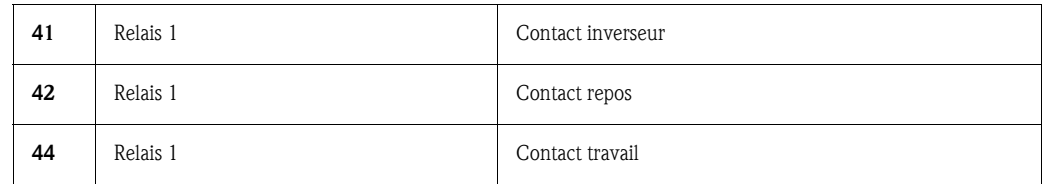

#### Sorties relais en option\* sur carte alimentation :

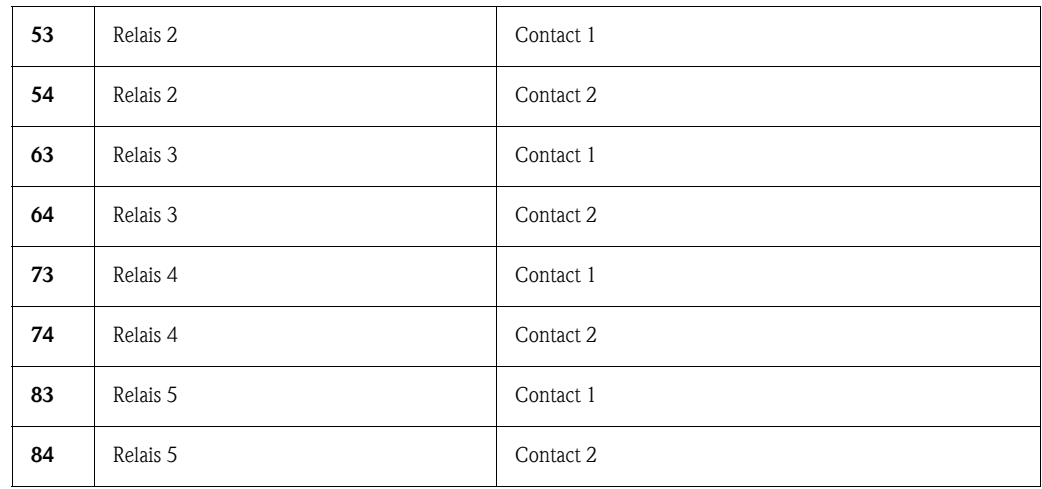

#### Sortie collecteur ouvert en option \* (transistor NPN) :

98 Collecteur 99 Emetteur

#### **Example 2** Remarque !

La fonction de fermeture ou d'ouverture (= activation ou désactivation de la bobine relais ou de la sortie collecteur ouvert) en cas d'atteinte du seuil est réglage dans le setup "Setup - Réglage du signal - Sorties digitales (Relais / OC)"

#### Entrées digitales en option sur la carte alimentation :

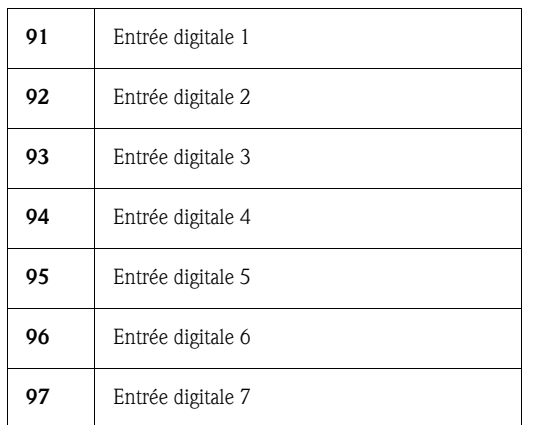

Sortie énergie auxiliaire en option sur carte alimentation pour les entrées digitales (séparation galvanique du système, résistance aux courts-circuits, non stabilisée) : Tension auxiliaire + typ. env.  $+24$  V / max. 100 mA Tension auxiliaire - Masse

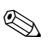

#### **Example 2** Remarque !

S'il convient d'utiliser la tension auxiliaire pour les entrées digitales sur les cartes digitales (emplacements 1 ou 2), il convient de relier, pour la compensation de potentiel, la borne "-" de la tension avec la borne "-" sur les cartes digitales.

### 4.2.2 Cartes d'entrée multifonctions 1 et 2 (sur emplacement 1 ou 2)

#### Entrées analogiques :

Le premier chiffre (x) du numéro de borne à trois chiffres correspond à la voie associée (1.. à 8..: voies 1 à 8 ou A.. à H..: voies 9 à 16).

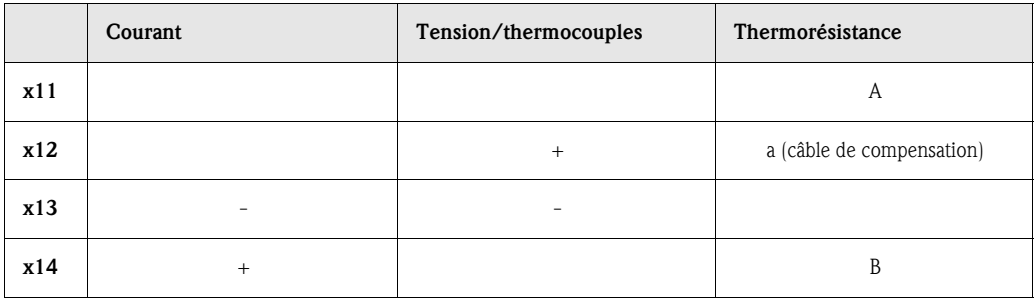

## 4.2.3 Carte sortie multifonctions avec relais (emplacement 2)

### Sorties analogiques :

Le premier chiffre (x) du numéro de borne à trois chiffres correspond à la voie associée (1.. à 8..: voies 1 à 8 ou A.. à H..: Voies 9 à 16).

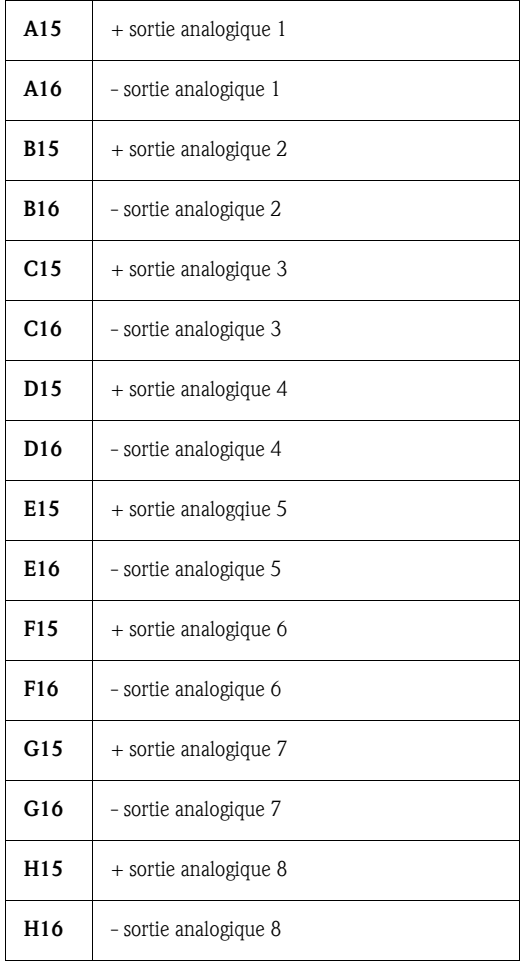

#### Sorties relais\* sur la carte de sortie multifonctions :

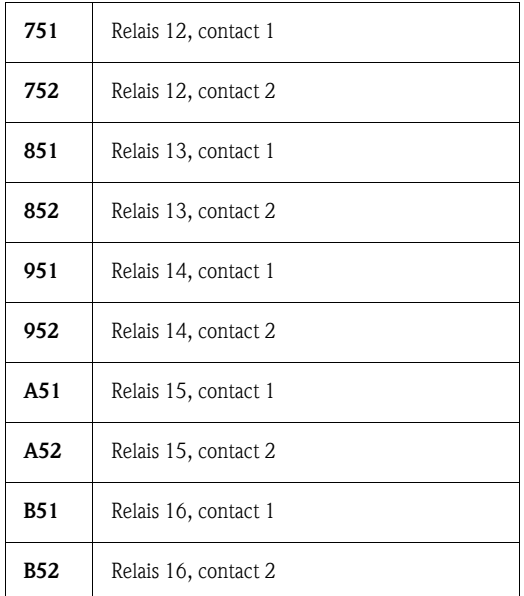

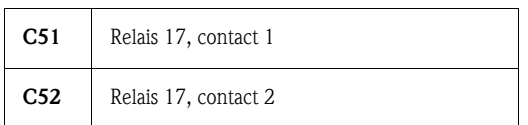

### **Example 1**

La fonction de fermeture ou d'ouverture (= activation ou désactivation de la bobine relais) en cas d'atteinte du seuil est réglable dans le setup "Setup - Réglage du signal - Sorties digitales (Relais / collecteur ouvert)"

## 4.2.4 Cartes entrées/sorties digitales 1 ou 2 (sur emplacement 1 ou 2)

#### Entrées digitales sur carte(s) digitale(s) :

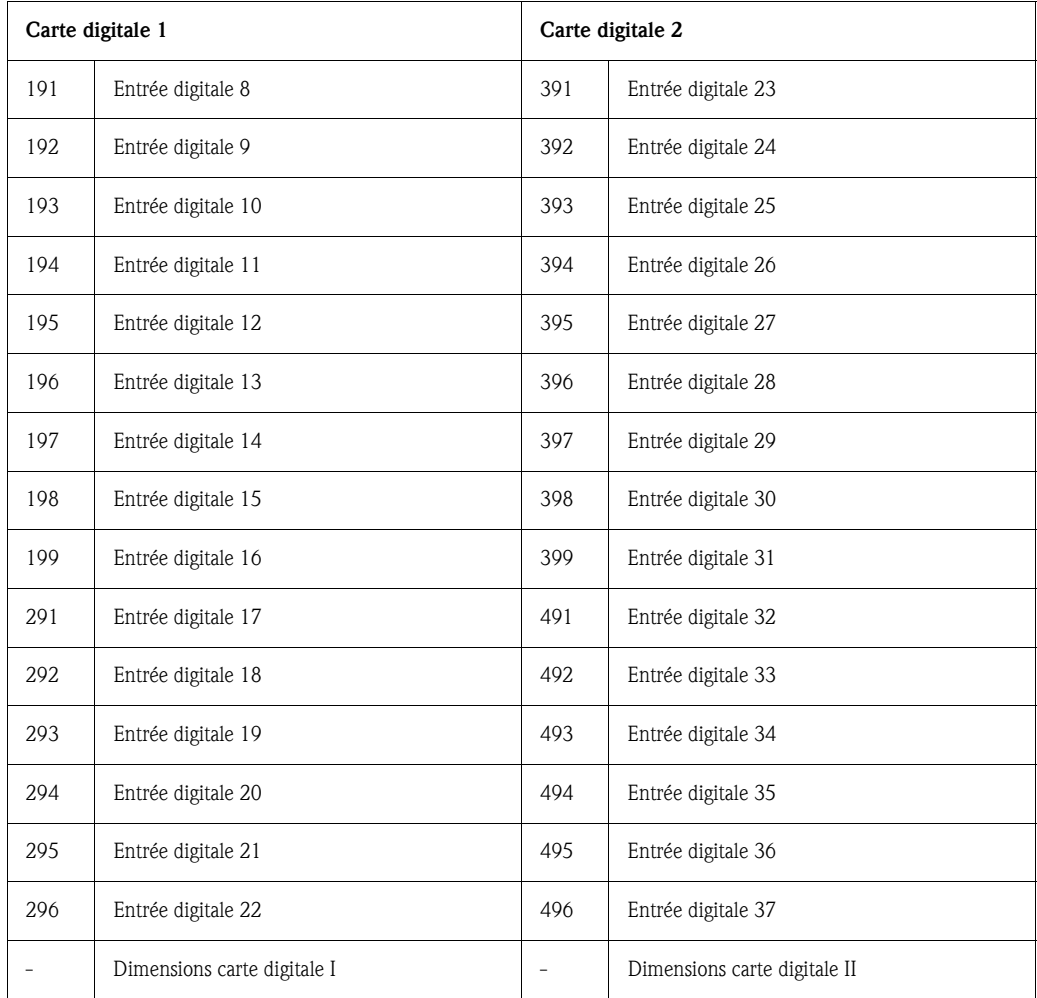

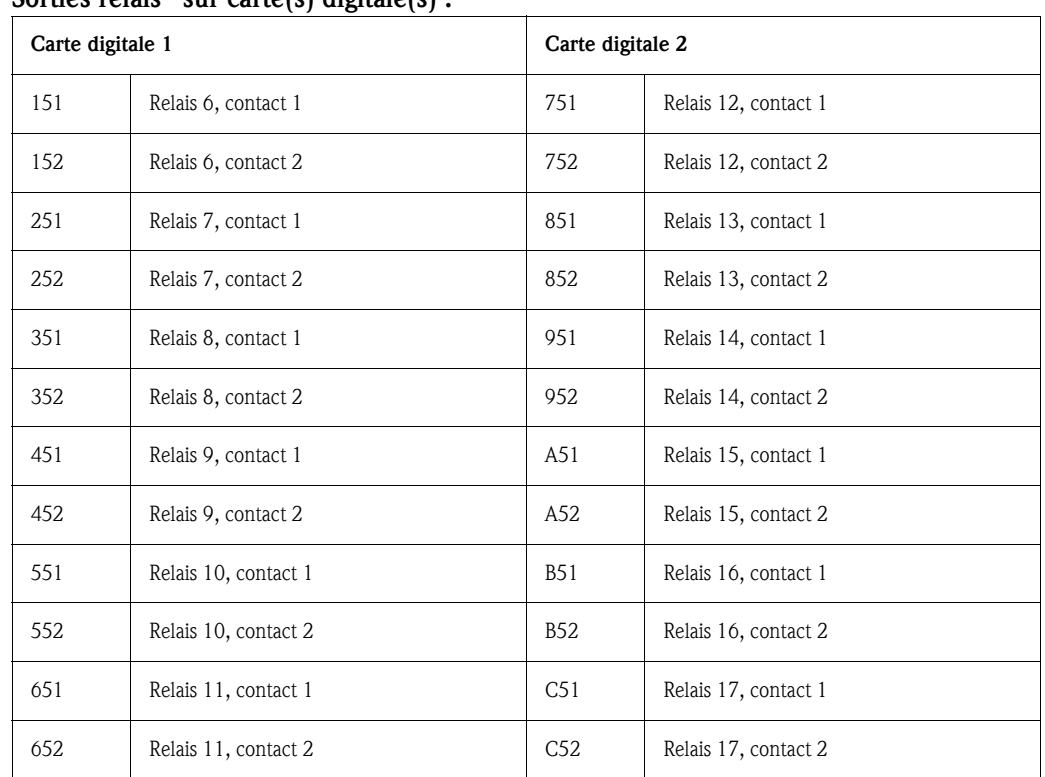

Sorties relais\* sur carte(s) digitale(s) :

$$
\mathbb{Q}^{\mathbb{Z}}
$$

#### ! Remarque !

La fonction de fermeture ou d'ouverture (= activation ou désactivation de la bobine relais) en cas d'atteinte du seuil est réglable dans le setup "Setup - Réglage du signal - Sorties digitales (Relais / collecteur ouvert)"

### 4.2.5 Carte CPU (emplacement 0)

#### Interfaces (face arrière) :

connecteur Sub-D selon DIN 41652, prise 9 broches

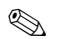

#### **Example 2** Remarque !

Laisser libres les raccords non occupés.

#### Interface standard : RS 232\*

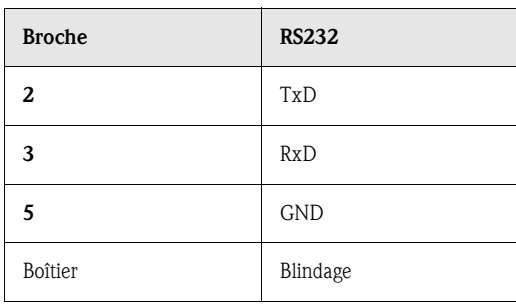

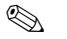

#### **Example 1** Remarque !

Veiller à une occupation correcte des broches lors d'un raccordement direct de la RS 232 en face arrière à un PC ou un modem :

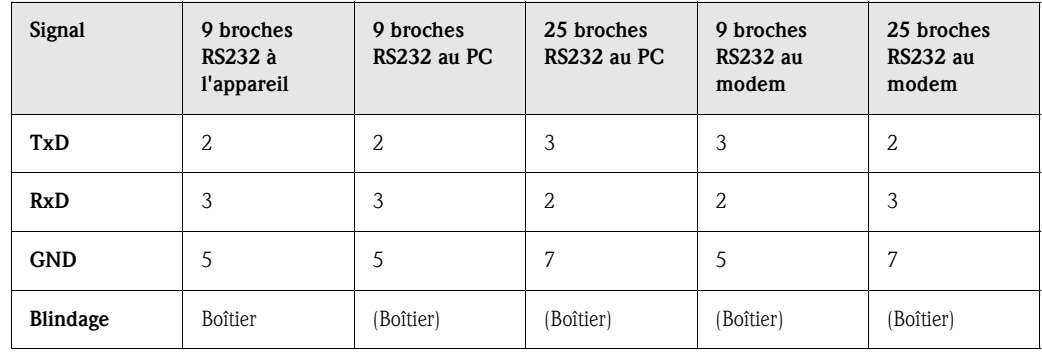

#### Interface en option : en alternative RS 485 ou Profibus DP (moniteur bus)

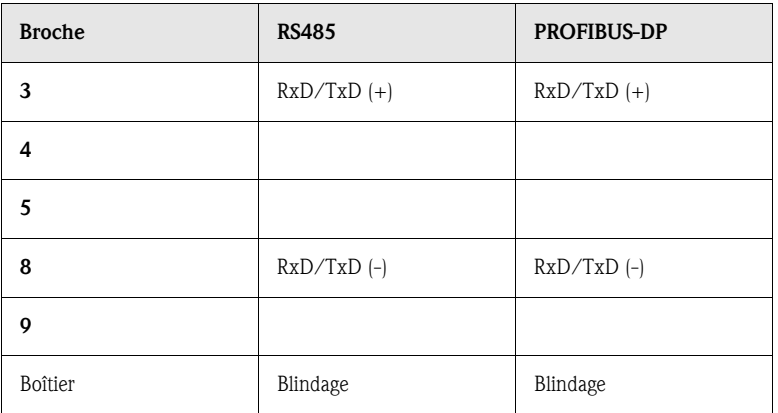

## 4.2.6 Interface RS 232\* en face avant (douille de jack)

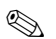

### **Example 1** Remarque !

L'interface en face avant est seulement disponible en standard sur la version avec face en fonte moulée et porte, et non pas sur la version avec face avant en IP 65 / NEMA 4X.

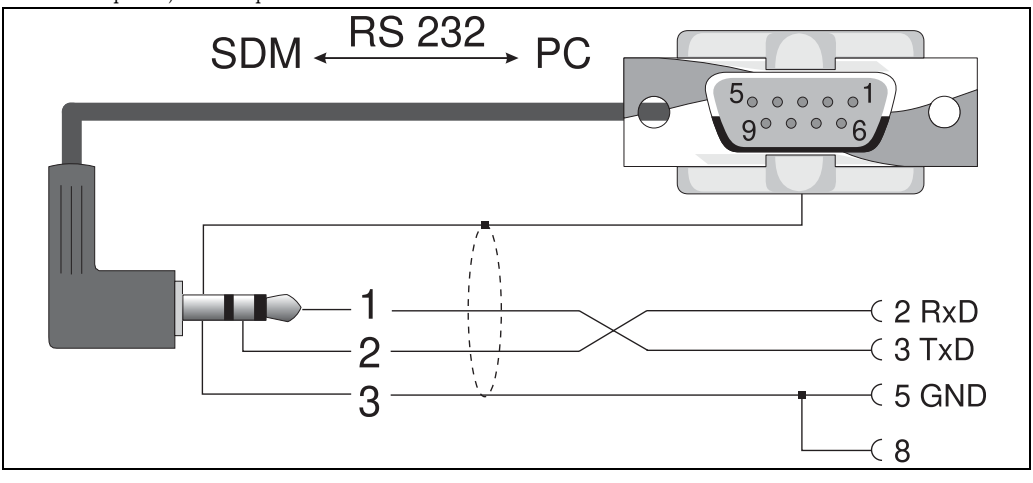

*Fig. 4 : Interface en face avant RS232*

## 4.3 Raccordement d'un appareil à Ethernet (TCP/IP)

En principe tous les appareils munis d'une interface Ethernet interne peuvent être intégrés dans un réseau PC (TCP/IP Ethernet).

L'accès à un appareil peut être réalisé par chaque PC du réseau à l'aide d'un logiciel PC. L'installation d'un driver sur le PC n'est pas nécessaire étant donné que le logiciel a immédiatement accès à Ethernet.

L'entrée des paramètres systèmes "Adresse IP", "Subnetmask" et "Gateway" se fait directement sur l'appareil.

Les modifications des paramètres système sont activées seulement après être sorti du Setup et avoir activé les réglages. L'appareil fonctionne alors avec les nouveaux réglages.

## ! Remarque !

Il n'est pas possible que plusieurs Clients (PC) communiquent simultanément avec un serveur (appareil). Si un second Client (PC) essaie d'établir une liaison, on obtient un message erreur.

#### 4.3.1 Raccordement Ethernet

Pour le raccordement au réseau on dispose d'un raccord compatible IEEE 802.3 sur un connecteur blindé RJ45 au dos de l'appareil. Par ce biais il est possible de relier l'appareil à un hub ou un switch. L'occupation correspond à celle d'une interface MDI normée (AT&T258), si bien que l'on peut utiliser un câble 1:1 d'une longueur maximale de 100 mètres.

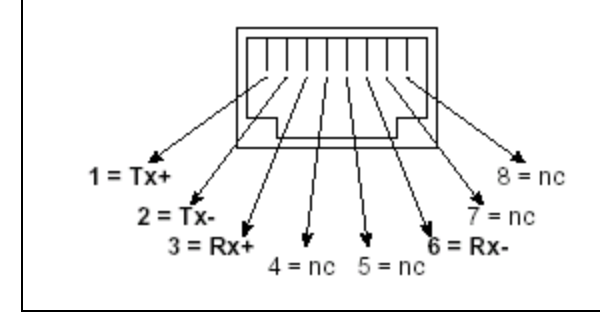

*Fig. 5 : Prise RJ45 (occupation AT&T256)*

#### Signification des DEL

A côté du raccordement Ethernet se trouvent trois diodes qui renseignent sur l'état de l'interface Ethernet.

DEL jaune : clignote irrégulièrement lorsque l'appareil émet des données; autrement elle est allumée en permanence.

DEL verte : clignote irrégulièrement lorsque l'appareil reçoit des données; autrement elle est allumée en permanence.

DEL rouge : est allumée lorsque l'appareil est relié à un réseau. Si cette DEL n'est pas allumée, aucune communication n'est possible.

#### Les standards suivants sont supportés :

#### 10BaseT, 10 MBit/s

Les appareils fonctionnent conformément au standard 10BaseT avec 10MBit/s. L'intégration dans un réseau 100BaseTx est également possible par le biais d'un hub ou d'un switch. Un tel composant s'adapte automatiquement à la vitesse de transmission supportée par l'appareil final.

## 4.3.2 Point d'implantation

Le point d'implantation doit être choisi de telle sorte que la longueur maximale de 100 m permise pour le câble ne soit pas dépassée.

Il convient de noter que les connecteurs ne doivent être embrochés que lorsque les appareils terminaux sont déconnectés.

## 4.4 Protection

L'appareil avec face avant en inox remplit toutes les exigences selon protection IP65 (NEMA 4x). L'appareil avec face avant en fonte moulée et porte remplit toutes les exigences selon protection IP54 (NEMA 2x).

## 4.5 Contrôle du raccordement

Après le raccordement électrique du transmetteur, procéder aux contrôles suivants :

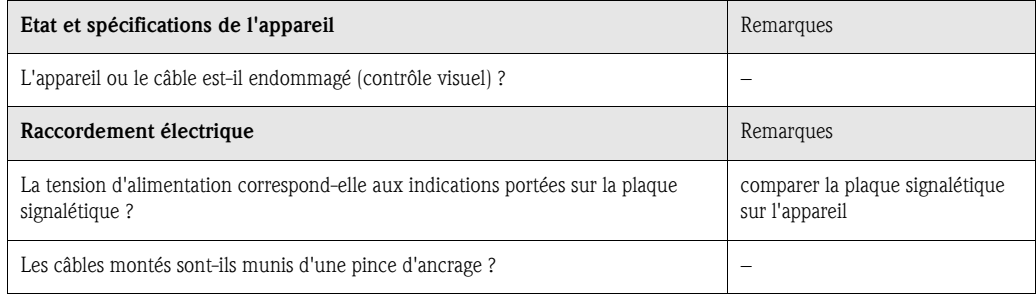

## 5 Commande / Adapter les réglages d'appareil - Setup de mise en route

## 5.1 Principe de base du setup directement sur l'appareil

- La fonction des touches est décrite à l'écran dans les cases directement au-dessus des touches correspondantes. Des cases vides signifient que les touches correspondantes sont momentanément sans fonction.
- Au départ usine, l'accès au setup est libre et peut être verrouillé de différentes manières :
- Entrée d'un code de libération de 4 chiffres (v. chap. 5.7.1 "Réglages de base")
- Combinaisons mot de passe/ID univoques pour l'administrateur et l'utilisateur (v. chap. 5.7.6 "Administrateur")
- Activation d'une entrée digitale (v. chap. "Réglages signal entrées digitales")
- Mise en place d'un couvercle de face arrière avec plombage.
- Les réglages peuvent être vérifiés même lorsque l'appareil est verrouillé. Les utilisateurs ne peuvent procéder à aucune modification. Un administrateur défini au cours de la mise en service pourra quant à lui :
	- ajouter ou effacer des utilisateurs nouveaux ou déjà existants (par ex. collaborateurs nouveaux ou démissionnaires d'une entreprise)
	- ajouter, modifier ou effacer des textes/commentaires. Des commentaires déjà mémorisés ne sont pas affectés par cette mesure.

" Attention ! Après modification de réglages qui influencent la mémoire de données (reconnaissables au signe " \* " dans la ligne de tête), cette dernière est effacée. Si des valeurs antérieures sont encore nécessaires, actualiser la carte ATA-Flash, la déposer ou lire l'appareil par le biais de l'interface. Puis clore le setup. Lors de la reprise des nouvelles données de setup, les anciennes données de mesure en mémoire et sur la carte ATA-Flash sont effacées, l'appareil est remis à zéro et redémarré.

## 5.2 Recommandations pour la mise en service et pour une protection d'accès sûre

- 1. Régler les paramètres correspondants et charger un jeu de paramètres dans l'appareil.
- 2. Entrer un code de libération (ou activer une entrée commande, afin de verrouiller l'accès au setup), démarrer et vérifier le bon fonctionnement de l'appareil.
- 3. Après un test de fonction réussi, définir un administrateur et éventuellement des utilisateurs (v. "Administration").

## ! Remarque !

Il faut toujours définir un administrateur responsable avant que lui-même ne puisse définir des utilisateurs.

4. Mettre en place le couvercle de face arrière et le plomber. Ceci évite toute modification intempestive des réglages de l'appareil. Les interfaces ne pourront plus être utilisées qu'en mode lecture.

## 5.3 Droits d'accès

## ! Remarque !

La présence du couvercle de face arrière est surveillée par un barrage photoélectrique. Cette surveillance peut être activée/désactivée par le logiciel. Selon le réglage, l'administrateur ou l'utilisateur a un droit d'accès au setup pour modifier des réglages. L'appareil une fois verrouillé, les réglages pourront seulement être lus dans le setup :

#### En principe les réglages d'appareil peuvent seulement être lus. Les modifications de setup sont seulement possibles dans certaines conditions (voir tableau).

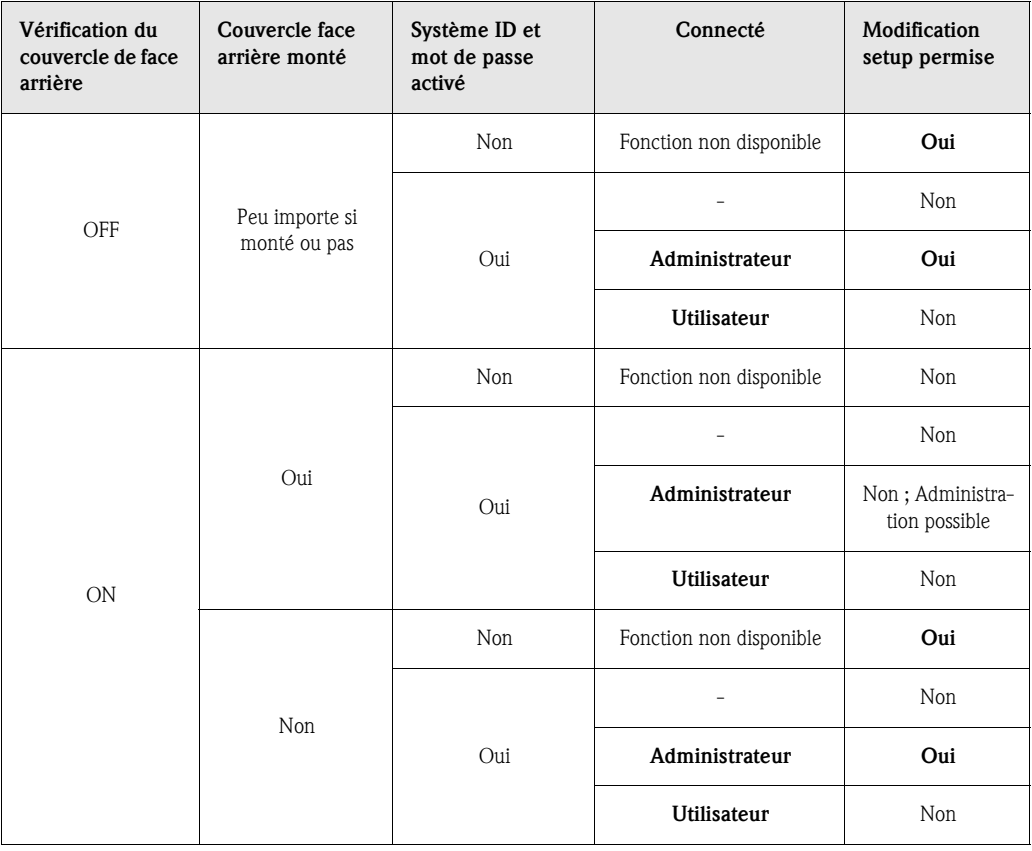

## 5.4 Début du réglage d'appareil - Setup (non verrouillé)

- Appuyer sur "setup" : le menu principal est affiché
- Avec "↑" ou "↓" choisir le chapitre souhaité
- Valider la sélection avec "↵"
- Avec "Aide" vous pouvez à tout moment afficher ou effacer la mise en service intégrée (texte d'aide dans le cadre jaune).
- Avec "ESC" il est possible d'annuler l'entrée
- Avec "Nouveau" il est possible d'effacer un texte avant son entrée

#### Le menu principal :

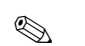

#### **Example 1** Remarque !

Si certains chapitres manquent, votre appareil n'est pas muni de cette option.

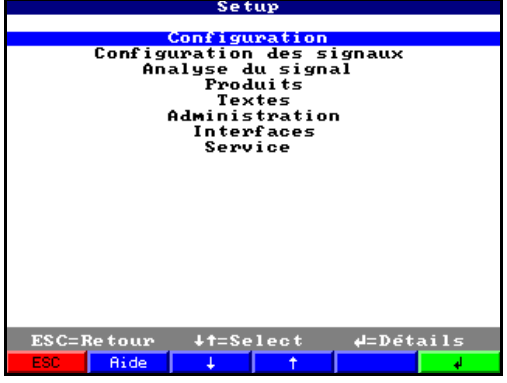

#### Les différents paramètres sont résumés en chapitres dans le menu principal :

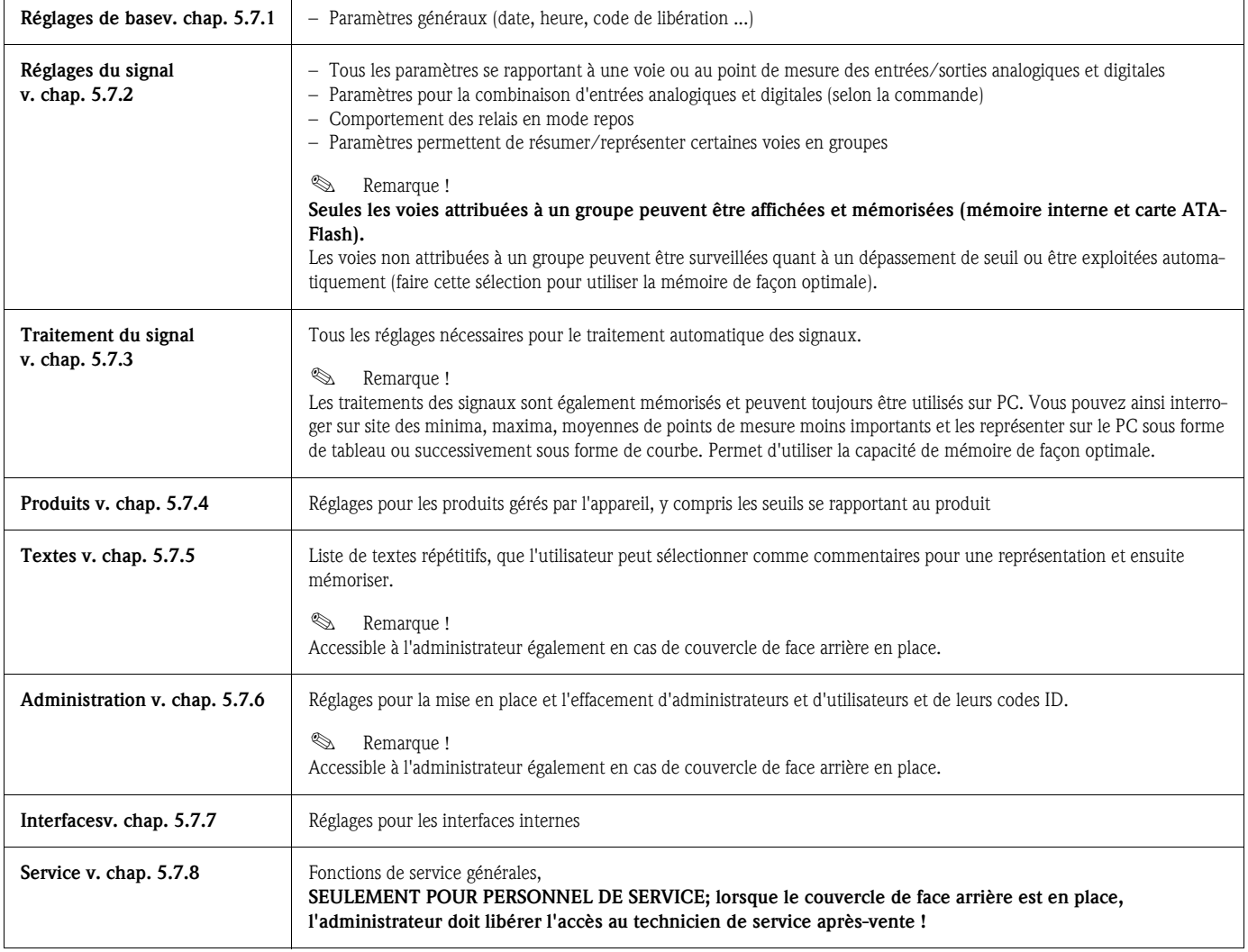

#### Fonctions des touches pour la sélection/modification :

- "↵" : début de la modification, validation de la sélection
- "↓" ou "↑" : sélection du paramètre
- "←" ou "→" : déplacement du curseur passage au prochain caractère
- "ESC" : interruption de la dernière commande -> retour à l'écran précédent

#### Principe d'entrée :

- 1. Commencer la modification de paramètres par "↵".
- 2. Avec "↓" ou "↑" il est possible de feuilleter des valeurs, caractères, listes de sélection.
- 3. Si le paramètre est correctement réglé, valider à nouveau avec "↵".

#### **Example 2** Remarque !

- Des réglages grisés ne peuvent être sélectionnés/modifiés (seulement remarque ou option non disponible/non active).
- Avec le réglage usine "0000" (état à la livraison) il est possible à tout moment de paramétrer. Le paramétrage peut être protégé contre toute manipulation intempestive par un code de libération à quatre chiffres. Celui-ci devra être entré lors de la modification ultérieure des réglages de l'appareil par clavier.

Conseil : Noter votre code de libération. Le protéger contre tout accès non souhaité.

– Les réglages modifiés deviennent seulement actifs lorsque, après activation répétée de "ESC" et après validation avec "↵", vous revenez au mode normal. Jusqu'à ce moment l'appareil fonctionne avec les données précédentes.

## 5.5 Setup par PC

Vous pouvez mettre en service/paramétrer votre Safety Data Manager également par PC. Pour cela on dispose :

- d'une interface de commande RS 232 en face avant (douille de jack 3,5 mm, stéréo, protégée derrière le couvercle du lecteur; seulement disponible sur les faces avant en fonte - et non en inox)
- d'interfaces système RS 232 ou RS 485 en face arrière (selon la livraison)

## ! Remarque !

Pour la mise en service/le paramétrage par PC vous disposez du logiciel PC ReadWin<sup>®</sup> 2000. Vous pouvez également télécharger gratuitement le logiciel d'Internet sous l'adresse suivante : www.endress.com/readwin

D'autres informations sur ReadWin® 2000 figurent dans le manuel du logiciel (BA107R).

#### Installation du logiciel PC :

- 1. Installer le logiciel PC livré sur votre calculateur. Le cas échéant vous pouvez imprimer le manuel du programme après l'installation.
- 2. Lancer le programme.

## Attention !

- 3. Réaliser tout d'abord la connexion, puis le raccordement à votre PC. Procéder dans l'ordre inverse lors de la déconnexion.
- 4. Vous pouvez maintenant paramétrer votre appareil par PC. Tenir compte des conseils d'utilisation de votre programme.

#### Avantages du paramétrage par PC :

- Les données d'appareil sont stockées dans une banque de données, où elles peuvent être interrogées à tout moment.
- Les entrées de texte par clavier sont plus rapides et plus efficaces
- Avec le programme il est également possible de lire des valeurs, de les archiver et de les représenter sur le PC.

" Attention ! Le paramétrage ne peut être réalisé que par le biais d'une seule interface (RS 232 ou RS 485) en même temps.

## 5.6 Setup par carte ATA-Flash

Mémoriser les réglages de l'appareil au PC par le biais du logiciel d'exploitation et de visualisation sur la carte ATA-Flash. Ce fichier de setup peut, si libéré sous "Extras - ATA-Flash - Charger setup de ATA-Flash" être repris dans l'appareil.

#### **Example 1** Remarque !

Pour pouvoir exploiter cette fonction, il faut que l'appareil soit déjà relié à la base de données PC.

" Attention ! Si cette carte de setup ATA-Flash n'est pas enlevée, la mémorisation des données de mesure commence après env. 5 minutes. Les données de setup sont maintenues. Remplacer la carte ATA-Flash lorsque les données de mesure ne doivent pas être mémorisées sur cette carte.

#### **Example 1** Remarque !

Les fonctions décrites sont également valables lors de l'utilisation de cartes Compact Flash.

## 5.7 Liste des paramètres de configuration

#### 5.7.1 Réglages de base

Réglages restant toujours valables par ex. date, heure etc.

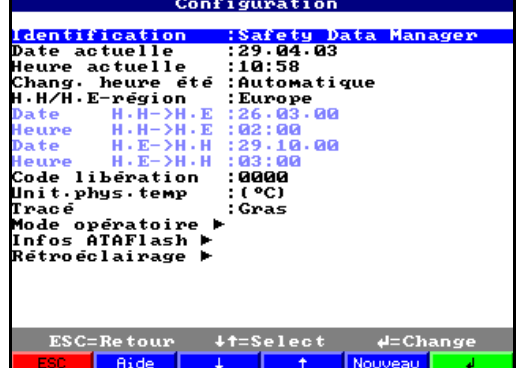

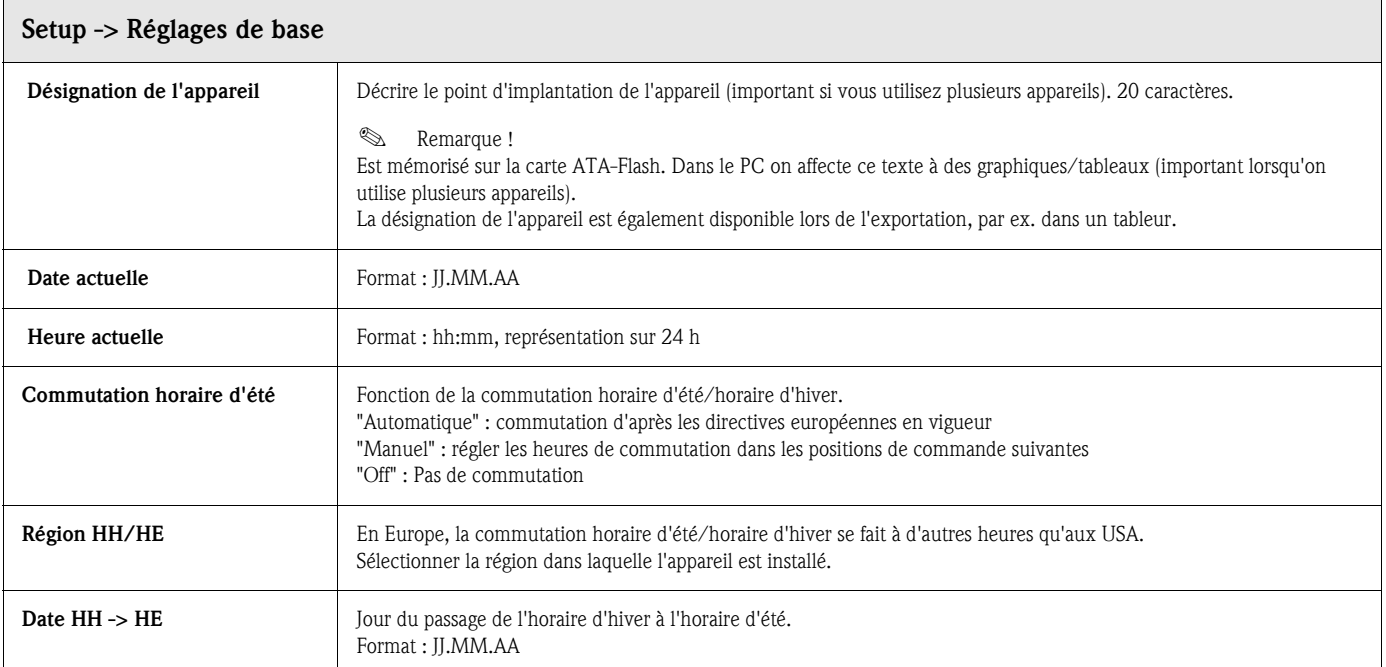

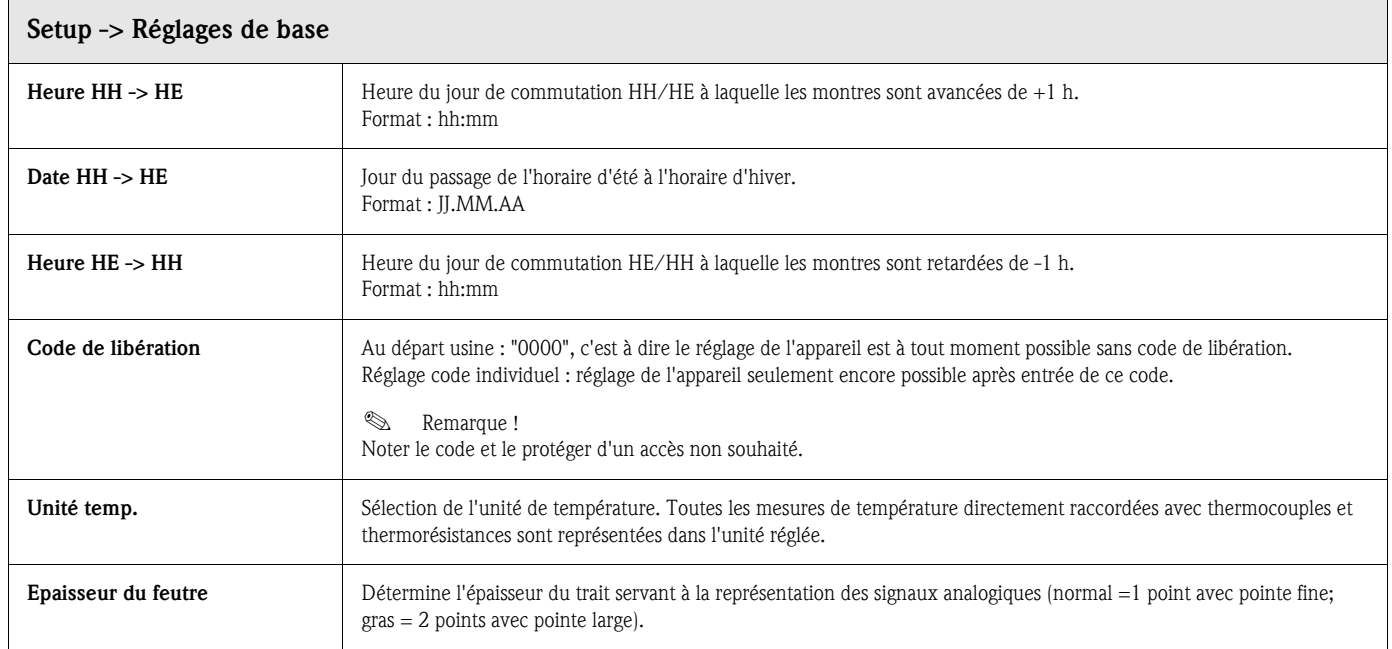

#### Réglages de base : Sous-menu Modes de fonction

Réglages qui déterminent les fonctions de l'appareil.

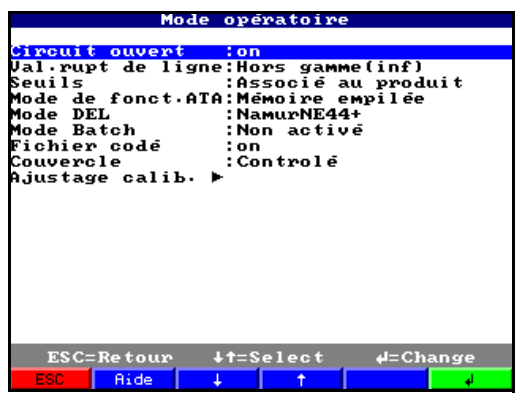

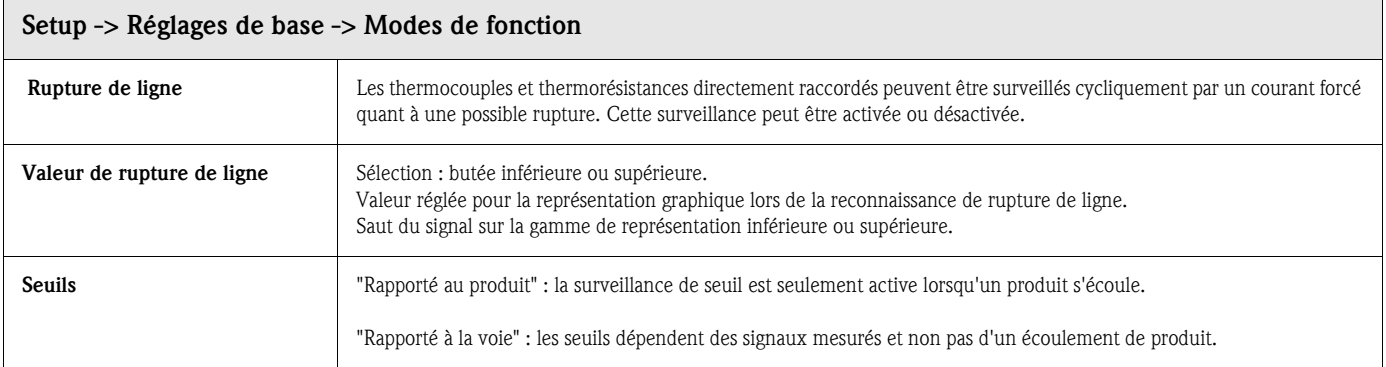

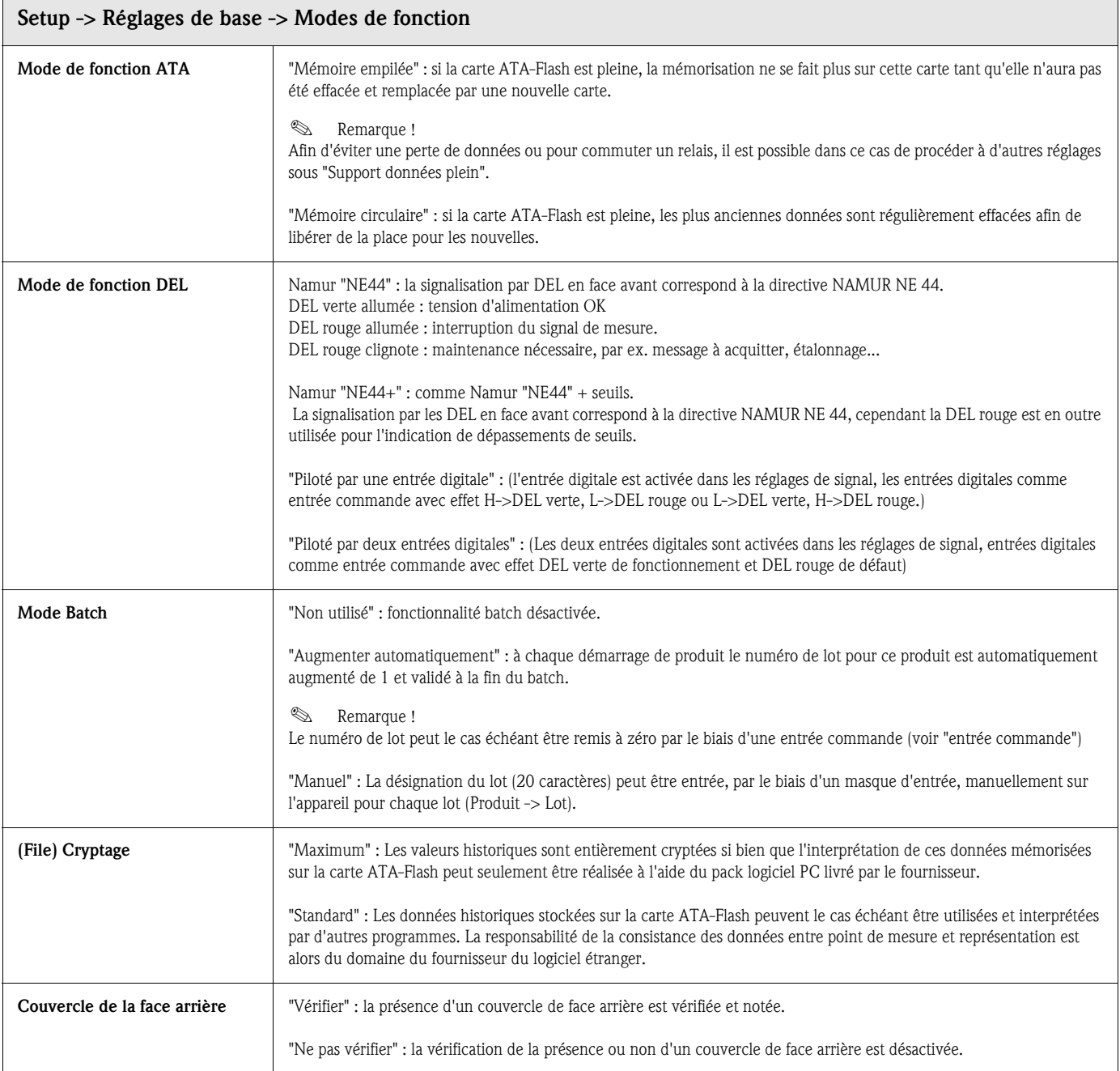

#### Réglages de base -> Modes de fonction : Sous-menu Réétalonnage

Cette fonction permet un réétalonnage simple de toute une section de mesure (capteur/transmetteur - câble - Safety Data Manager). Lorsque cette fonction est activée, il est possible de réétalonner toute la section de mesure (capteur - transmetteur - câble - bornes - entrée mesure) au cours d'un fonctionnement normal sur site.

Réglages qui prescrivent quand/comment le degré de remplissage d'une carte ATA-Flash utilisée

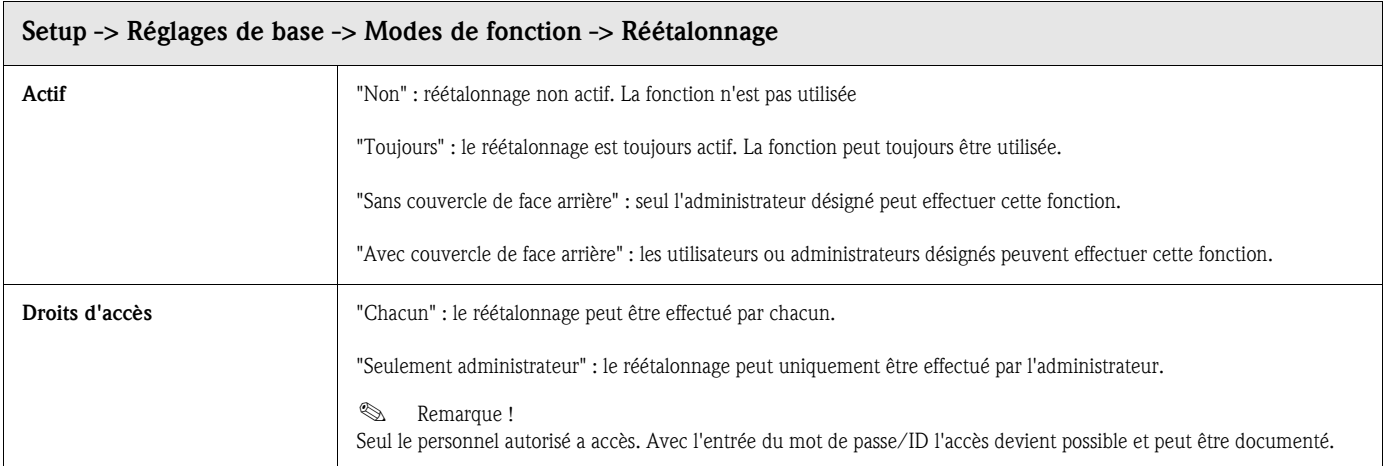

#### Réglages de base : Sous-menu Remplacement ATAFlash

comme mémoire empilée est signalé. Infos ATAFlash : Hinriash<br><mark>:90 % Média plein</mark><br>:999 Min. sans ATA<br>:Non activé<br>:non <mark>Alarme à<br>Alarme après</mark><br>Commut, sortie<br>Texte alarme  $+t=Set$ <mark>∉=Change</mark> ESC=Retour Aide

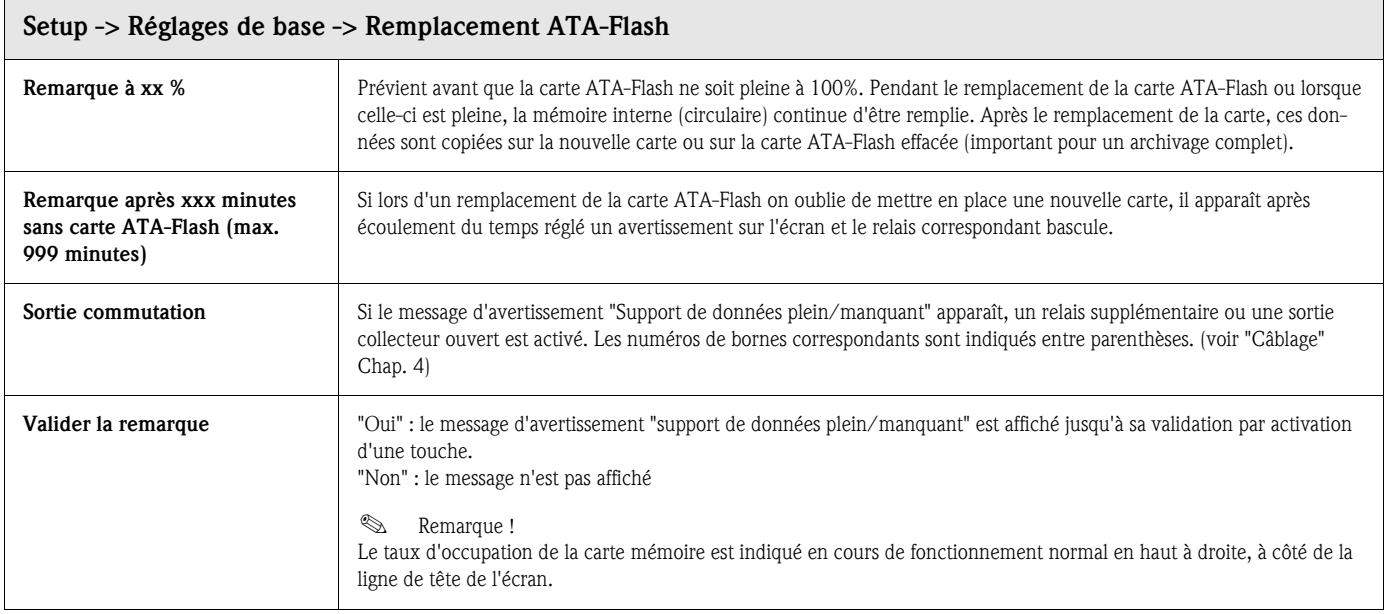

#### Réglages de baseRétroéclairage (Economiseur d'écran)

Réglage pour l'arrêt du rétroéclairage ("économiseur d'écran" : la mise en veille augmente la durée de vie du rétroéclairage).

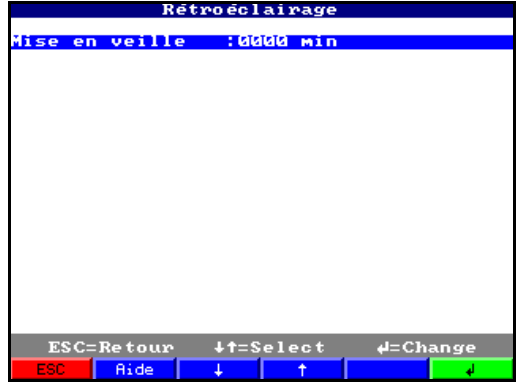

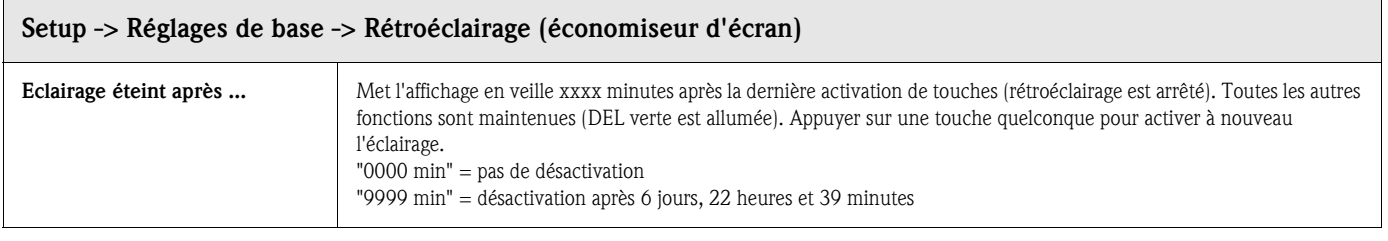

### 5.7.2 Réglages du signal

Réglages, regroupements et combinaisons des entrées et sorties analogiques et digitales.

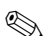

### **Example 2** Remarque !

Les valeurs peuvent seulement être modifiées si la personne autorisée est connectée ; dans le cas contraire les valeurs peuvent seulement être lues.

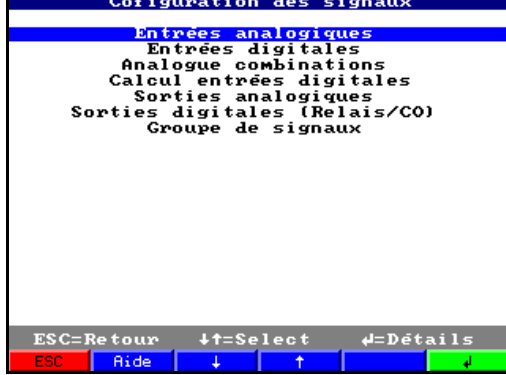

#### Réglages du signal : Sous-menu Entrées analogiques :

Lire ou modifier les réglages/seuils des points de mesure raccordés pour des grandeurs de mesure analogiques.

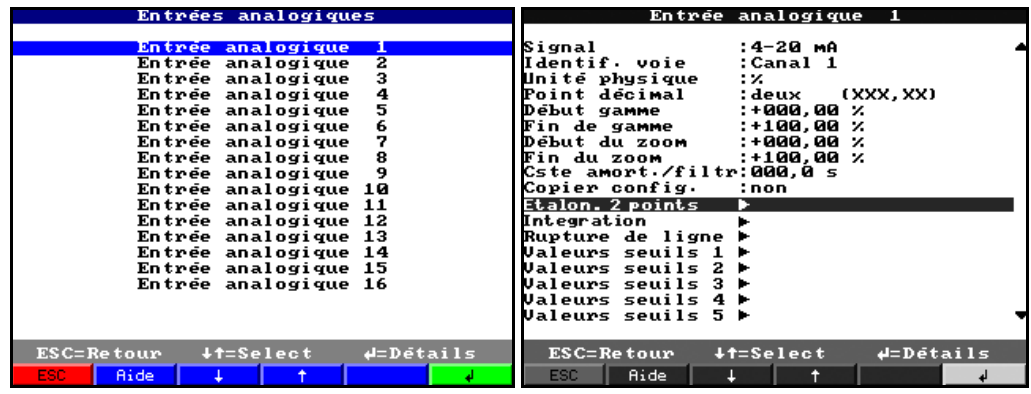

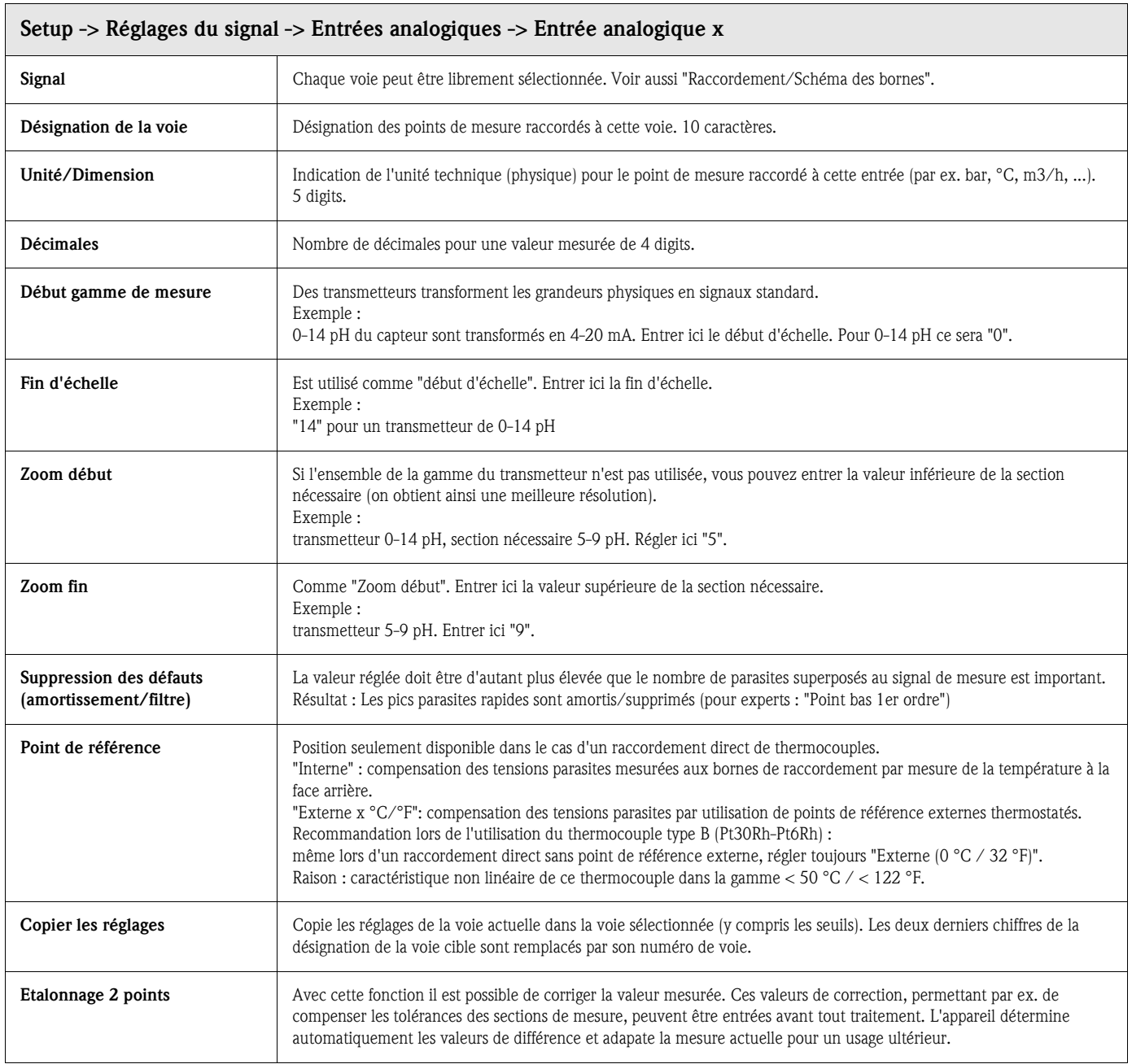

#### Etalonnage 2 points

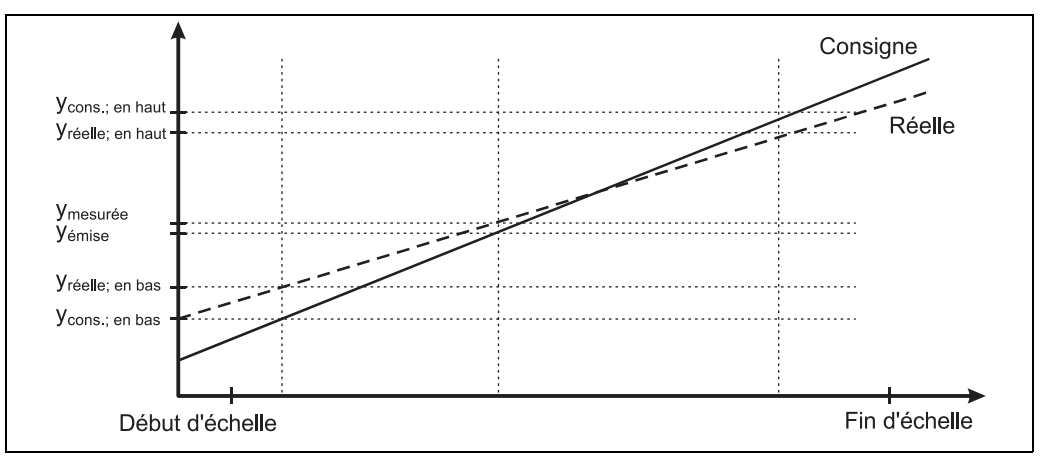

*Fig. 6 : Etalonnage 2 points*

La valeur analogique mesurée peut être corrigée à l'aide d'un étalonnage 2 points. On règle une valeur de correction pour le début d'échelle et une autre pour la fin d'échelle; il s'agit de la valeur de consigne et de la valeur réelle. Application : étalonnage avec d'autres afficheurs dans le process ou correction de la dérive à long terme de capteurs. L'étalonnage est réglé de manière fixe dans le Setup. En standard l'étalonnage est désactivé, c'est à dire la valeur de consigne et la valeur réelle sont identiques. L'étalonnage doit se situer dans la gamme de mesure.

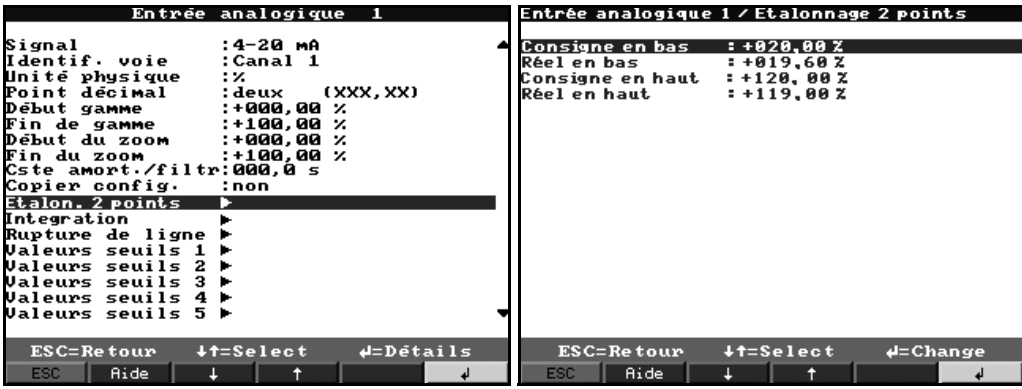

#### Réglages du signal -> Entrées analogiques -> Entrée analogique x : Sous-menu Intégration :

Réglages seulement nécessaires si le point de mesure analogique - par ex. pour calcul de quantité doit être intégré. Périodes d'exploitation réglables sous "Traitement du signal" (v. Chap. 5.7.3).

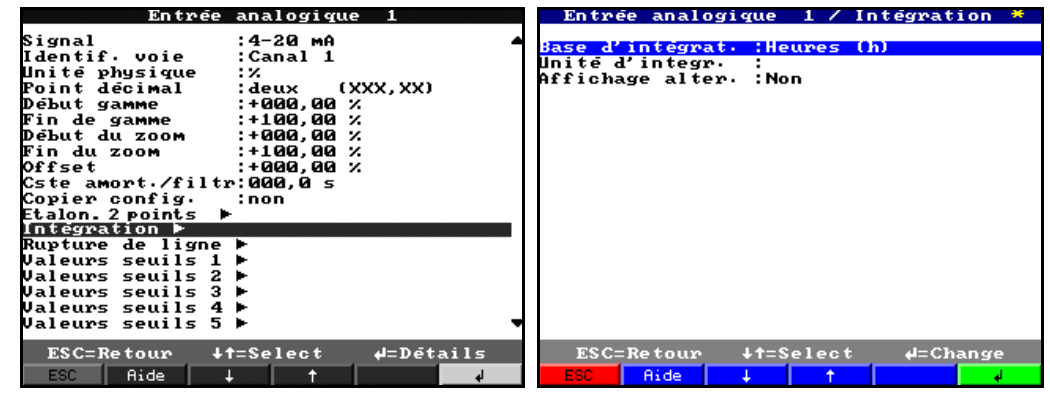

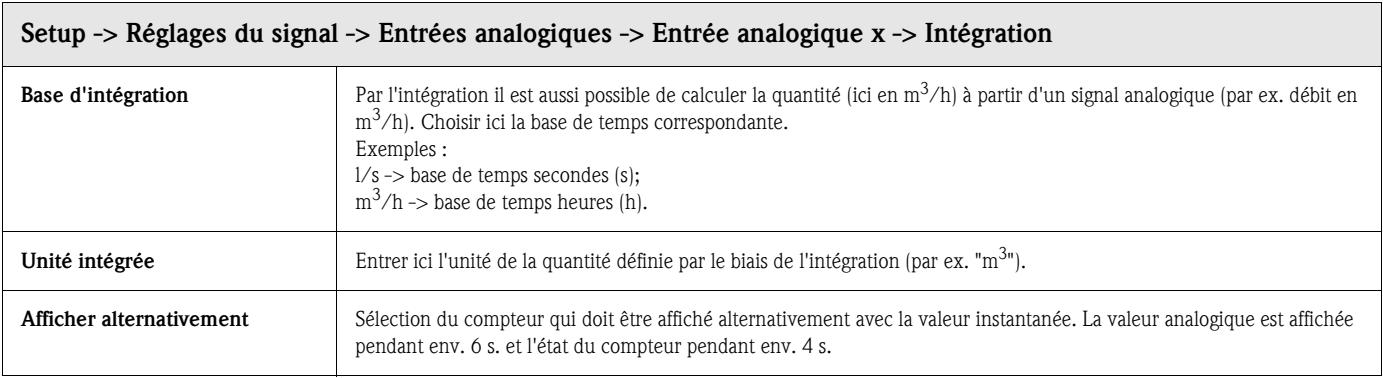

#### Réglages du signal -> Entrées analogiques -> Entrée analogique x : Sous-menu Profibus DP (Option Listener / Monitor) :

Réglages seulement nécessaires s'il s'agit d'enregistrer les valeurs mesurées pour cette voie par le biais de l'interface de données (et non pas d'une entrée analogique).

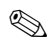

## **Example 2** Remarque !

Ce point de menu est seulement visible lorsque l'appareil a été commandé avec l'option "Profibus DP Monitor" et que celle-ci a été activée sous "Interfaces - Interface de données - Moniteur bus DP".

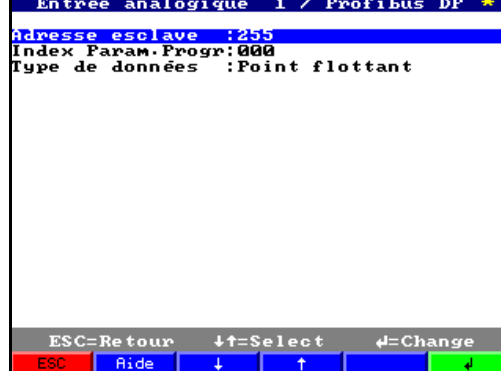

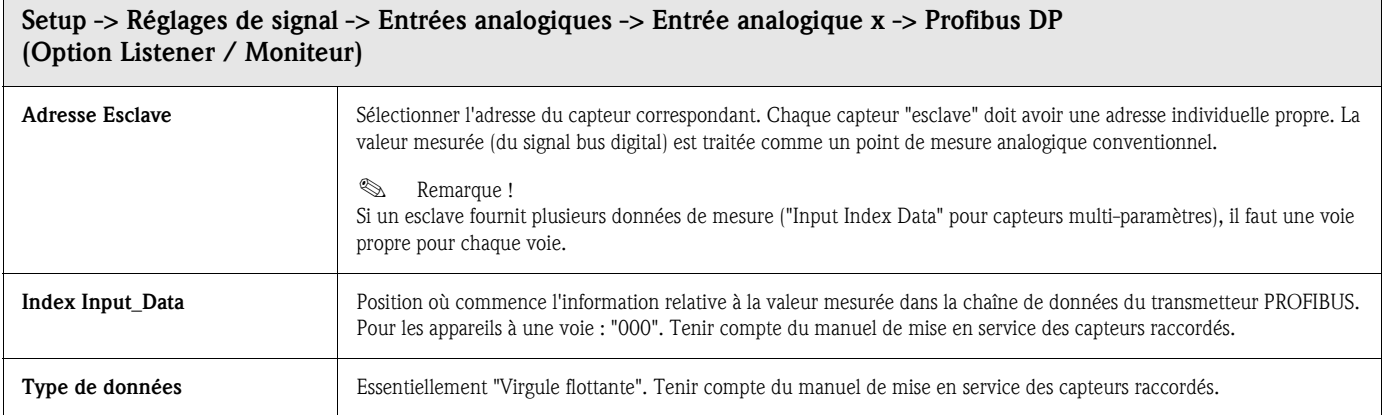

#### Réglages du signal -> Entrées analogiques -> Entrée analogique x : Sous-menu Profibus DP (Option esclave) :

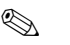

## **Example 2** Remarque !

Ce menu est seulement disponible lorsqu'un module externe Profibus est raccordé au Safety Data Manager.

Avant que l'entrée analogique correspondante puisse être réglée, il faut régler dans le setup, sous interfaces, l'interface de données "module esclave externe Profibus-DP".

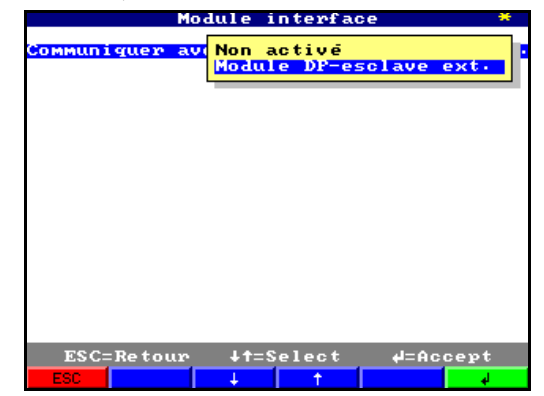

Dans le menu entrées analogiques/signal apparaît la sélection "de l'interface", c'est à dire le signal d'entrée est envoyé par le biais du Profibus au SDM.

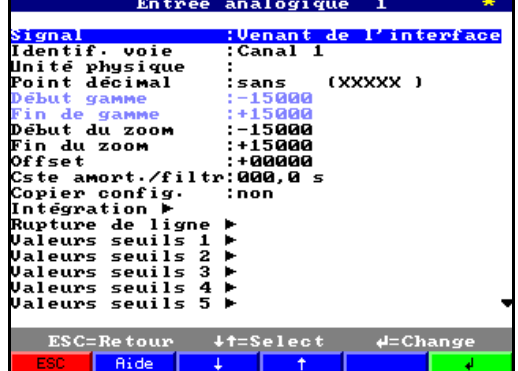

#### Réglages du signal -> Entrées analogiques -> Entrée analogique x : Sous-menu Seuil x :

Réglages seulement nécessaires lorsque les seuils doivent être signalés pour cette voie.

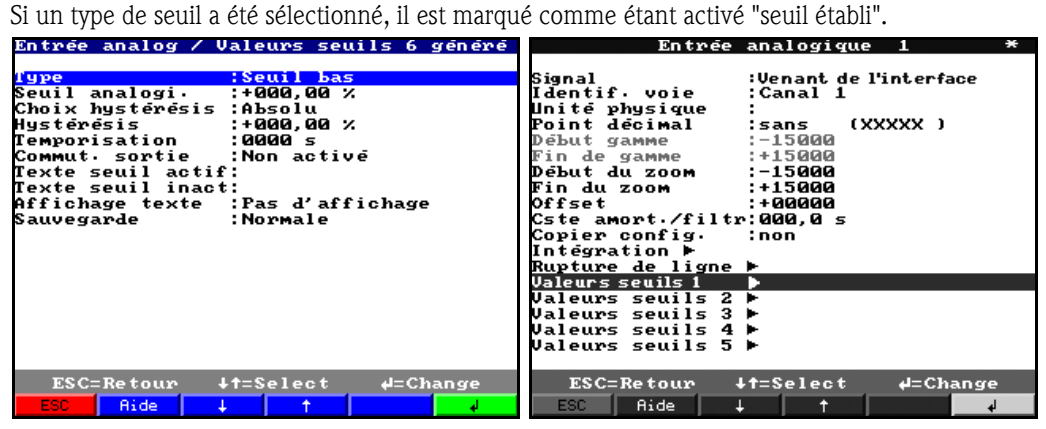

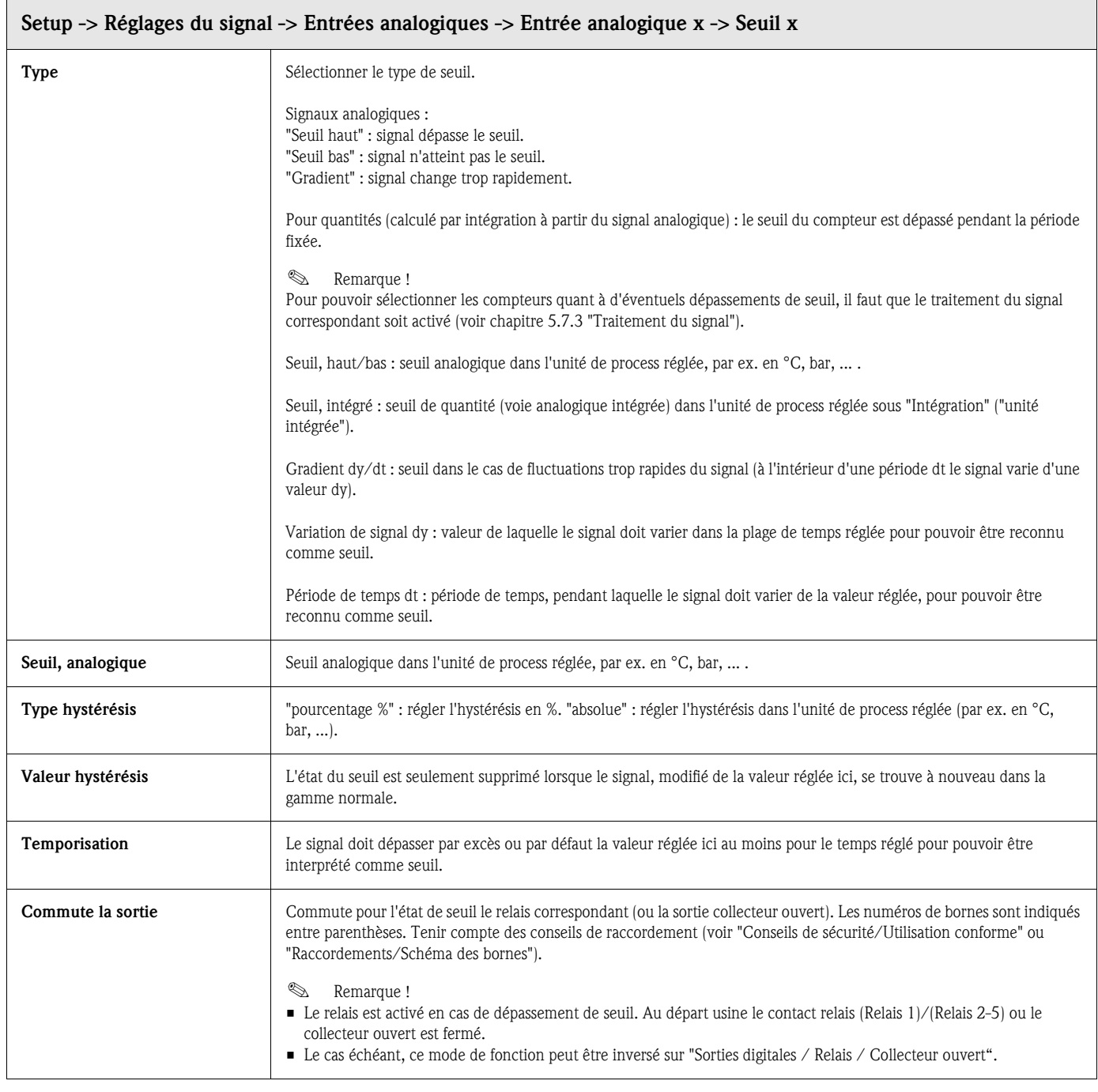
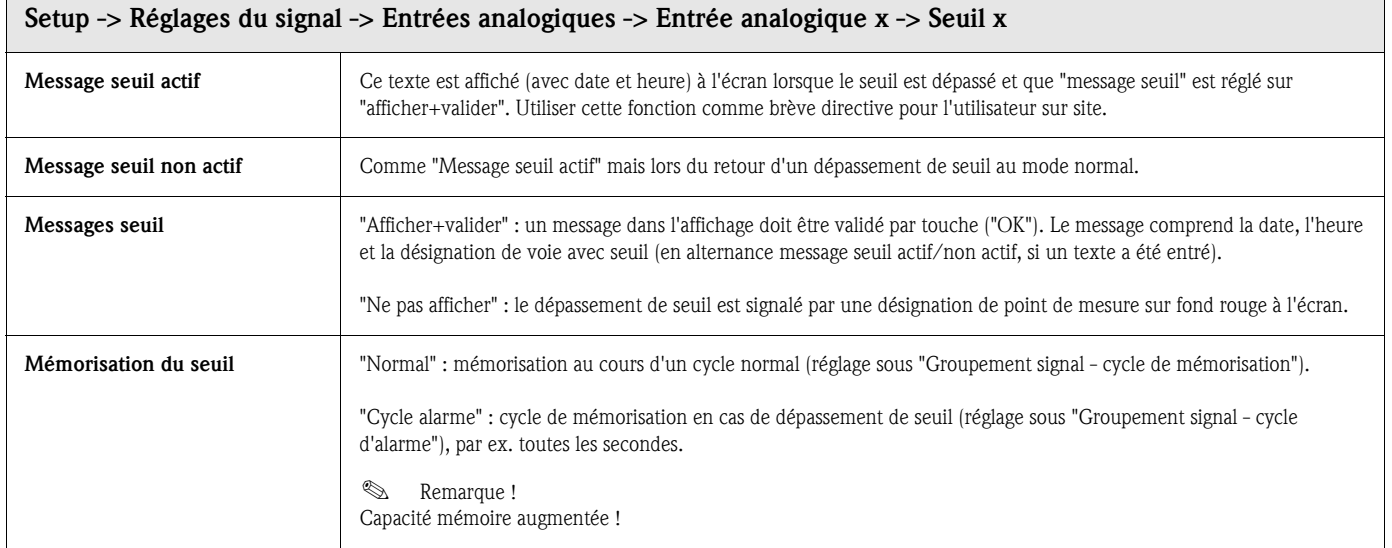

## Réglages du signal : Sous-menu Entrées digitales (Option) :

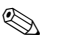

# **Remarque !**

Réglages seulement nécessaires lorsque les entrées digitales (Option - par ex. pour compteur / événements) doivent être utilisées.

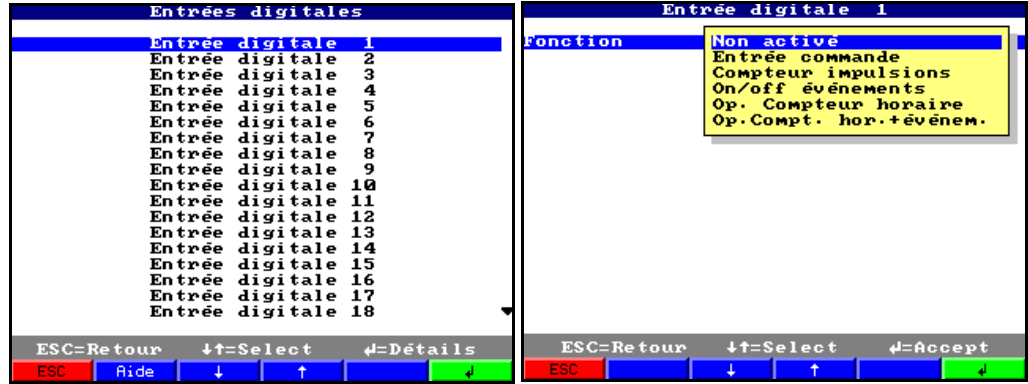

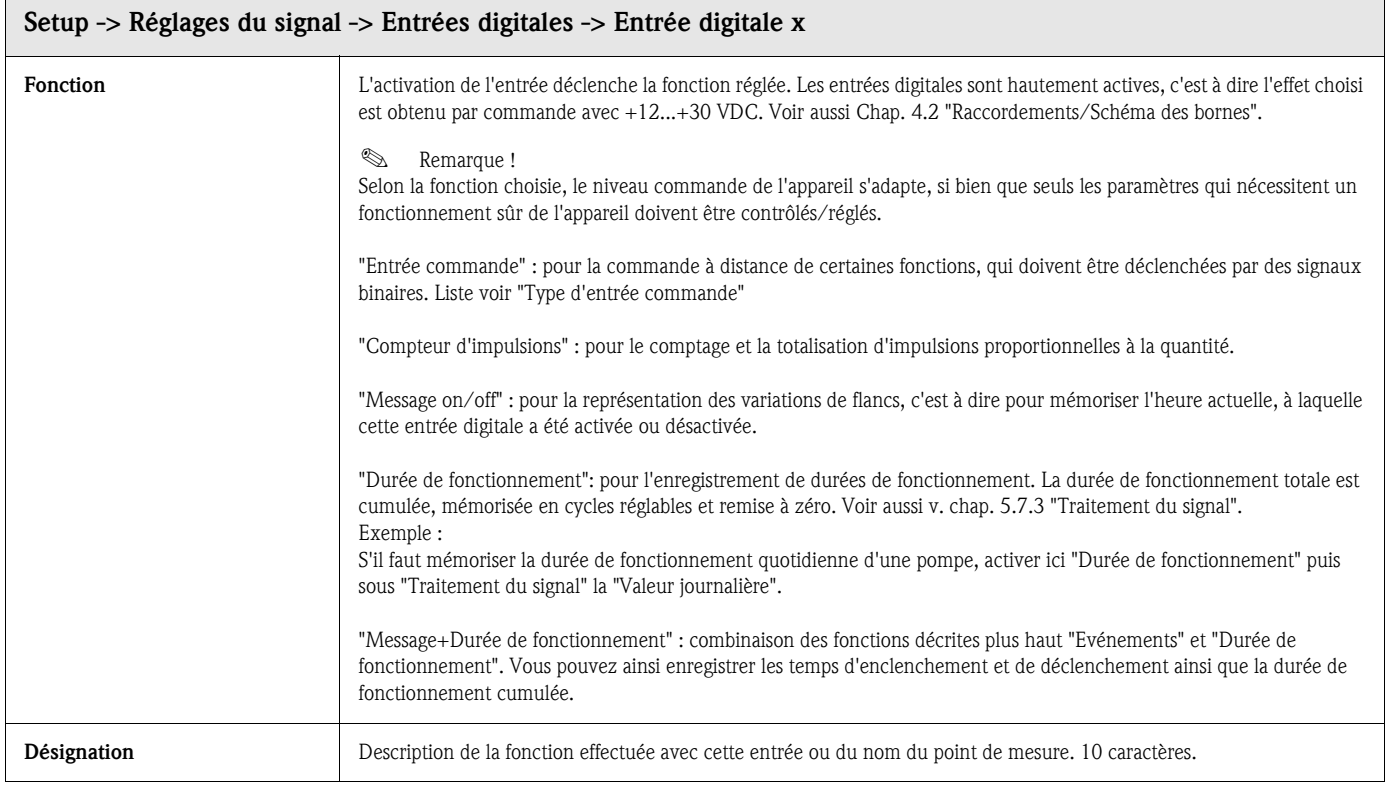

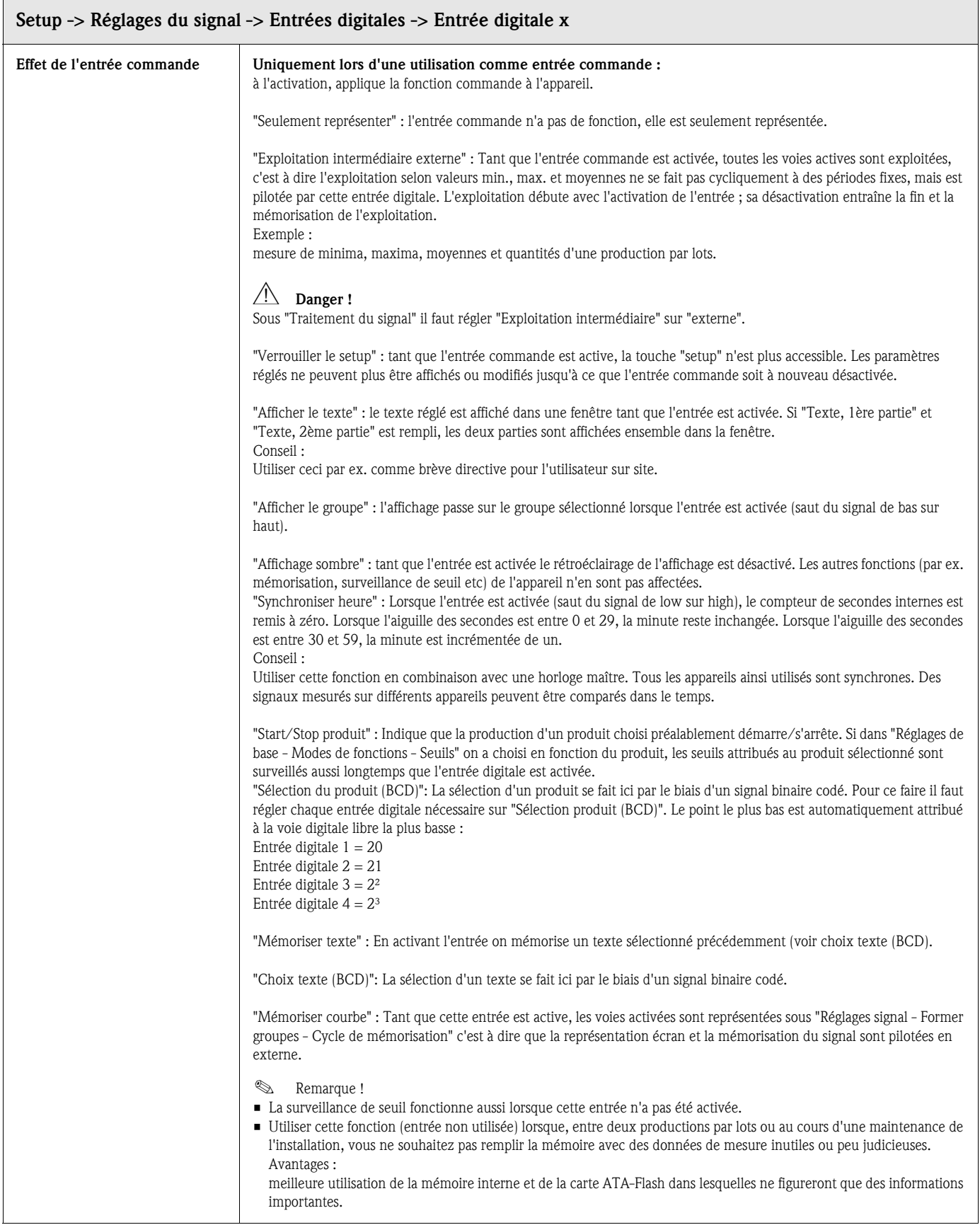

 $\Box$ 

Ξ

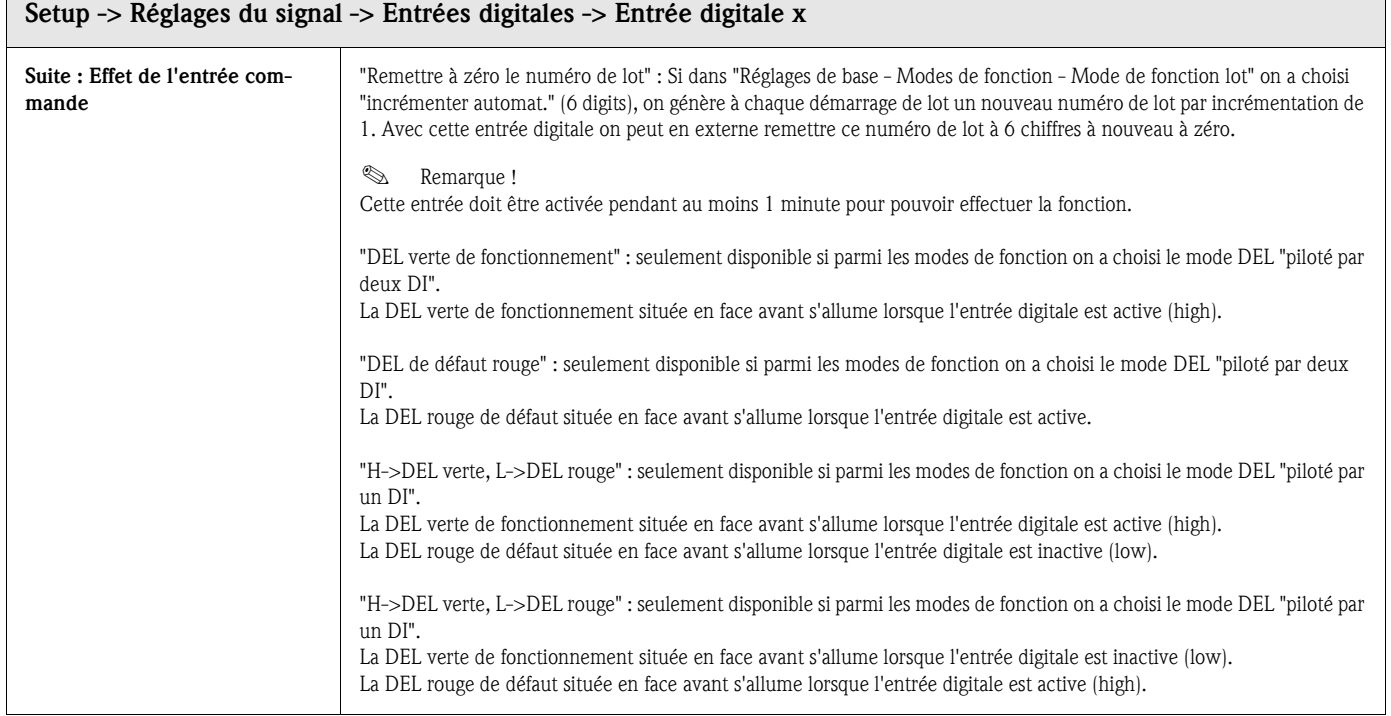

## Seulement lors de l'utilisation de l'entrée digitale comme compteur d'impulsions

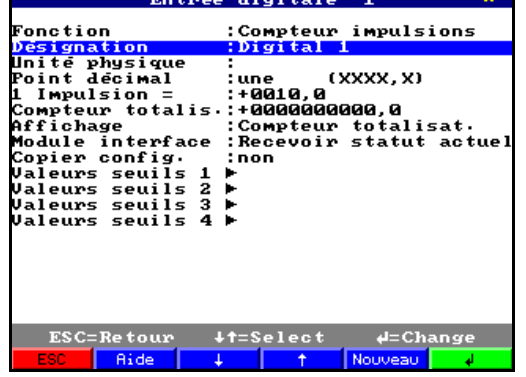

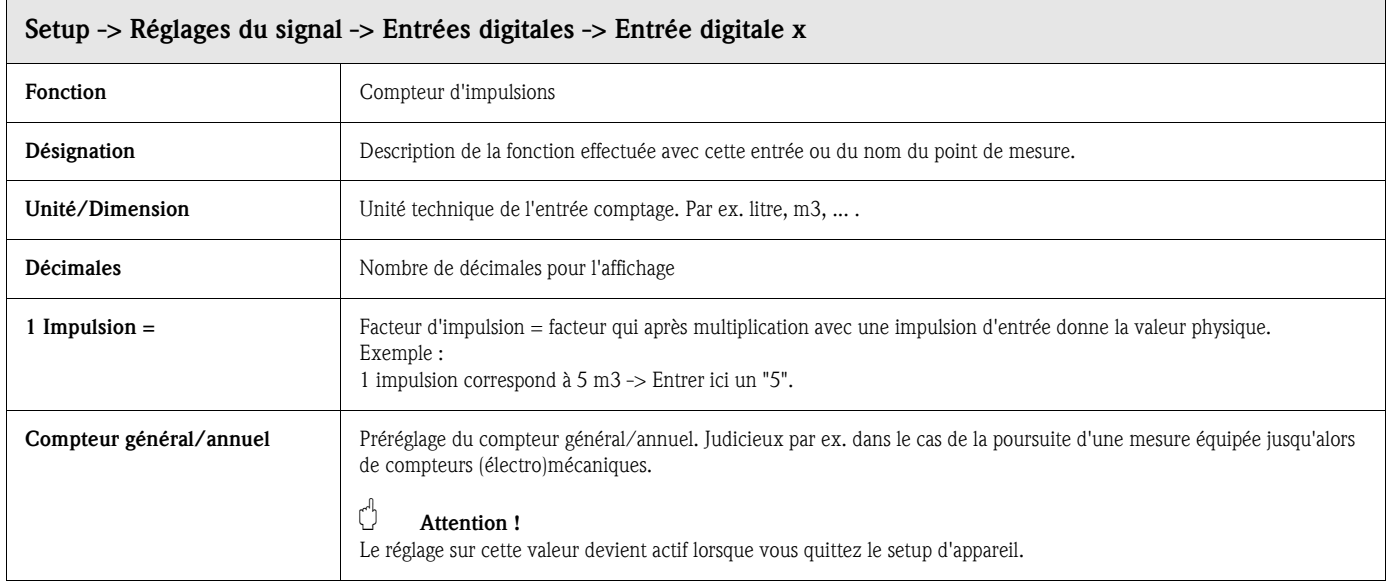

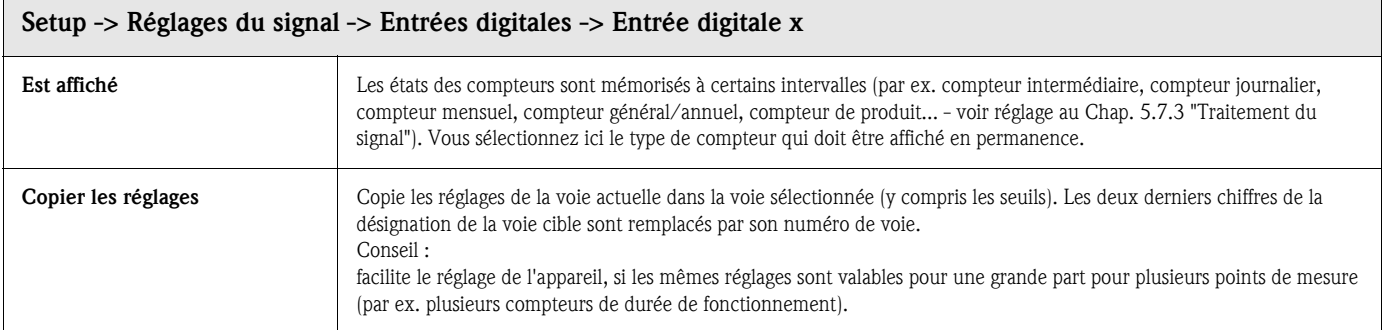

### Réglages signal -> Entrées digitales : Sous-menu seuils

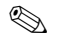

**Example 1** Remarque !

Réglages seulement nécessaires lorsque les seuils doivent être signalés pour cette voie.

Seulement disponible pour les fonctions "Compteur d'impulsions, "Durée de fonctionnement" ou "Message+Durée de fonctionnement" !

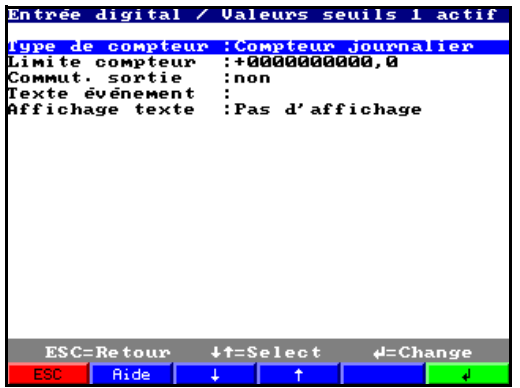

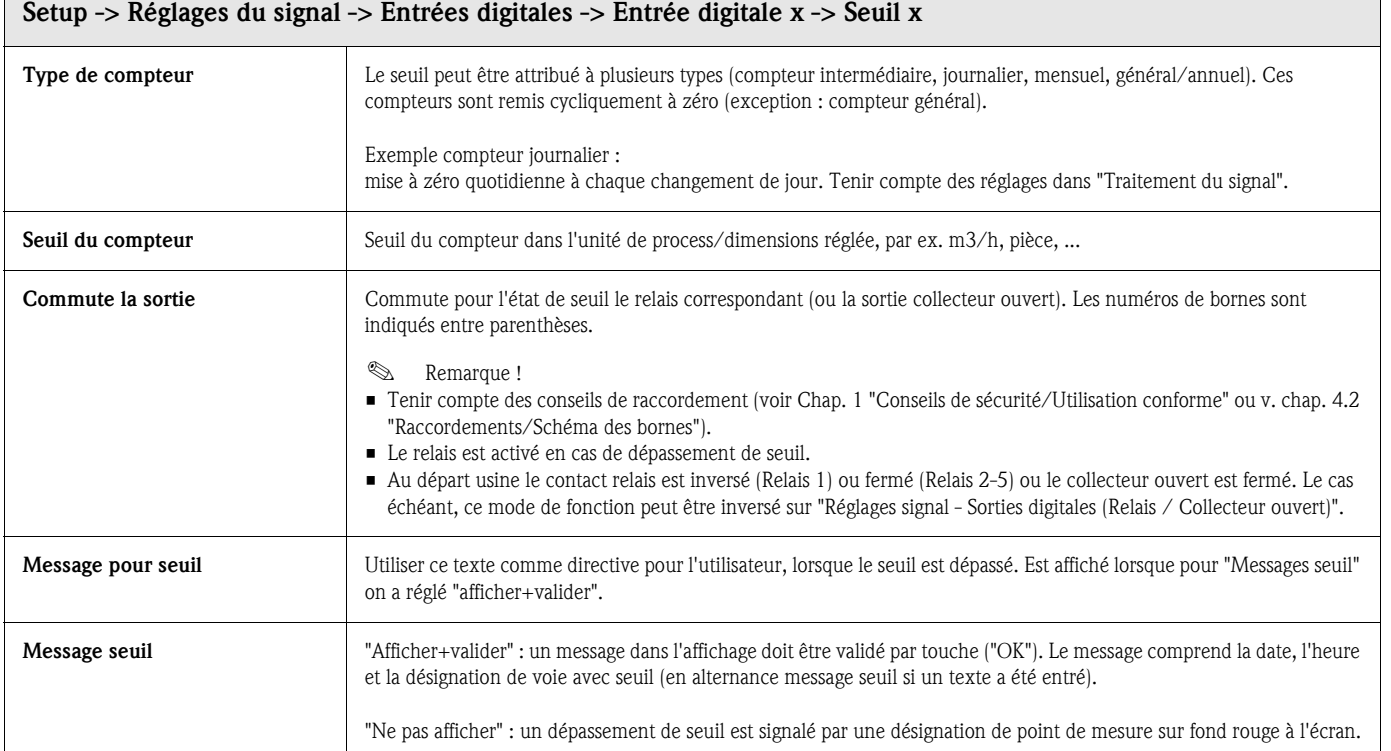

 $\overline{1}$ 

|                                                                                                    | Entree digitale 1                                                                      |                                                                                                    | Entree digitale 1                                                                              | ÷ |
|----------------------------------------------------------------------------------------------------|----------------------------------------------------------------------------------------|----------------------------------------------------------------------------------------------------|------------------------------------------------------------------------------------------------|---|
| Fonction<br>Désignation<br>Temporisation<br>Description 'H'<br>Description 'L'<br>Te×te L−>H<br>Texte H->L<br><b>Fenêtre message</b><br>Copier config. | :0n⁄off événements<br>:Digital 1<br>:888885<br>:on<br>:off<br>:Pas d'affichage<br>:non | Fonction<br>Désignation<br>Temporisation<br>Description 'H'<br>Description 'L'<br>Texte L−>H<br>Texte H->L<br><b>Fenêtre message</b><br>Copier config. | :On/off événements<br>:Digital 1<br>$:00030 \simeq$<br>:on<br>:off<br>:Pas d'affichage<br>:non |   |
| $ESC = Re$ tour<br>ESC.<br>Aide                                                                                                    | $+1$ =Select<br>$4 =$ Change                                                           | ESC=Retour<br>ESC.<br>Aide                                                                                                    | $+t=$ Select<br>$4 =$ Change                                                                   |   |

Seulement lors de l'utilisation de l'entrée digitale comme fonction message on/off

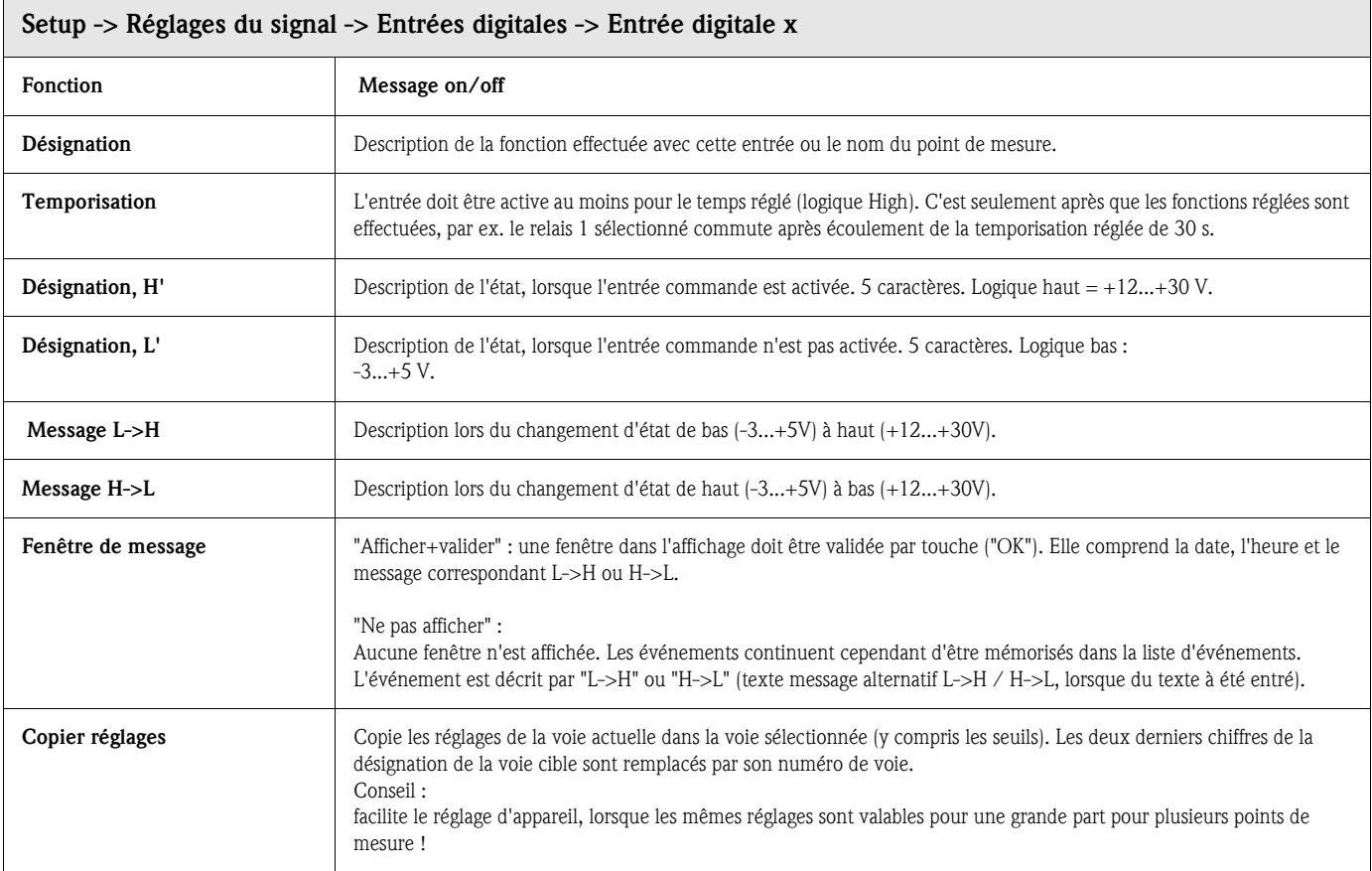

## Réglages du signal : Sous-menu Liaisons logiques

Jusqu'à 8 voies mathématiques au total peuvent être activées.

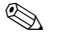

# **Remarque !**

Réglages seulement nécessaires s'il convient de relier mathématiquement des points de mesure analogiques.

#### Réglages détaillés dans le Setup sous Réglages du signal - Liaisons analogiques :

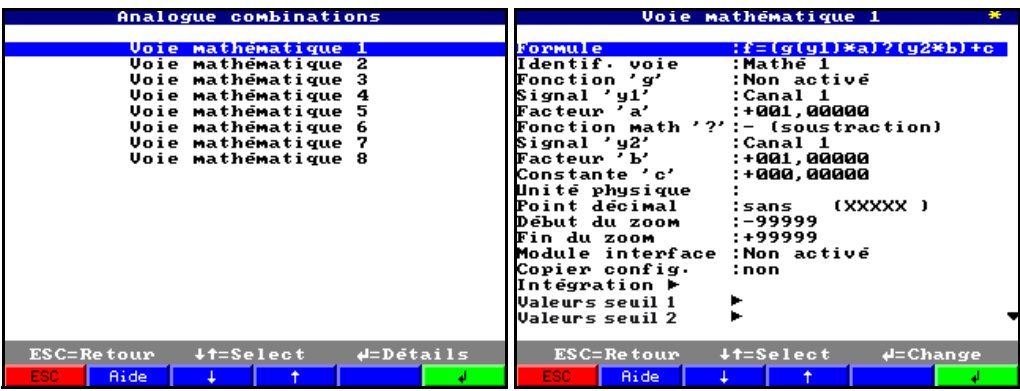

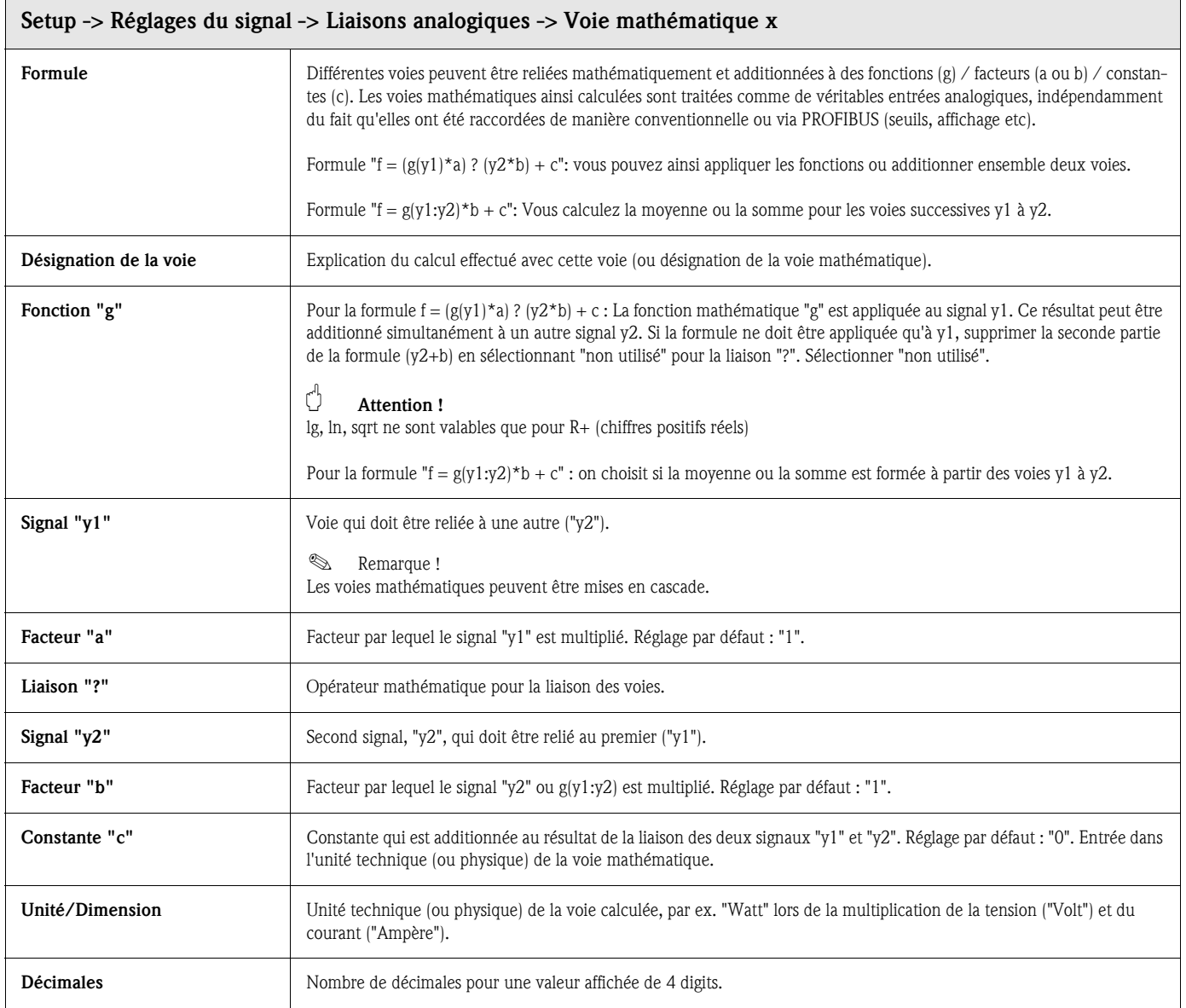

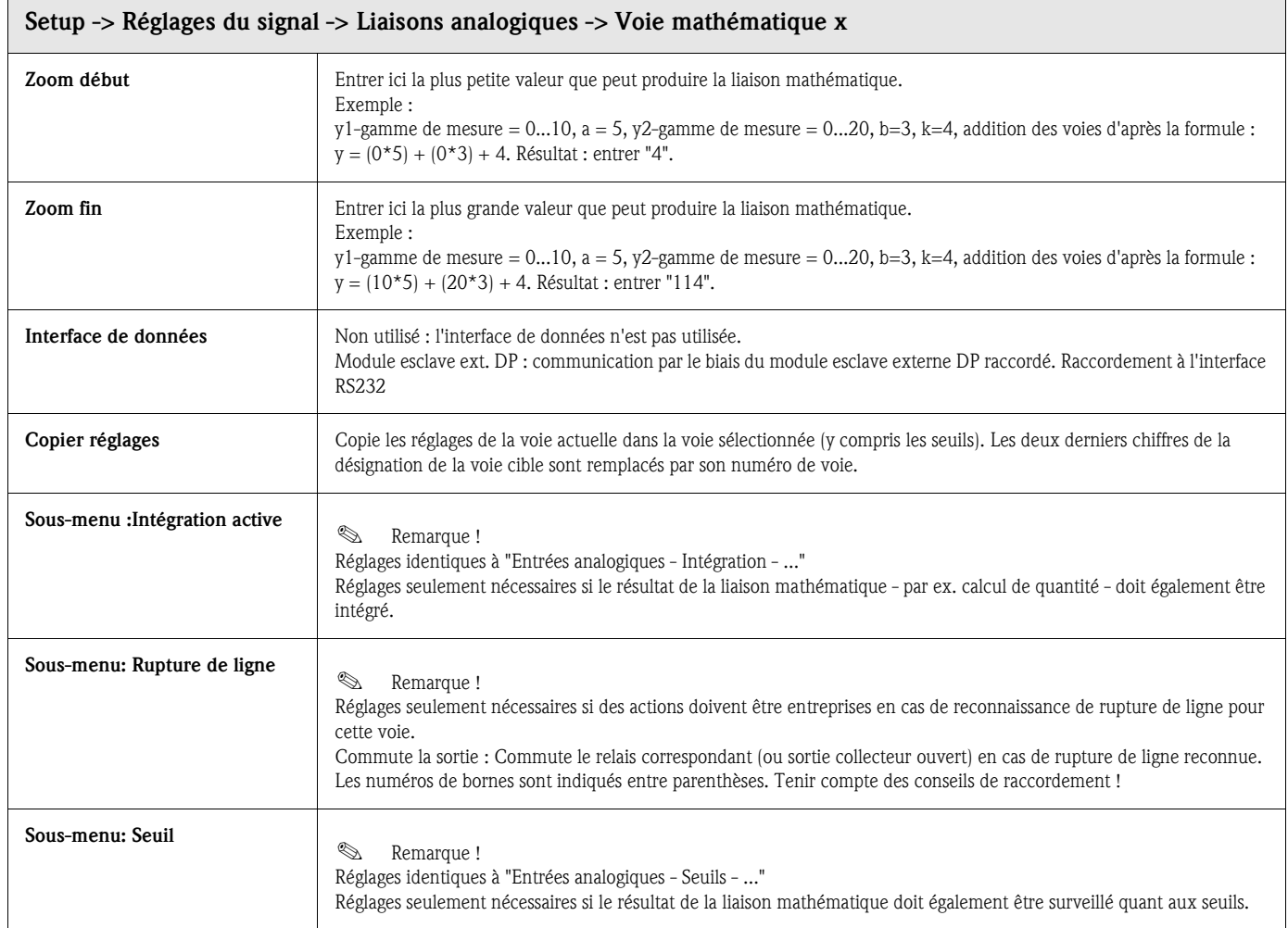

## Réglages du signal : Sous-menu Liaisons digitales

Réglages seulement nécessaires s'il convient de relier mathématiquement des voies digitales. Exemples :

Totalisation de compteurs d'impulsions, liaison logique d'entrées digitales etc.

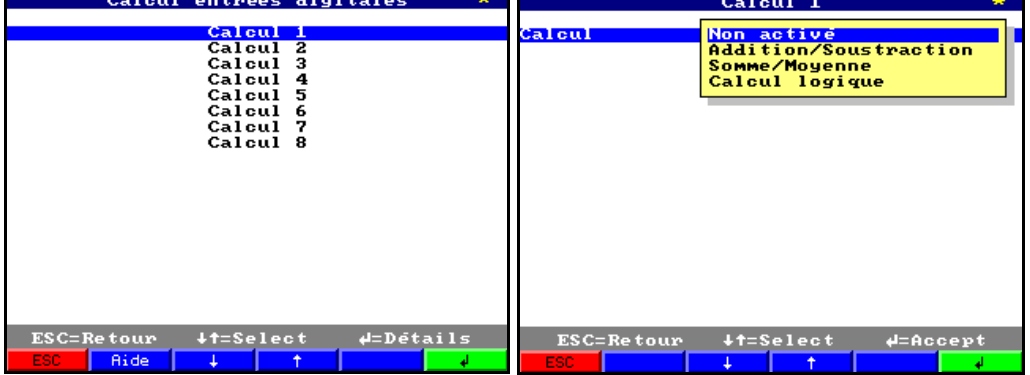

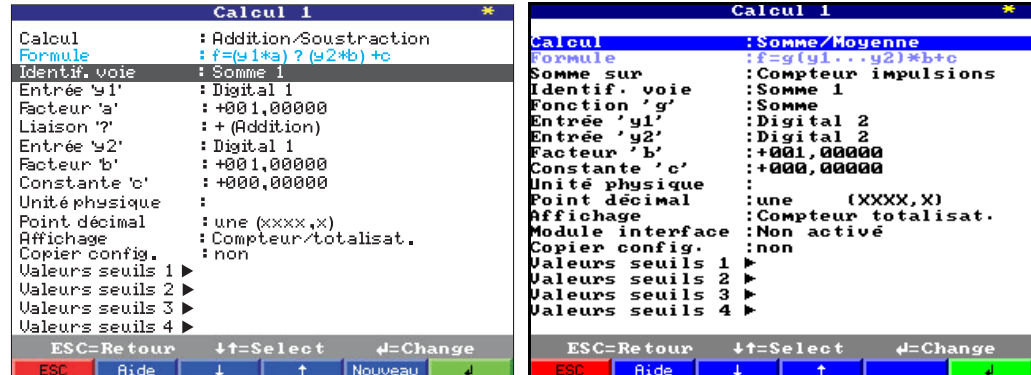

Choisir comment deux ou plusieurs voies digitales doivent être reliées ensemble :

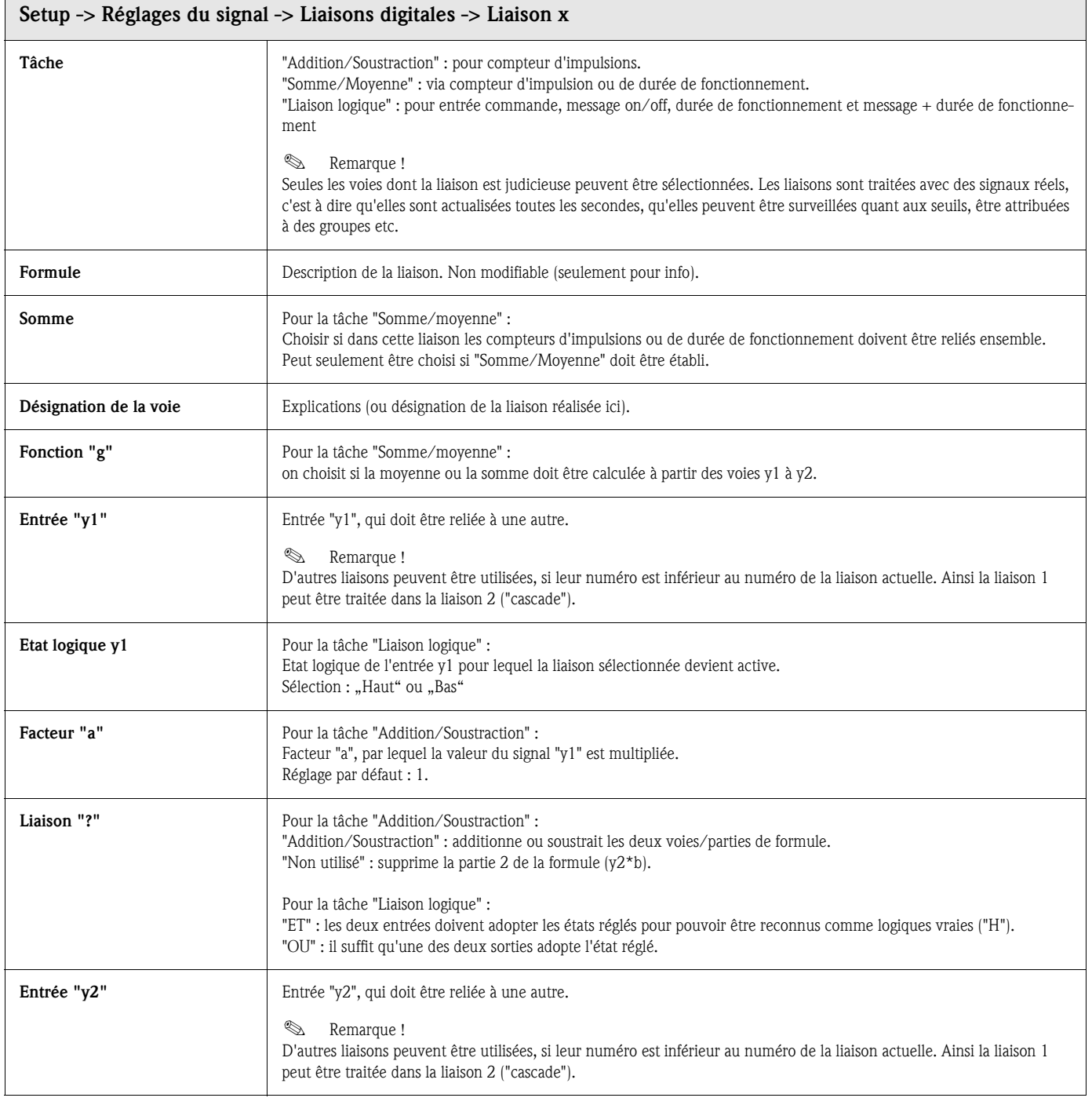

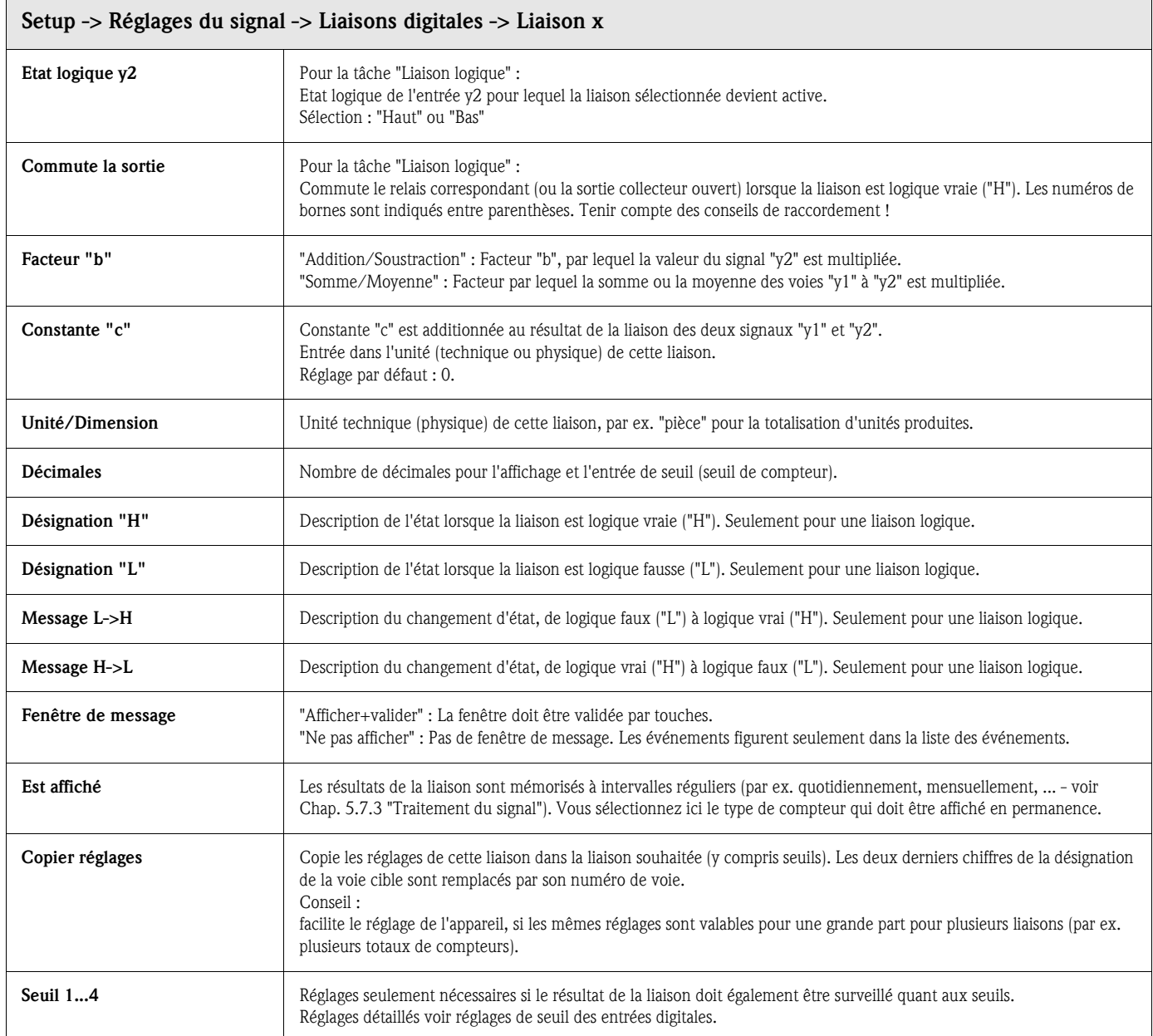

## Réglages du signal : Sous-menu Sorties analogiques (option)

### Réglages seulement nécessaires si les sorties analogiques doivent être utilisées.

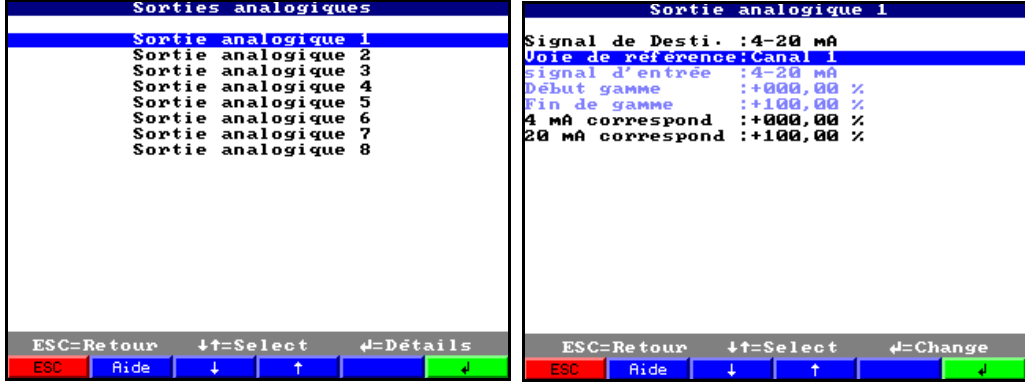

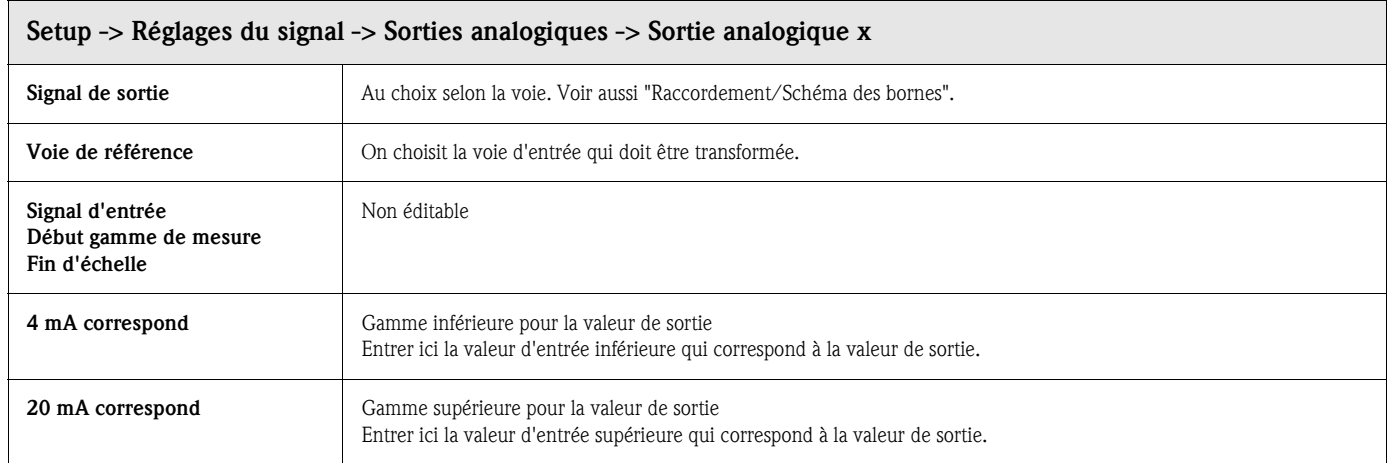

## Réglages du signal : Sous-menu Sorties digitales (Relais/OC)

Définir le mode de fonction des relais intégrés ou de la sortie collecteur ouvert.

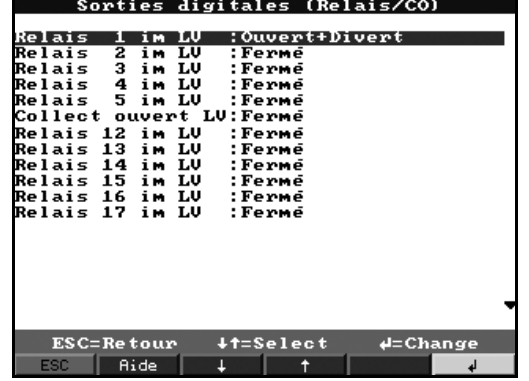

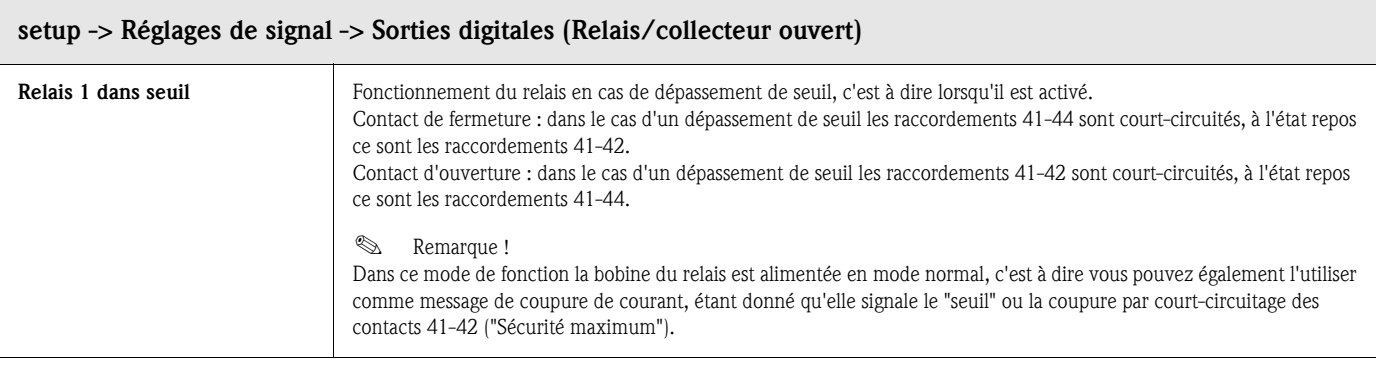

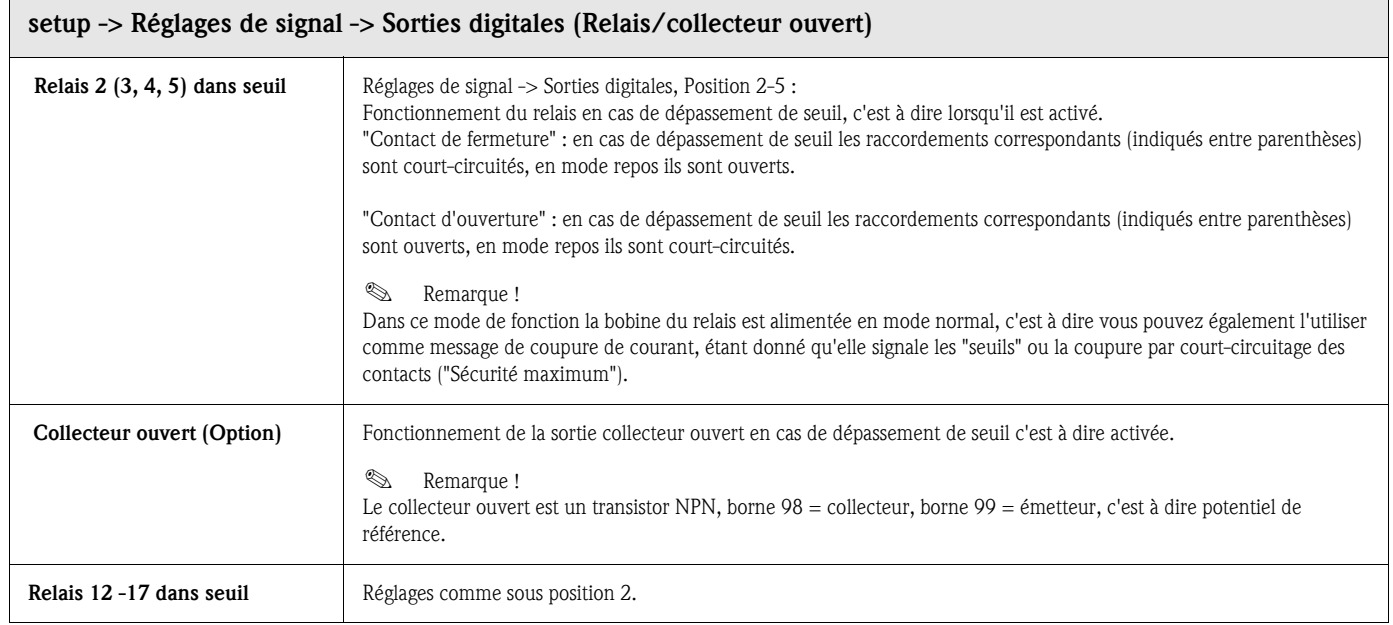

#### Réglages du signal : Sous-menu Groupement de signaux

#### Seules les voies sélectionnées dans les groupes sont affichées et mémorisées !

Regrouper les signaux analogiques et/ou digitaux de manière à ce que sur simple activation d'une touche vous ayez accès aux informations importantes en cours de service (par ex. températures, signaux de la partie d'installation 1,...)

Maximum 8 voies peuvent être attribuées à un groupe.

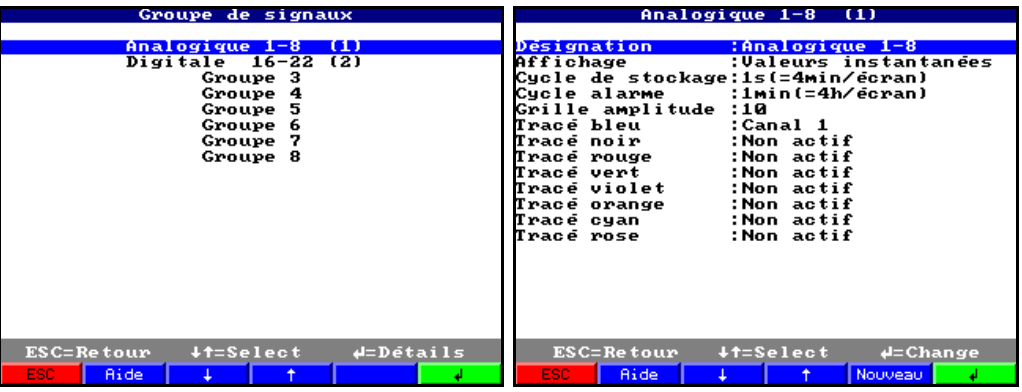

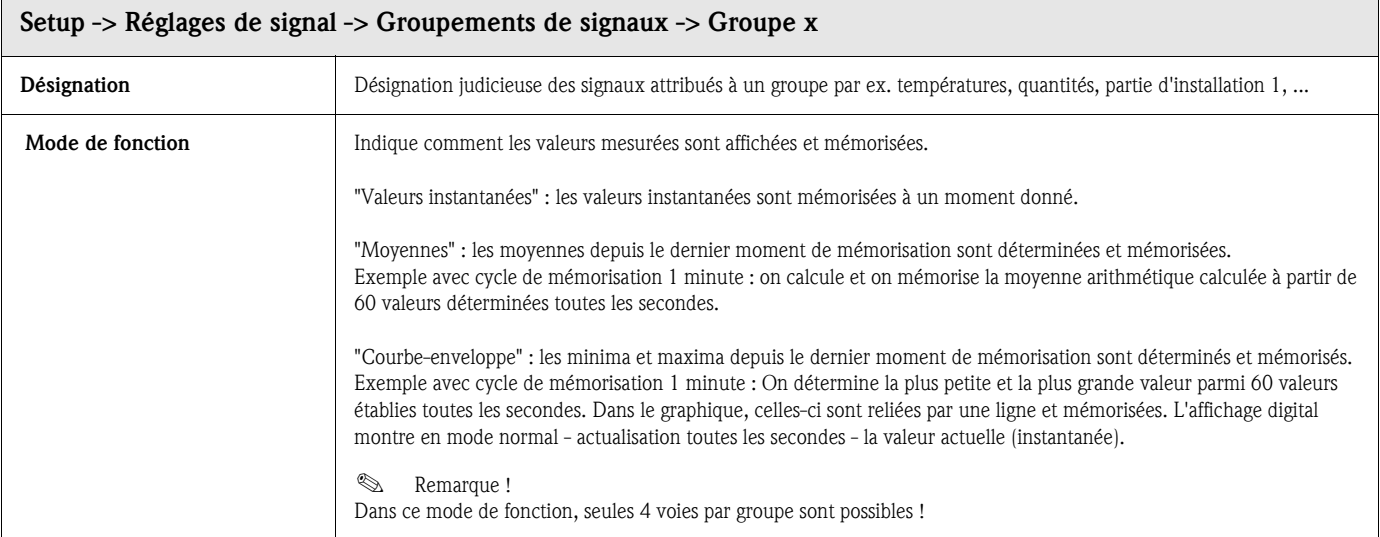

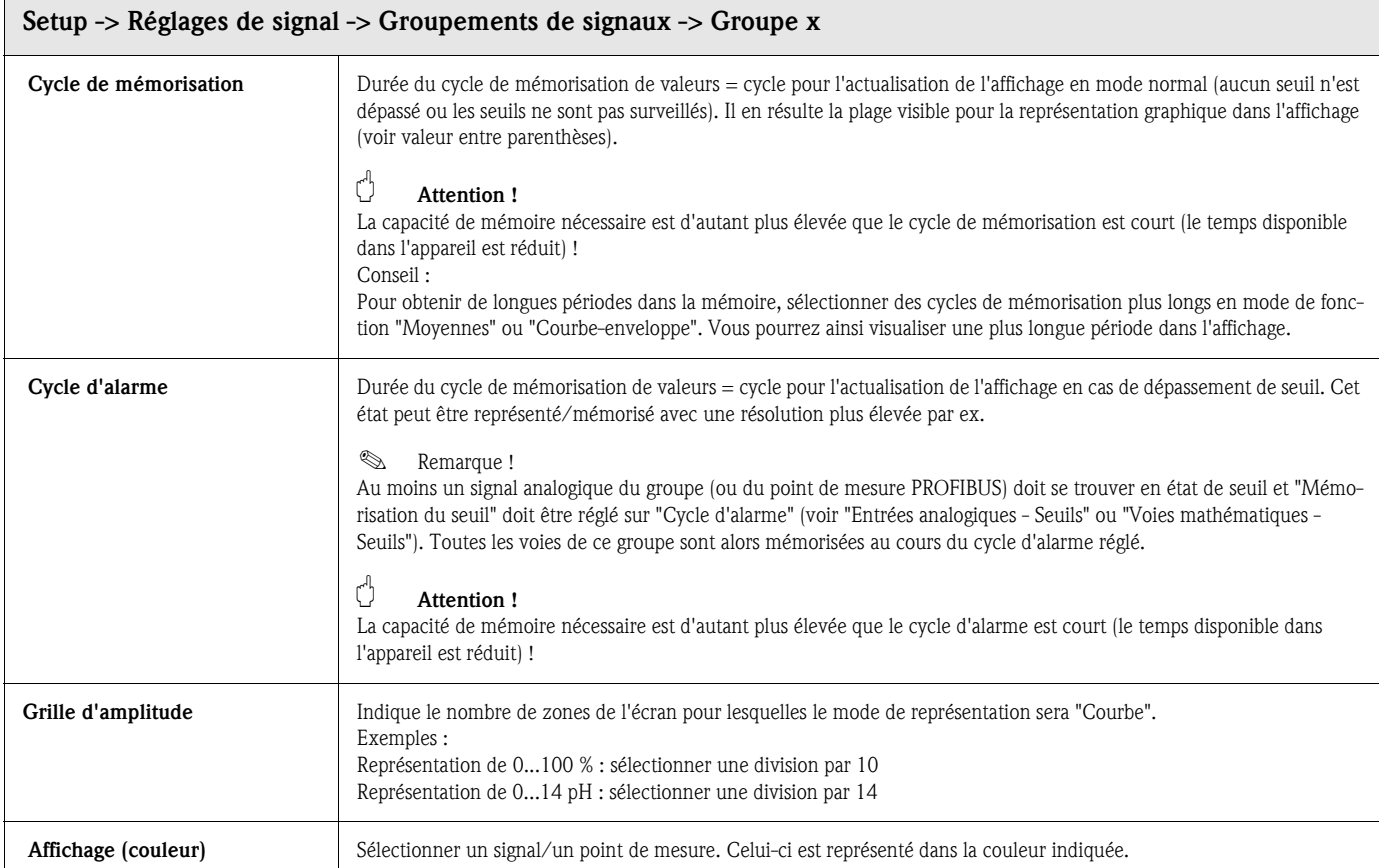

## 5.7.3 Traitement du signal

Réglages uniquement nécessaires lorsque les entrées regroupées doivent être traitées automatiquement.

Les résultats (Minima, Maxima, moyennes, états des compteurs) peuvent être affichés en mode normal sur simple activation d'un bouton ("Extras - Traitement").

Cette information est mémorisée (réduit d'autant la place disponible pour le graphique), peut être transmise par PC puis exploitée.

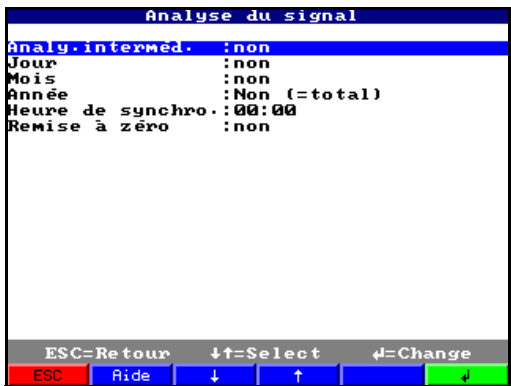

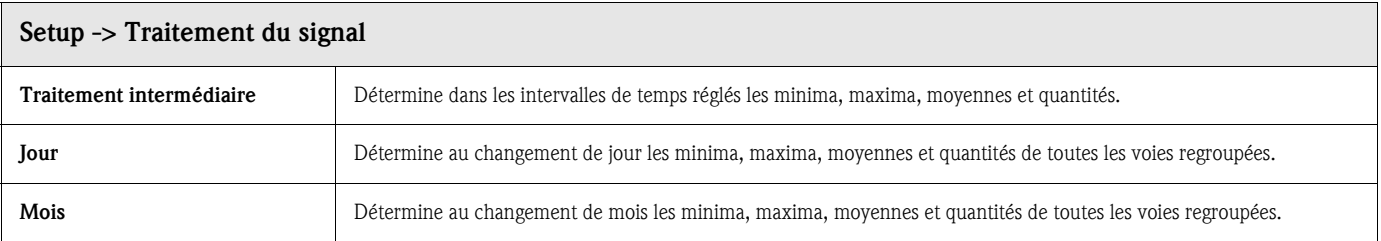

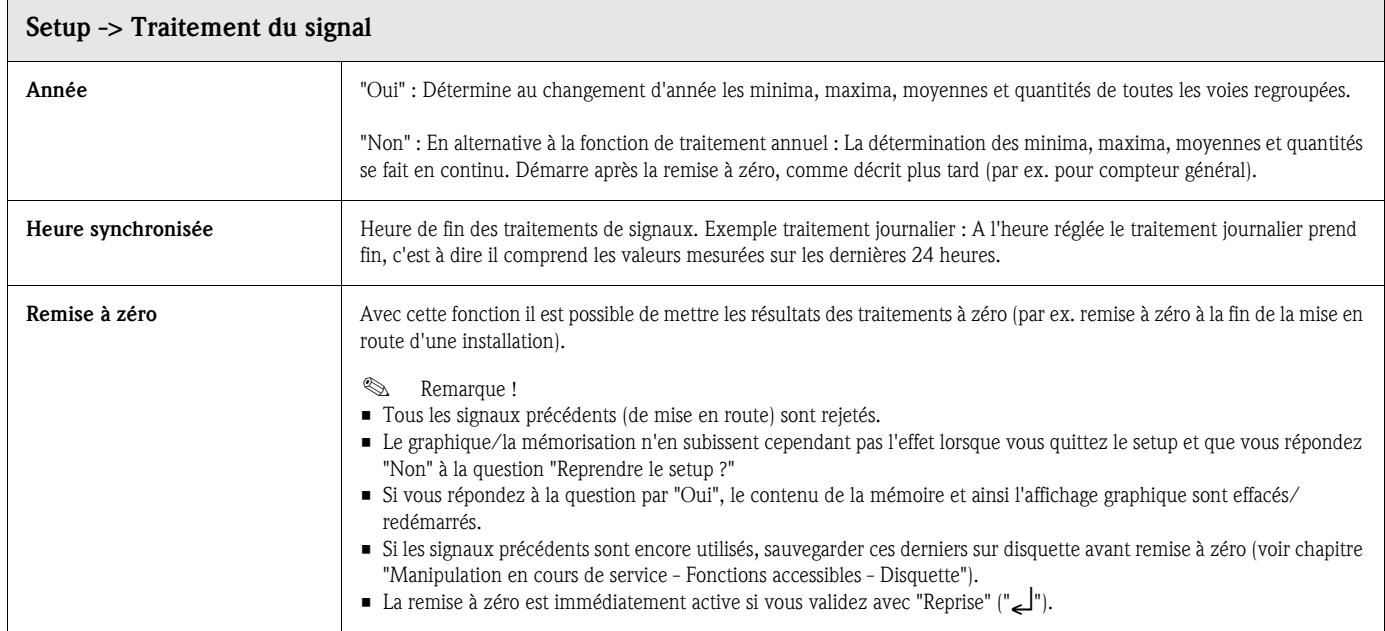

## 5.7.4 Produits

On peut visualiser ou modifier ici les réglages pour 20 produits différents.

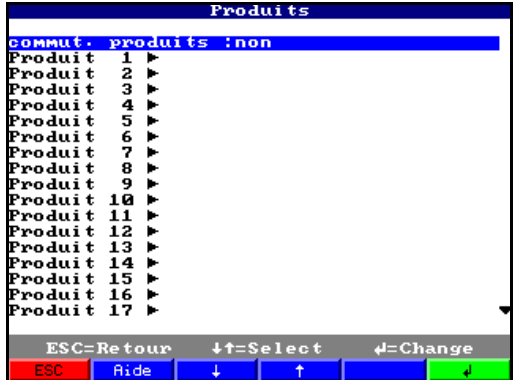

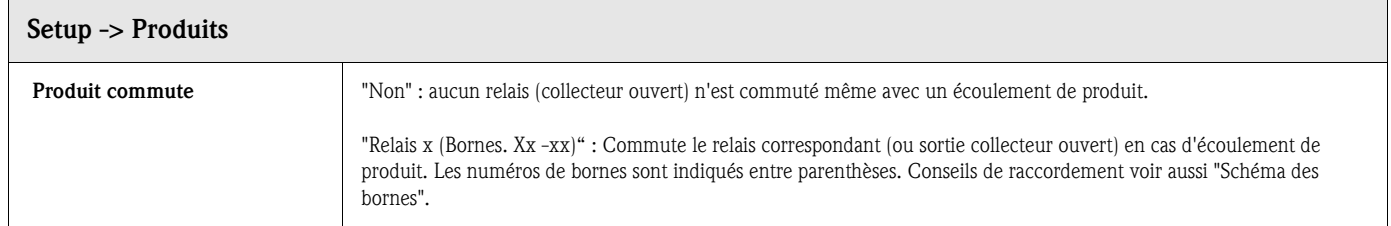

#### Produits : Sous-menu Produit x

Visualiser ou modifier les réglages pour le produit sélectionné.

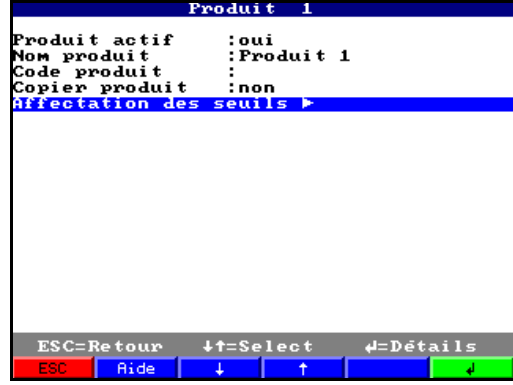

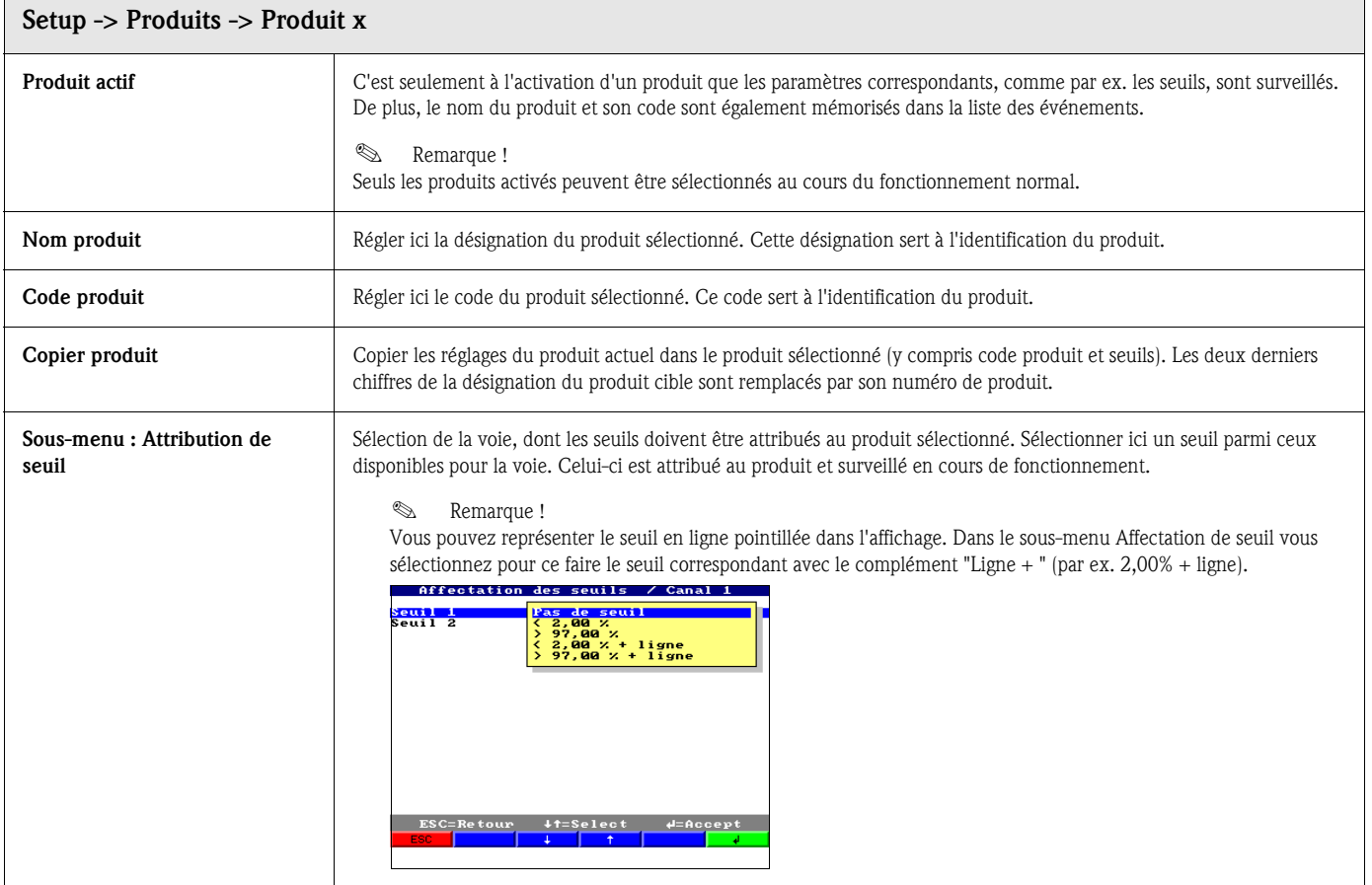

## 5.7.5 Textes

Entrée de 40 textes différents (22 caractères), qui peuvent être choisis librement. Réglages seulement nécessaires lorsque vous utilisez l'édition de texte (touche "Textes"). Entrer ici les textes, qui doivent être édités en cours de fonctionnement.

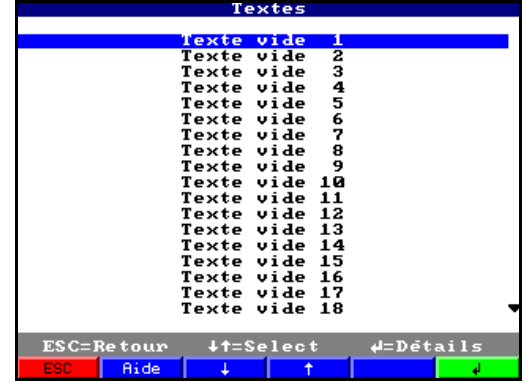

## 5.7.6 Administration

C'est ici qu'est effectuée la gestion du système. Il faut tout d'abord déterminer l'administrateur. Par la suite il est possible de créer ou de supprimer jusqu'à 50 utilisateurs, par ex. un administrateur et 49 utilisateurs. Dans le menu "Créer ID" on peut attribuer les droits aux utilisateurs.

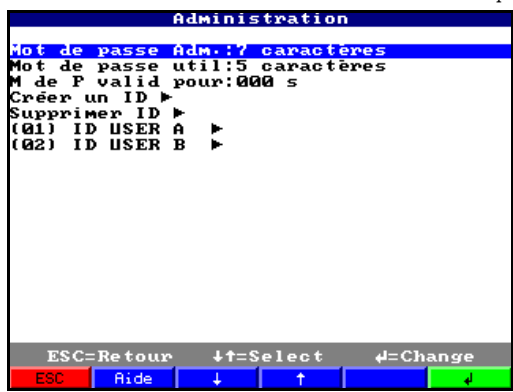

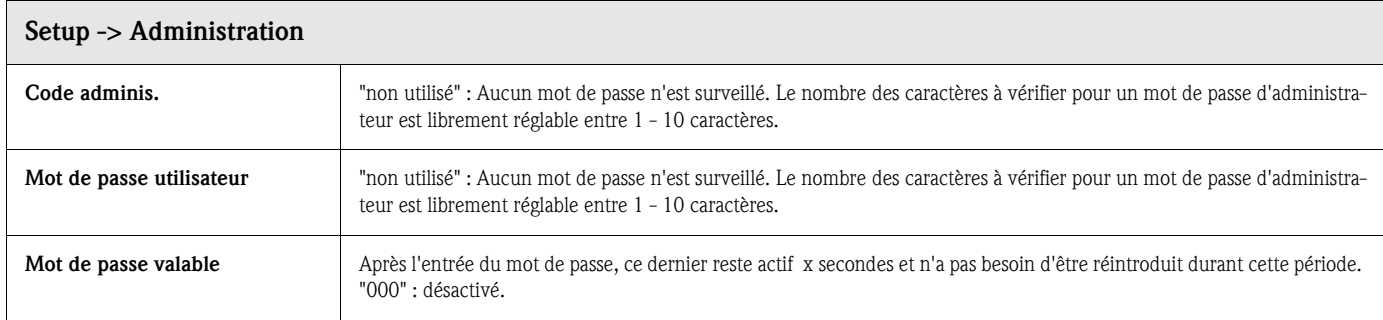

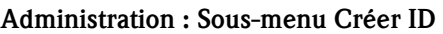

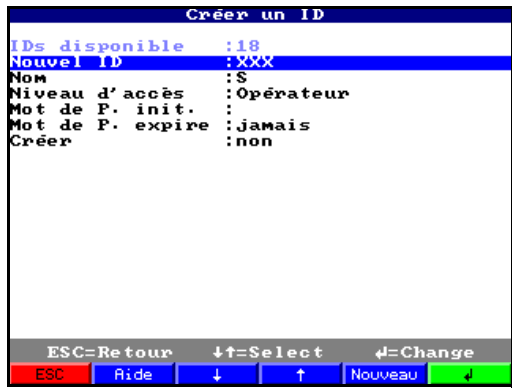

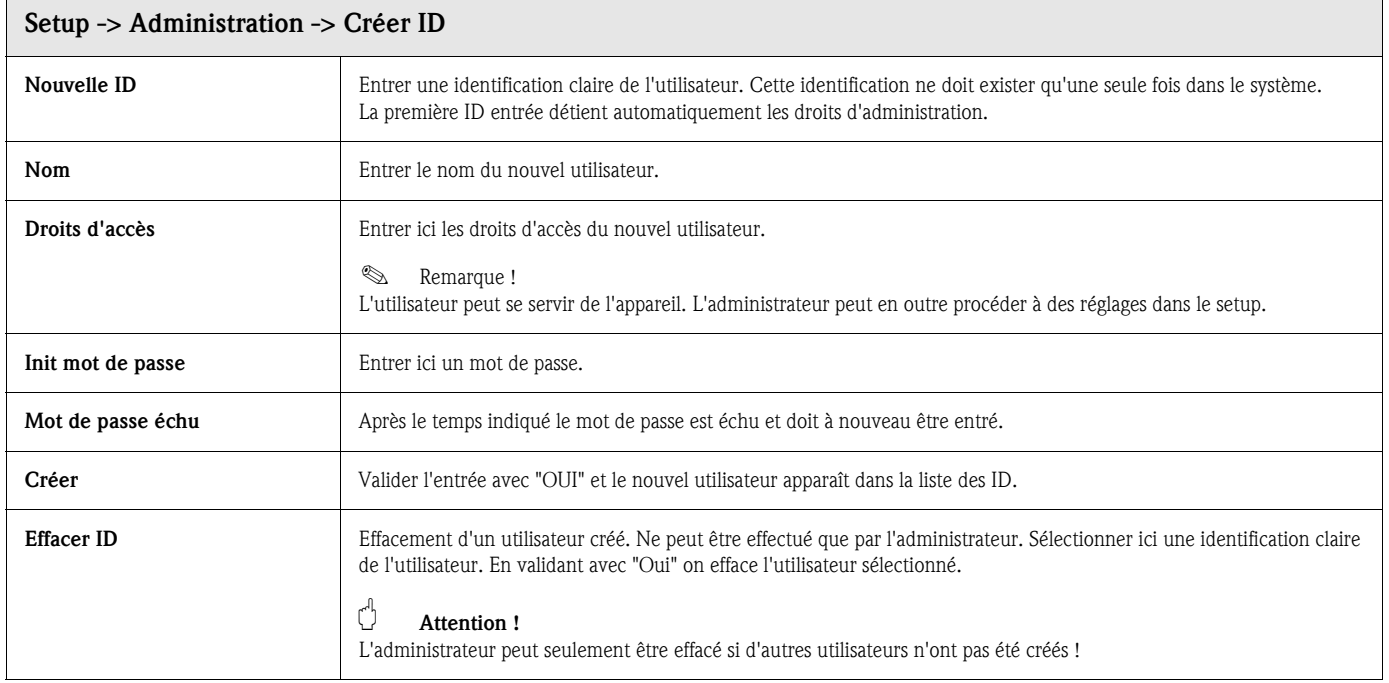

## 5.7.7 Interfaces

Indications relatives aux interfaces, principe de fonctionnement en PROFIBUS "Moniteur" ou "Esclave", RS 232/RS 485 : réglages seulement nécessaires si vous utilisez les interfaces de l'appareil (commande par PC, lecture sérielle des données, commande par modem etc ).

### Utilisation en PROFIBUS : Utilisation moniteur PROFIBUS : esclave

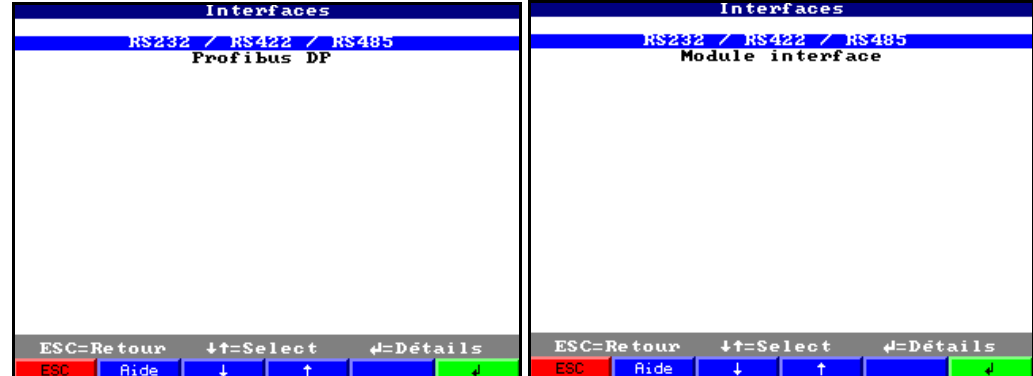

#### Interfaces : Sous-menu RS232 / RS422 / RS485

Réglages seulement nécessaires si vous utilisez les interfaces de l'appareil (commande par PC, lecture sérielle des données, commande par modem etc ).

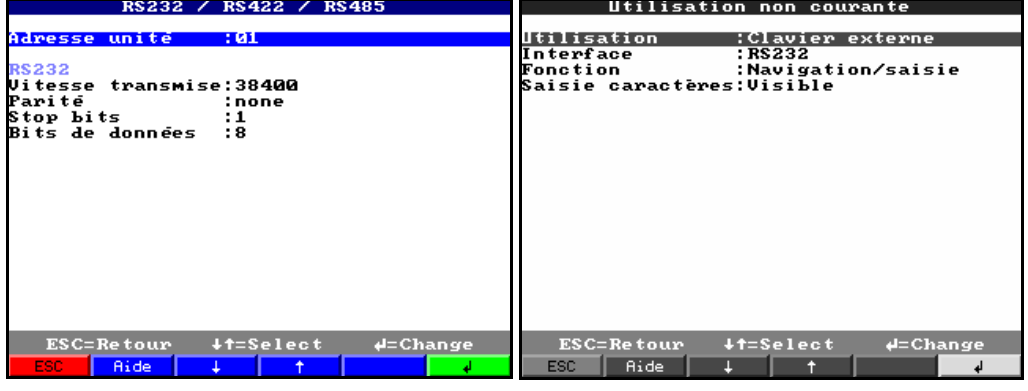

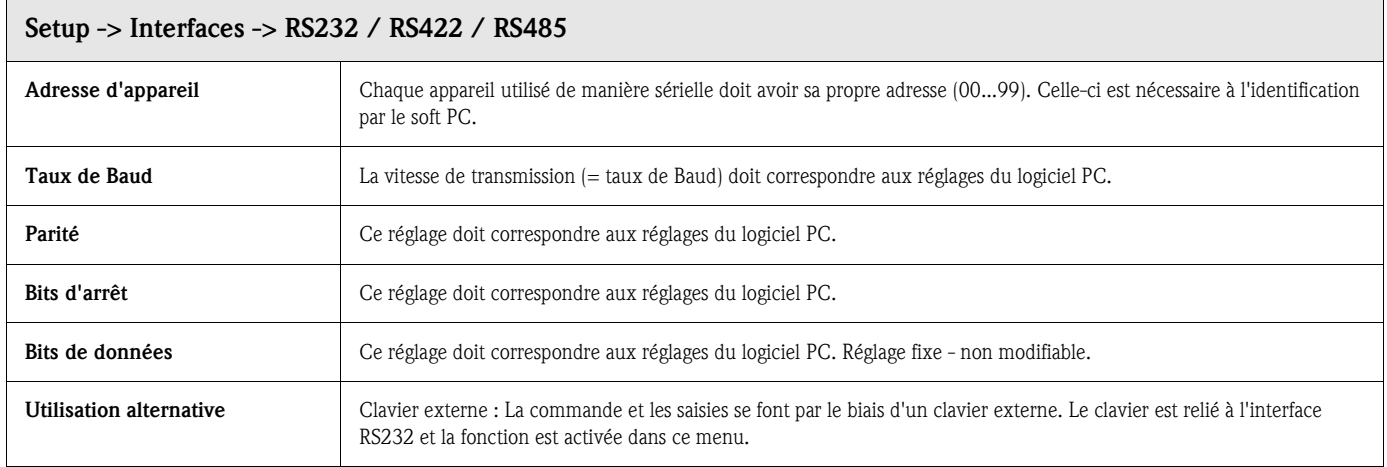

#### Interfaces : Sous-menu Profibus DP (Option)

Réglages seulement nécessaires si vous utilisez des points de mesure PROFIBUS. Voir aussi "Entrées analogiques - Signal" et "Entrées analogiques - PROFIBUS DP"

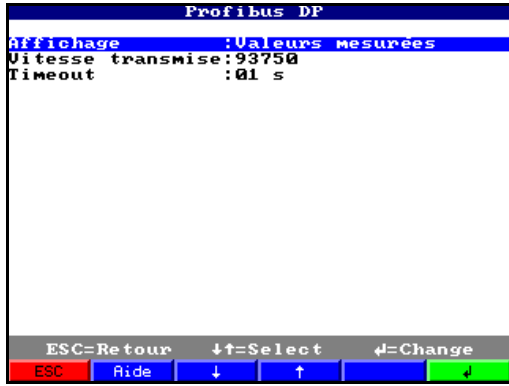

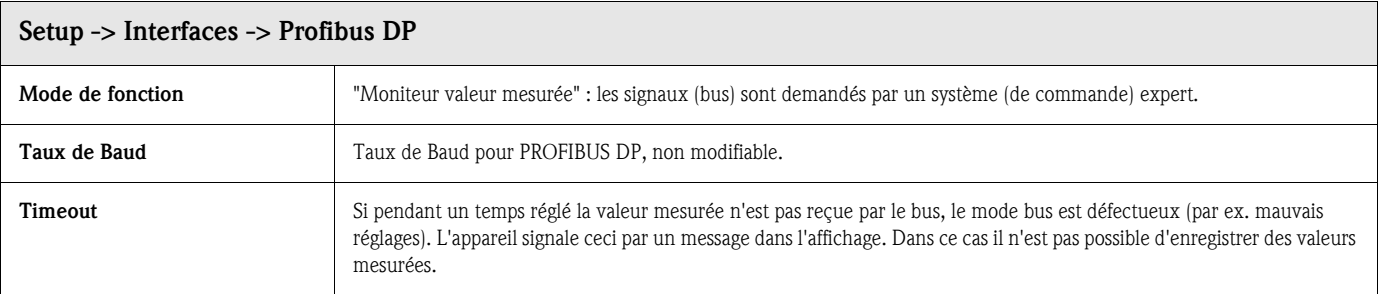

#### Interfaces : Sous-menu Interface de données (Option)

Sélection de l'interface de données par le biais de laquelle est établie la communication. Réglages seulement nécessaires si on communique par le biais du module externe Profibus.

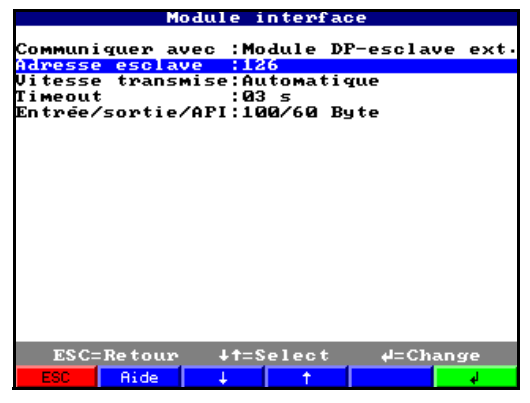

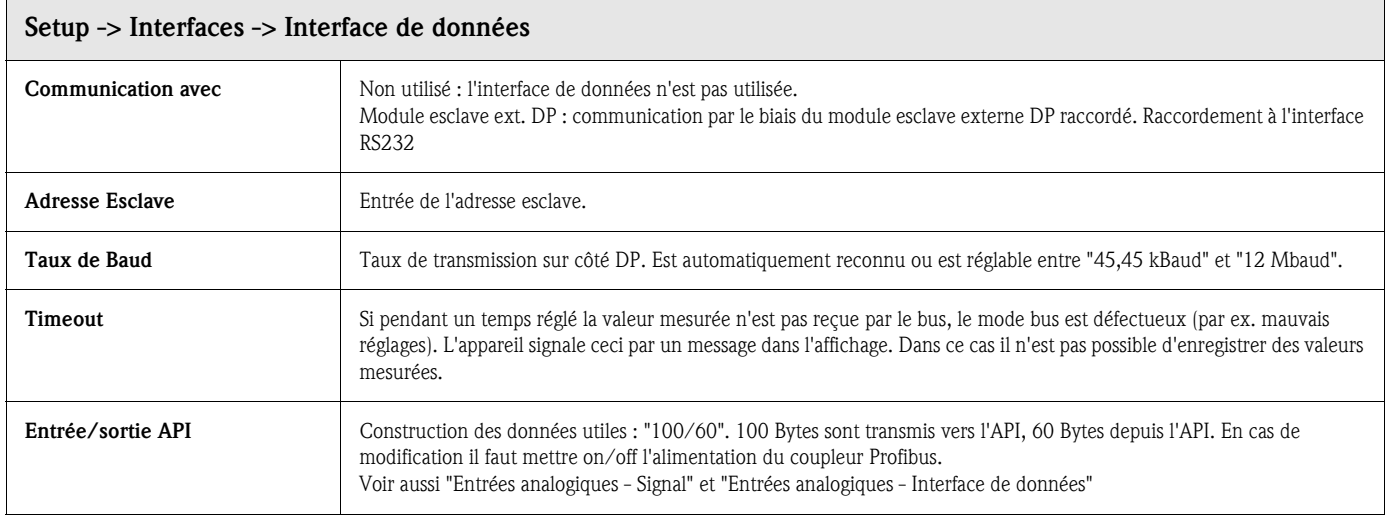

## 5.7.8 Service

Affichages et réglages pour l'étalonnage et la calibration.

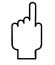

" Modification seulement par un personnel qualifié ! Dysfonctionnement en raison de mauvais réglages ! Perte de la garantie !

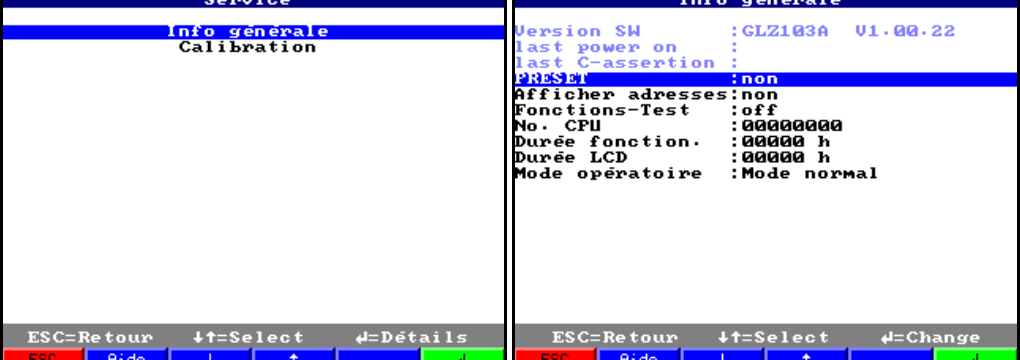

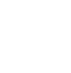

#### Service: Sous-menu Généralités

Informations pour le technicien de maintenance par ex. en cas de questions relatives à l'appareil/aux défauts d'appareil

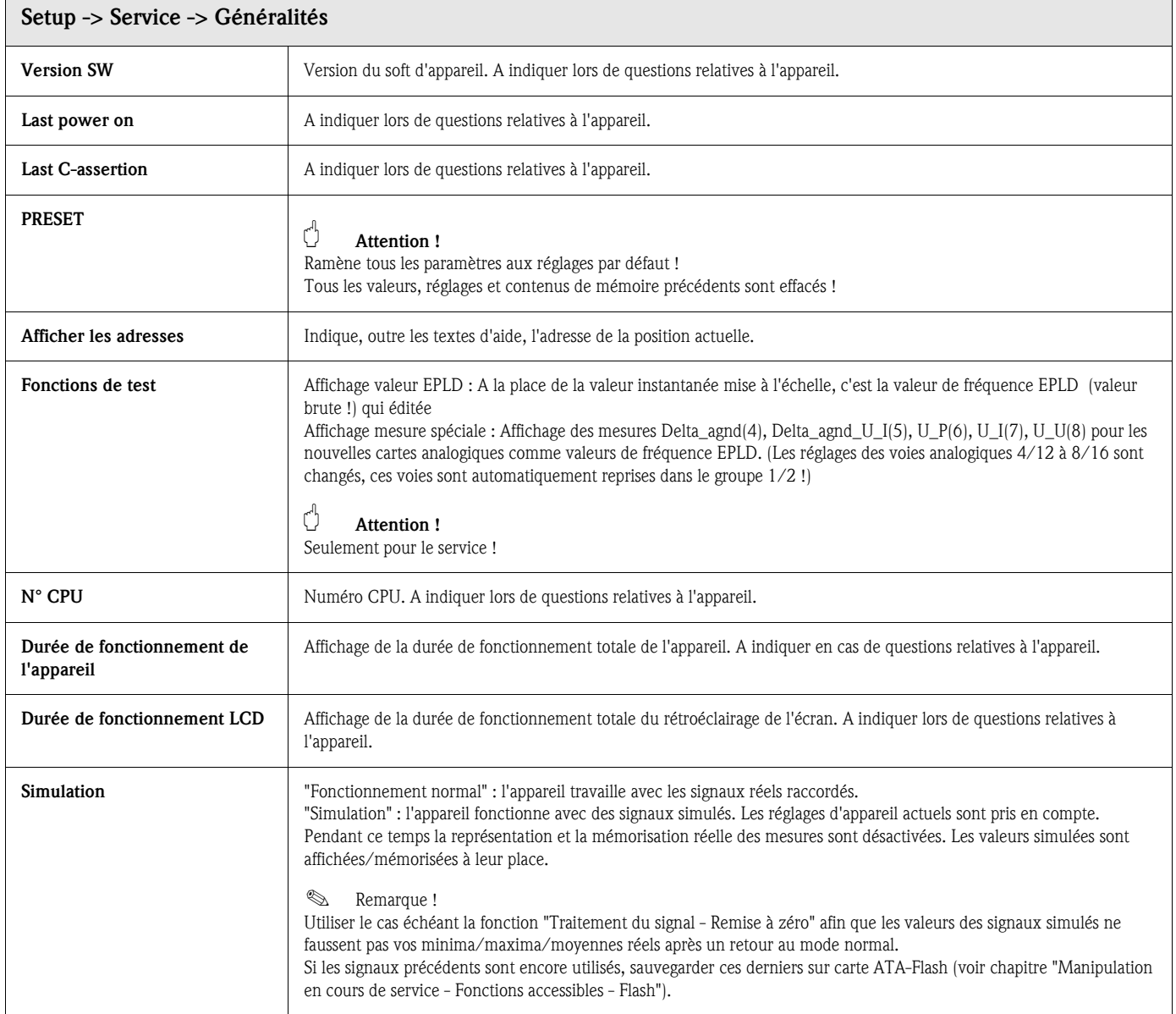

#### Service: Sous-menu Etalonnage

Etalonnage usine pour module horloge et température à la face arrière.

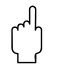

" Attention ! Ne pas modifier, sinon dysfonctionnement de l'appareil ! Etalonnage seulement possible par routine PC, effectuée seulement par un personnel qualifié !

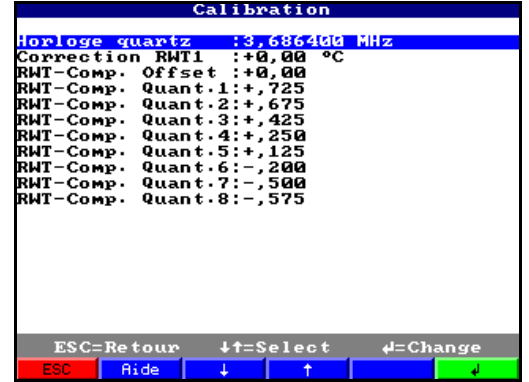

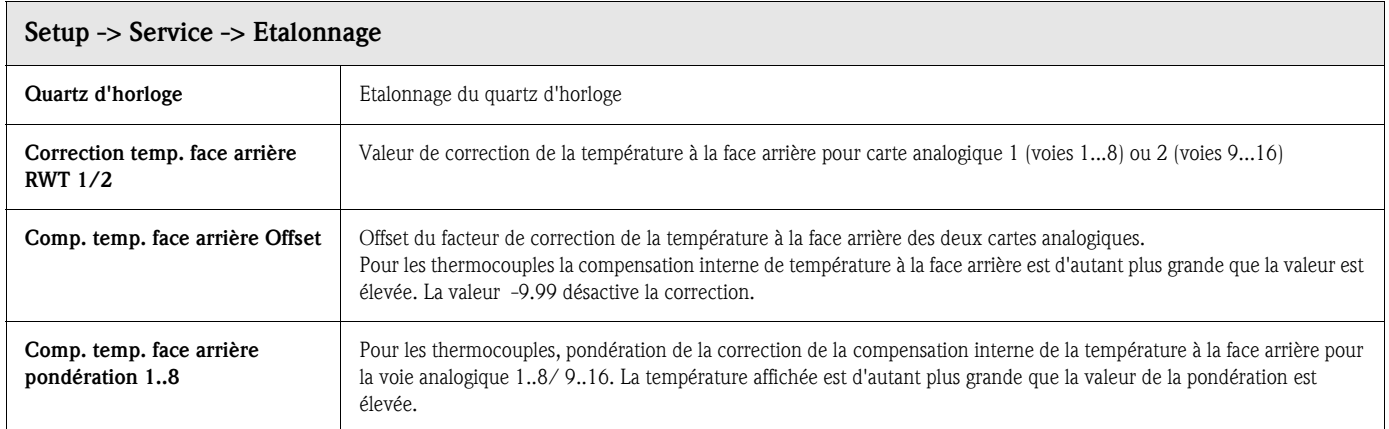

## 5.8 Mise à jour de soft par logiciel PC

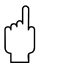

" Attention ! Lors d'une mise à jour de logiciel, toutes les données de mesure se trouvant dans la mémoire ou sur la carte ATA-Flash sont effacées.

Si les valeurs mesurées mémorisées dans l'appareil sont encore utilisées, celles-ci doivent être lues ou la carte ATA-Flash doit être actualisée et enlevée de l'appareil. Après le changement de logiciel, tous les réglages d'appareil sont ramenés à leurs valeurs par défaut.

- 1. Installer et démarrer le logiciel PC livré.
- 2. Relier l'appareil au PC.
- 3. Si nécessaire supprimer la protection en écriture de la disquette programme (seulement en cas de mise à jour de logiciel).
- 4. Insérer la disquette programme dans le lecteur PC.
- 5. Aller au menu "Divers / Fonctions d'appareil spéciales / Safety Data Manager / Transmettre le programme".
- 6. Sélectionner les paramètres d'interface (Com-Port).
- 7. Sélectionner le fichier de programme souhaité et valider avec OK.

## 5.9 Communication via interface sérielle / Modem

## 5.9.1 RS 232

L'interface sérielle est accessible en face avant (douille de jack stéréo 3,5 mm sous le lecteur ATA-Flash) (non disponible pour les faces avant en inox) et en face arrière (prise Sub-D 9 broches).

### **Attention!**

- L'utilisation simultanée des RS 232 en face avant et en face arrière n'est pas admissible. Dysfonctionnement de l'appareil !
- L'interface sérielle en face avant est seulement accessible dans le cas des versions avec face avant en fonte moulée (IP 54) mais non pas pour les modèles avec face avant en inox.

## 5.9.2 RS 485

Cette interface (Option) est accessible en alternative en face arrière. La RS 485 peut être utilisée pour les paramétrages/la lecture à distance (jusqu'à 1000 m de câble).

#### **Attention!**

Lors de l'utilisation d'un inverseur RS 232/RS 485 tenir compte du fait que celui-ci supporte la commutation automatique entre émission et réception (par ex. W+T Type 86000).

## 5.9.3 PROFIBUS DP

Lors d'un raccordement à PROFIBUS DP vous pouvez représenter et surveiller les valeurs mesurées. Ces points de mesure sont exploités comme des signaux analogiques câblés de manière conventionnelle.

Avec un appareil vous pouvez exploiter simultanément des points de mesure PROFIBUS-DP et d'autres raccordés de manière conventionnelle, étant donné que le signal d'entrée peut être choisi séparément pour chaque voie. Au total 16 points de mesure sont disponibles par appareil (en plus des entrées digitales et des voies mathématiques).

#### Mode de fonction "Moniteur" :

Un maître (par ex. un système de commande existant) interroge les esclaves raccordés sans influencer le système en lui-même. D'un point de vue physique c'est l'interface RS 485 qui est utilisée (Taux de Baud 93,750 kBit/s, alternative possible 45,45 kBaud, réglage fixe).

Les données de mesure des esclaves sont analysées. Pour ce faire il faut disposer du réglage de l'adresse esclave et du format de données pour la voie correspondante (voir "Setup - Entrées analogiques - Voie xx - PROFIBUS DP").

Tenir compte des spécifications/indications de votre transmetteur. Si un esclave fournit plusieurs données de mesure (transmetteur multiparamètres/"esclave modulaire"), il faut une voie propre à chaque information.

## ! Remarque !

- Pour pouvoir être affichées correctement, les valeurs mesurées physiques réelles (par ex. en °C, bar...) doivent être transmises. Mise à l'échelle à l'appareil impossible.
- Veiller à ce que les raccordements non utilisés sur le connecteur ne soient pas reliés.
- Les appareils PROFIBUS PA peuvent être utilisés par le biais d'un coupleur de bus PA/DP ("coupleur de segments").
- Les points de mesure PROFIBUS peuvent être additionnés ensemble et avec des points de mesure analogiques raccordés de manière conventionnelle dans le module mathématique.

#### Mode de fonction "esclave" :

Fonctionnalité esclave en combinaison avec coupleur Profibus (Accessoire : RSG12A-P1). Utilisation en communication bidirectionnelle au cours d'un transfert de données cyclique. Taux de Baud : max. 12 Mbaud, librement réglable

## 5.9.4 Mise en service d'une section modem

En principe on peut utiliser tout modem usuel avec jeu de commandes AT pour la transmission de données entre votre appareil avec interface RS 232 et le logiciel PC livré.

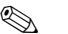

## **Example 2** Remarque !

Une transmission de données entre un modem analogique et un terminal ISDN n'est pas possible.

#### Modem à l'appareil

Le modem qui est raccordé ultérieurement à l'appareil doit être initialisé une fois avec le logiciel PC (Divers - préparer modem pour appareil). Pour ce faire, le modem est raccordé au PC par le biais de son câble d'origine (normalement fourni avec chaque modem).

L'initialisation doit être réalisée dans le même format de données (taux de Baud, bits de données, parité) que celui avec lequel travaille l'appareil de mesure.

Après la réussite de l'initialisation, le modem est raccordé avec un câble spécial (zéro) à l'appareil.

Seuls trois conducteurs sont nécessaires (TxD, RxD, GND).

#### Construction du câble :

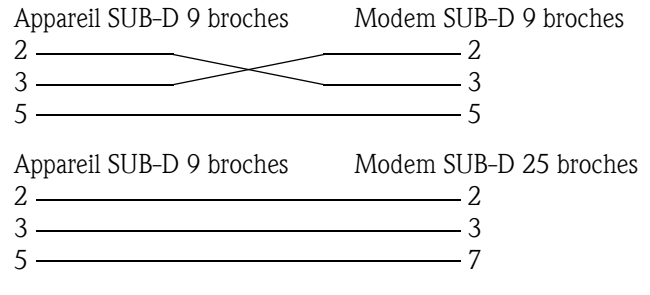

*Fig. 7 : Raccordement du câble de modem*

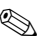

# **Example 1** Remarque !

Le câble d'origine du modem ne peut pas être utilisé à cet effet, étant donné que l'appareil et le modem possèdent le même agencement de broches au niveau du connecteur d'interface.

#### Modem au PC

Le modem qui fonctionne sur le PC ne doit pas être initialisé. La liaison avec le PC est réalisée avec le câble modem d'origine (normalement fourni avec le modem).

La première liaison avec le point opposé est réalisée comme suit :

- Sélectionner dans le logiciel PC "Afficher/modifier les réglages d'appareil Nouvel appareil"
	- Sélectionner l'appareil, régler les paramètres d'interface manuellement (COM, taux de Baud, nombre de bits de données, parité)
	- Activer le mode modem installer le modem
	- Entrer le numéro de téléphone du point opposé.
	- $-OK$

Entrer maintenant le numéro de téléphone sous lequel l'appareil relié par modem est accessible et démarrer la liaison avec "OK".

## 5.10 Mise en service Ethernet via interface interne

Avant de pouvoir réaliser une liaison via le PC il faut régler les paramètres système dans l'appareil.

## **Example 2** Remarque !

Les paramètres système peuvent être obtenus auprès de votre administrateur de réseau.

Les paramètres système suivants doivent être réglés :

- 1. Adresse IP
- 2. Subnetmask
- 3. Gateway

## 5.10.1 Menu : SETUP – Divers

Dans le menu Setup - Divers on configure tous les paramètres concernant le système d'exploitation de l'appareil.

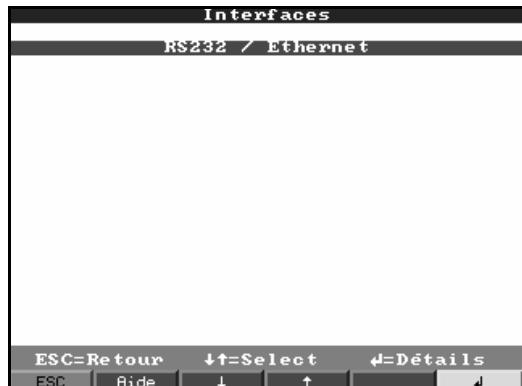

Dans le menu "RS232 / Ethernet" on entre les paramètres système.

**Example 2** Remarque ! Ce menu apparait seulement lorsque l'appareil est équipé d'une interface Ethernet interne.

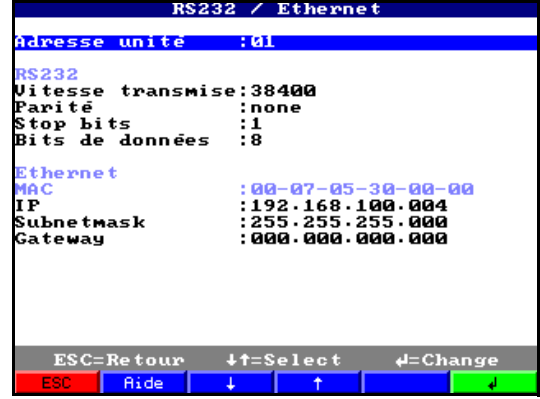

## 5.10.2 Adresse MAC

Indique l'adresse Ethernet de l'appareil. Ce numéro est réglé et enregistré en usine. Il n'est pas modifiable.

## 5.10.3 Attribution de l'adresse IP

L'appareil est livré avec une adresse IP préréglée, qui doit cependant être modifiée au moment de la mise en service. Avant de faire l'entrée dans l'appareil, il est nécessaire de déterminer la bonne adresse IP pour votre réseau.

## **Example 2** Remarque !

L'adresse IP doit être explicite pour l'ensemble du réseau !

Veuillez tenir compte du fait que ce numéro ne peut pas être choisi librement, mais qu'il dépend de l'adresse du réseau TCP/IP. La forme d'entrée correspond à la syntaxe (par ex. 172.016.231.005). Terminer l'entrée avec "reprendre ø".

## 5.10.4 Attribution du subnetmask

Le subnetmask doit être entré si l'appareil est censé établir des liaisons avec un autre réseau partiel. Indiquer le subnetmask du réseau partiel dans lequel se trouve l'appareil (par ex. 255.255.255.000). Veuillez noter : l'adresse IP détermine la classe du réseau. Il en résulte un subnetmask par défaut (par ex. 255.255.000.000 pour un réseau classe B ).

## 5.10.5 Attribution du gateway

Entrer ici l'adresse IP du gateway, si des liaisons doivent être établies avec d'autres réseaux. Etant donné que l'appareil n'établit pas de liaison lui même par le biais d'Ethernet, il n'est pas nécessaire d'indiquer le gateway. Laisser le réglage sur "0.0.0.0".

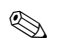

## ! Remarque !

Les modifications des paramètres système sont activées seulement après être sorti du Setup et avoir activé les réglages. L'appareil fonctionne alors avec les nouveaux réglages.

# 5.11 Communication dans le réseau via le logiciel PC

Après le paramétrage de l'appareil et son raccordement au réseau PC, on peut établir une liaison avec un PC dans le réseau.

Les étapes suivantes sont nécessaires :

1. Installer le soft PC livré sur le PC par le biais duquel doit être réalisé une communication.

2. Ensuite il faut créer un nouvel appareil dans la base de données. Après entrée de la description d'appareil, sélectionner le mode de transmission des réglages d'appareil. Dans ce cas vous sélectionnez Ethernet (TCP/IP)

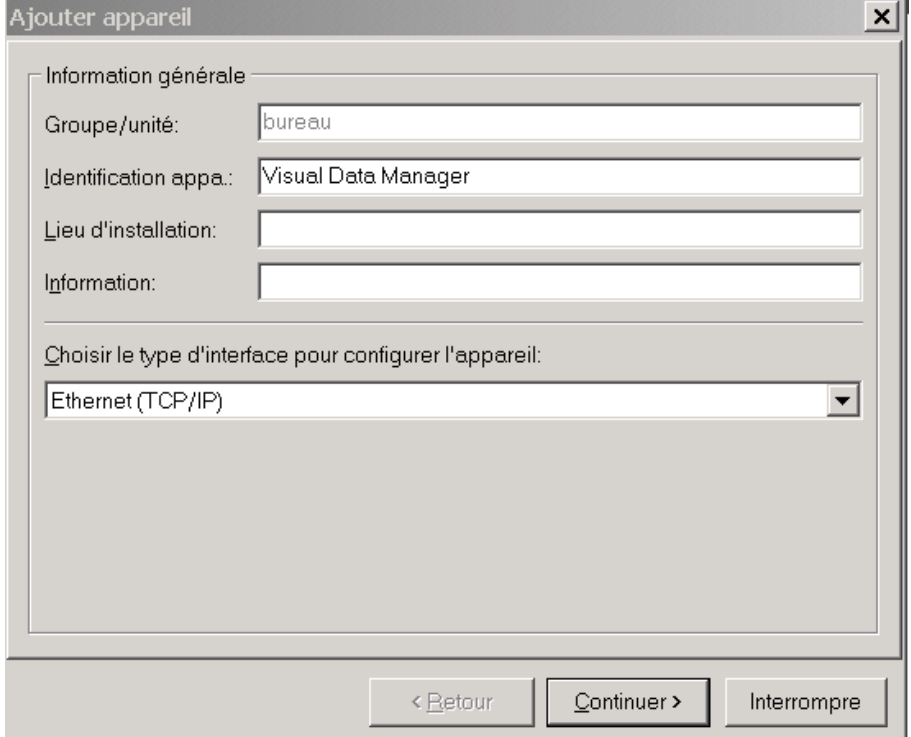

3. Entrer ensuite l'adresse IP. L'adresse port est 8000.

L'entrée de l'adresse d'appareil et du code de libération est optionnelle.

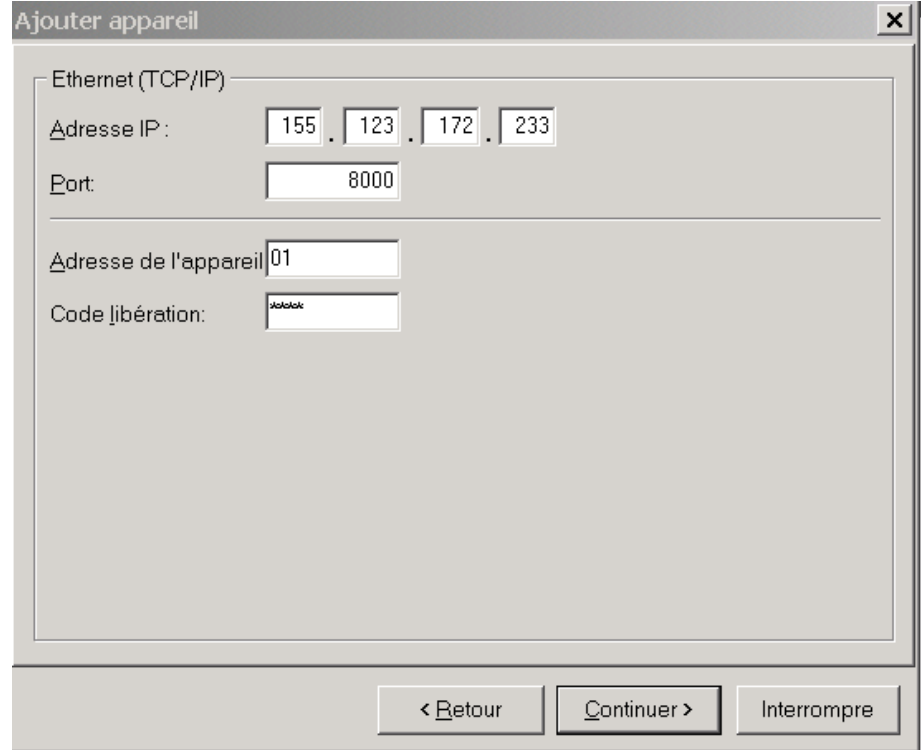

Valider l'entrée avec "Continuer" et démarrer la transmission avec OK.

La liaison est maintenant établie et l'appareil est stocké dans la base de données.

# 6 Respect des exigences de la directive 21 CFR 11

## 6.1 Généralités

Avant d'utiliser des signatures électroniques il convient d'informer l'

Office of Regional Operations (HFC-100) 5600 Fishers Lane Rockville, MD 20857 **USA** 

par une lettre informelle avec signature manuscrite que la société envisage d'utiliser à l'avenir des documents/signatures électroniques.

Les administrateurs et utilisateurs doivent être formés selon 21 CFR 11 ou doivent déjà disposer des connaissances nécessaires.

Le logiciel commercial utilisé dans des systèmes électroniques, selon 21 CFR 11, doit être validé.

L'adaptation de l'appareil et du logiciel PC correspondant (y compris système d'exploitation) doit être définie, validée et documentée pour l'application souhaitée (par ex. en matière de confidentialité des données, d'impression des paramètres, d'accord de droits d'accès au logiciel PC, de compatibilité des logiciels commerciaux utilisés etc).

Avant de donner/déterminer la signature électronique (ou les éléments de cette signature à savoir ID/mot de passe d'initialisation clair) il faut vérifier l'identité de la personne correspondante.

L'administrateur doit assurer et documenter l'exclusivité de l'ID et son affectation correcte à la personne correspondante.

Les signatures électroniques ne sont destinées qu'à des utilisateurs autorisés. Elles ne doivent pas être confiées à des tiers. Les administrateurs et utilisateurs doivent s'engager à ne pas faire un usage abusif des ID utilisateurs et mots de passe (également mots de passe d'initialisation)

Des procédures doivent être définies par écrit et respectées; celles-ci rendront responsables certaines personnes pour les actions réalisées sous le couvert de leurs signatures électroniques. Ceci permettra de mettre en place des mécanismes de dissuasion quant à la falsification de documents et signatures.

Afin de satisfaire les exigences de la FDA en ce qui concerne le respect de la directive 21 CFR 11, il faut tenir compte des réglages corrects pour l'appareil et le logiciel PC correspondant.

Des contrôles appropriés concernant la documentation du système sont à mettre en place (distribution, accès et utilisation de la documentation pour l'expoitation et la maintenance du système).

Il convient de créer une procédure de contrôle des révisions et modifications de la documentation système (Audit Trail qui documente l'historique de la documentation système).

Le système n'est pas conçu pour les applications Internet/systèmes ouverts.

## 6.2 Principaux réglages sur l'appareil

## 6.2.1 Réglages de base /Modes de fonction

• Mode de fonction ATA :

Recommandation pour les applications stand-alone : mémoire empilée Recommandation pour une lecture PC sérielle cyclique : mémoire circulaire

- Cryptage : on
- Couvercle de la face arrière : vérifier

## **Example 2** Remarque !

Après la mise en service, la qualification des fonctions d'appareils prvéues ou la validation de l'installation, mettre en place sur la face arrière un couvercle pour les bornes. La présence de ce couvercle peut être reconnue automatiquement à l'aide de la broche qui y est fixée (réglages voir plus haut).

Lorsque le couvercle est en place/reconnu, même l'administrateur ne pourra plus procéder à des modifications des réglages d'appareil ("Setup").

Exception : l'administration et la création de la liste de sélection de textes ne peuvent être effectuées, même avec le couvercle en place, que par l'administrateur. Des procédures déjà mémorisées n'en sont pas affectées.

Recommandation : plomber les vis du couvercle. Vous obtiendrez ainsi une protection pratique et efficace contre les manipulations/accès non autorisés.

• Remplacement ATAFlash : Tant que la lecture PC sérielle cyclique n'est pas activée, il faut activer l'avertissement indiquant un remplacement ATAFlash

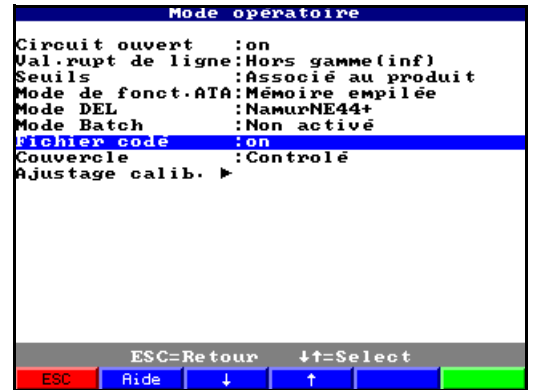

 $\rightarrow$  Rgélages de base  $\rightarrow$  Rempladcement ATA Flash  $\rightarrow$  valider l'avertissement : oui

## 6.2.2 Réglages des signaux/sorties digitales

#### • Relais 1 du seuil : contact ouverture + état repos

Remarque : avec ce réglage la bobine du relais 1 est sous courant en cours de fonctionnement normal, le relais est attiré (établit le contact entre les bornes 41 et 44). En cas de coupure de courant et/ou si attribué en cas de dépassement de seuil, le courant est arrêté, le relais retombe et établit le contact entre les bornes 41 et 42. Ceci permet par ex. de signaler fiablement une coupure de courant.

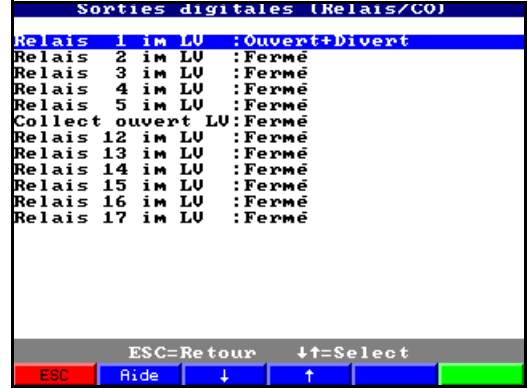

## 6.2.3 Administration

Régler la longueur et la validité des mots de passe etc en fonction des risques potentiels liés à l'application.

- Mot de passe administrateur : Recommandation : min. 7 caractères
- Mot de passe utilisateur : Recommandation : min. 5 caractères
- Validité du mot de passe : Recommandation : 000 (en fonction de l'application)

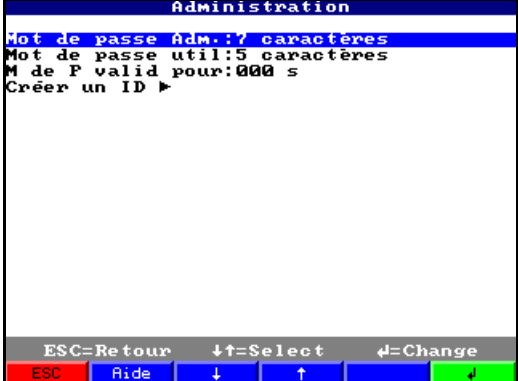

## 6.2.4 Administration / création de l'ID

- Nouvelle ID : ID unique (pas de doublon dans le système, par ex. n° identification ou similaire)
- Nom : Nom en texte clair
- Init mot de passe : lors de la création d'utilisateurs, donner en principe des mots de passe d'initialisation
- Mot de passe expiré : Recommandation : 30 ou 60 jours (en fonction de l'application)

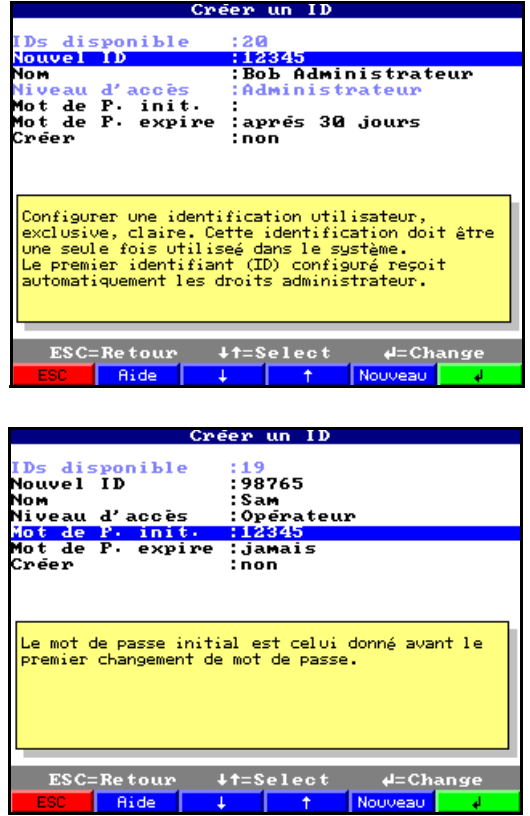

## 6.2.5 Entrées analogiques

• Sélectionner le nombre de décimales de manière judicieuse, en fonction de la gamme de mesure du capteur/transmetteur utilisé.

! Remarque !

La précision de l'appareil n'est pas augmentée par le choix d'un nombre important de décimales.

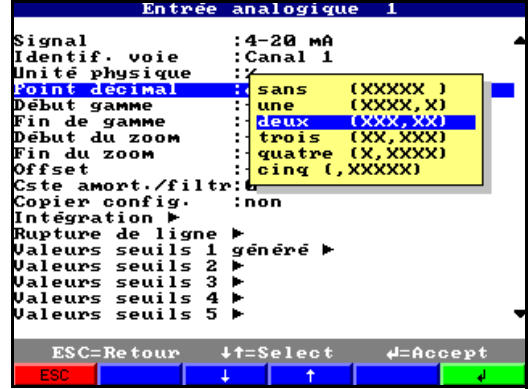

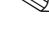

## 6.3 Principaux réglages du soft PC

Le respect des exigences issues de la directive 21 CFR 11 suppose l'existence de certaines fonctions dans le logiciel PC correspondant. Il faut, entre autres, procéder aux réglages qui consignent les accès et l'utilsation du logiciel PC dans l' "Audit Trail" (journal des vérifications).

## 6.3.1 Généralités

- Utiliser exclusivement des systèmes d'exploitation avec administration utilisateur (par ex. MS Windows<sup>®</sup> NT/2000/XP).
- Activer l'administration utilisateur, la représentation dans l'Audit-Trail et la protection par mot de passe selon 21 CFR partie 11 :

→ Divers → Options programme → Configuration → Généralités → "Enregistrement du journal de vérification activé" et

Æ Divers → Options programme → Configuration → Sécurité → "Protection par mot de passe activée" et "Protection par mot de passe selon FDA 21 CFR partie 1" • Accorder aux utilisateurs les droits correspondants :

- → Divers → Options programme → Configuration → Sécurité → "Gestion utilisateur" Recommandation : validité du mot de passe 60 jours, pour éviter la prise d'habitudes.
- Utiliser si cela s'avère judicieux les fonctions automatiques du logiciel PC (par ex. lecture automatique, fonction backup automatique, alarme par e-mail automatique etc voir ci-dessous) Remarque : Pour cela il faut une liaison sérielle à un PC qui doit fonctionner en mode automatique.
- Si en plus de la représentation électronique il vous faut par ex. des protocoles de batching sur papier, nous vous recommandons d'utiliser l'impression automatique (voir ci-dessous). Remarque : Certaines imprimantes doivent obtenir un ordre d'impression par page. Cette fonction peut être activée sous :

 $\rightarrow$  Divers  $\rightarrow$  Options programme  $\rightarrow$  Configuration  $\rightarrow$  Représentation/Impression (1)  $\rightarrow$ "Impression : pour chaque nouvelle page démarrer un nouvel ordre d'impression"

• Pour les impressions dans le mode "Impression standard" il faut imprimer les événement correspondants avec les valeurs mesurées.

Activer → Représentation → Impression → Mode d'impression → Tableau → [désignation de l'appareil] (événements)

## 6.3.2 Activer la lecture et la sauvegarde automatiques des données

La condition est une liaison interface sûre et en état de fonctionner entre l'appareil et le logiciel PC. Ceci doit être vérifié avant l'activation de l'impression automatique des lots.

Recommandation : Pour pouvoir activer à nouveau les fonctions automatiques après une coupure de la tension d'alimentation du PC, il faut procéder à un réglage correspondant :

 $\rightarrow$  Divers  $\rightarrow$  Options programme  $\rightarrow$  Configuration  $\rightarrow$  Mode automatique (2)  $\rightarrow$  Automatique  $\rightarrow$ "Démarrage automatique après x minutes".

#### Phase d'initialisation unique pour une lecture et une sauvegarde des données automatique :

- 1. Sélectionner dans la liste l'appareil qui doit être entré automatiquement : → Appareil → Visualisation/Changer la programmation/nouvel appareil : sélectionner l'appareil
- 2. Entrer les réglages d'appareils actuels dans le PC :

→ Configuration d'appareil → Nouvelle entrée par interface (par ex. sérielle/modem/TCP (IP) et assurer ainsi la concordance des réglages d'appareil avec les réglages dans la banque de données de l'appareil dans le PC.

- 3. Activer l'entrée automatique pour cet appareil :
	- → Options → Configurer mode automatique → Entrer les données mémorisées → par ex. quotidiennement à 00:00 heure. On détermine ainsi l'appareil/les appareils destiné(s) à être utilisé(s) pour une entrée/impression automatique.
- 4. Le cas échéant régler les paramètres pour la sauvegarde automatique des données : → Options → Configurer le mode automatique → "Maintenance de la base de données", par ex. fonction "Sauvegarder les données sur un support informatique".
- 5. Mémoriser ensuite les réglages :
	- → Terminé → "Mémoriser les réglages dans la base de données appareil"

Remarque : Ces données copiées sur le support peuvent, le cas échéant (en fonction de vos directives de sauvegarde), être archivées en outre sur CD/bande etc.

Activer ensuite dans la fenêtre principale du programme le mode automatique :

#### $\rightarrow$  Mode automatique  $\rightarrow$  Démarrer.

#### **Example 2** Remarque !

L'entrée automatique de l'appareil/des appareils démarre au moment affiché.

## 6.3.3 Activation de l'alarme par e-mail

Les problèmes de liaison entre appareil et logiciel PC (par ex. rupture de ligne) se produisant éventuellement au cours du mode automatique (voir plus haut) peuvent, le cas échéant, être transmis par e-mail.

#### Phase d'initialisation unique pour la fonction e-mail :

- 1. Procéder aux réglages de serveur correspondants :
- → Menu principal → Divers → Options programme → Configuration → E-mail 2. Activer le transfert par e-mail :
	- $\rightarrow$  Menu principal  $\rightarrow$  Divers  $\rightarrow$  Options programme  $\rightarrow$  Configuration  $\rightarrow$  Mode automatique (1) → "Transférer les messages/messages erreur entrants par e-mail"

Remarque : lorsque les e-mails doivent être adressés à plusieurs destinataires, il faut séparer les adresses par un point-virgule (par ex. adresse1@test.com;adresse2@test.com). La responsabilité pour l'envoi des e-mails est du domaine de votre serveur ou provider d'e-mails.

Activer ensuite dans la fenêtre principale du programme le mode automatique :

#### $\rightarrow$  Mode automatique  $\rightarrow$  Démarrer.

#### ! Remarque !

L'entrée automatique de l'appareil/des appareils démarre au moment affiché.

## 6.3.4 Activation de l'impression automatique de lots

La condition est une liaison interface entre l'appareil et le logiciel PC ainsi qu'un driver d'imprimante sûrs et en état de fonctionner. Ceci doit être vérifié avant l'activation de l'impression automatique des lots.

Recommandation : Pour pouvoir activer à nouveau les fonctions automatiques après une coupure de la tension d'alimentation du PC, il faut que le programme soit inscrit dans le groupe Windows Démarrage.

#### Phase d'initialisation unique pour l'impression automatique de lots :

- 1. Régler l'imprimante sur laquelle doivent être imprimés les protocoles de batching :
- $\rightarrow$  Divers  $\rightarrow$  Options programme  $\rightarrow$  Configuration  $\rightarrow$  Mode automatique (2)  $\rightarrow$  "Imprimante" 2. Sélectioner l'appareil souhaité dans la liste

→ Appareil → Visualisation/Charger la programmation/nouvel appareil : sélectionner l'appareil

3. Entrer les réglages d'appareil actuels dans le PC

→ Configuration → Nouvelle entrée par interface (par ex. sérielle/modem / TCP(IP). Assurer ainsi la concordance des réglages d'appareil avec les réglages dans la banque de données de l'appareil dans le PC.

4. Activer pour cet appareil l'entrée automatique

→ Options → Configuration automatique → Lecture des valeurs en mémoire → Intervalle, par ex. 2 minutes et la fonction d'impression automatique :

→ Options → Configuration automatique → Impression → "Impression automatique en fin de lot".

Mémoriser ensuite les réglages :

→ Terminé → "Mémoriser les réglages dans la base de données appareil".

On détermine ainsi l'appareil/les appareils destiné(s) à être utilisé(s) pour une entrée/impression automatique.

5. A la fin d'une production par lots, entrer tout d'abord les valeurs mesurées manuellement, par le biais de l'interface sérielle.

→ Lecture → Lecture mémoire port série/modem → Sélectionner l'appareil correspondant 6. Sélectionner les voies qui seront représentées lors d'une impression ultérieure :

- → Visualisation → Valeurs enregistrées → Sélectionner l'appareil correspondant → Dans la fenêtre de sélection du temps, activer "Sélectionner le produit" puis sélectionner les voies à représenter, activer "Sélection de voie actuelle pour l'impression automatique de lots", sélectionner le lot, représenter les courbes de mesure, le cas échéant adapter le type de représentation sous "Légende".
- 7. Vérifier le choix de l'imprimante et adapter le cas échéant le volume d'impression souhaité :  $\rightarrow$  Visualisation  $\rightarrow$  Impression lot/produit. Vérifier le résultat de l'impression. Puis mémoriser avec → Visualisation → Terminer. On détermine ainsi le type d'impression des valeurs mesurées.

Activer ensuite dans la fenêtre principale du programme l'impression automatique des lots : → Mode automatique → Démarrer.

## ! Remarque !

L'entrée automatique de l'appareil/des appareils est effectuée en fonction de vos réglages. A la fin d'un lot et après entrée/mémorisation des données dans la base de données, le protocole de batching est automatiquement imprimé.

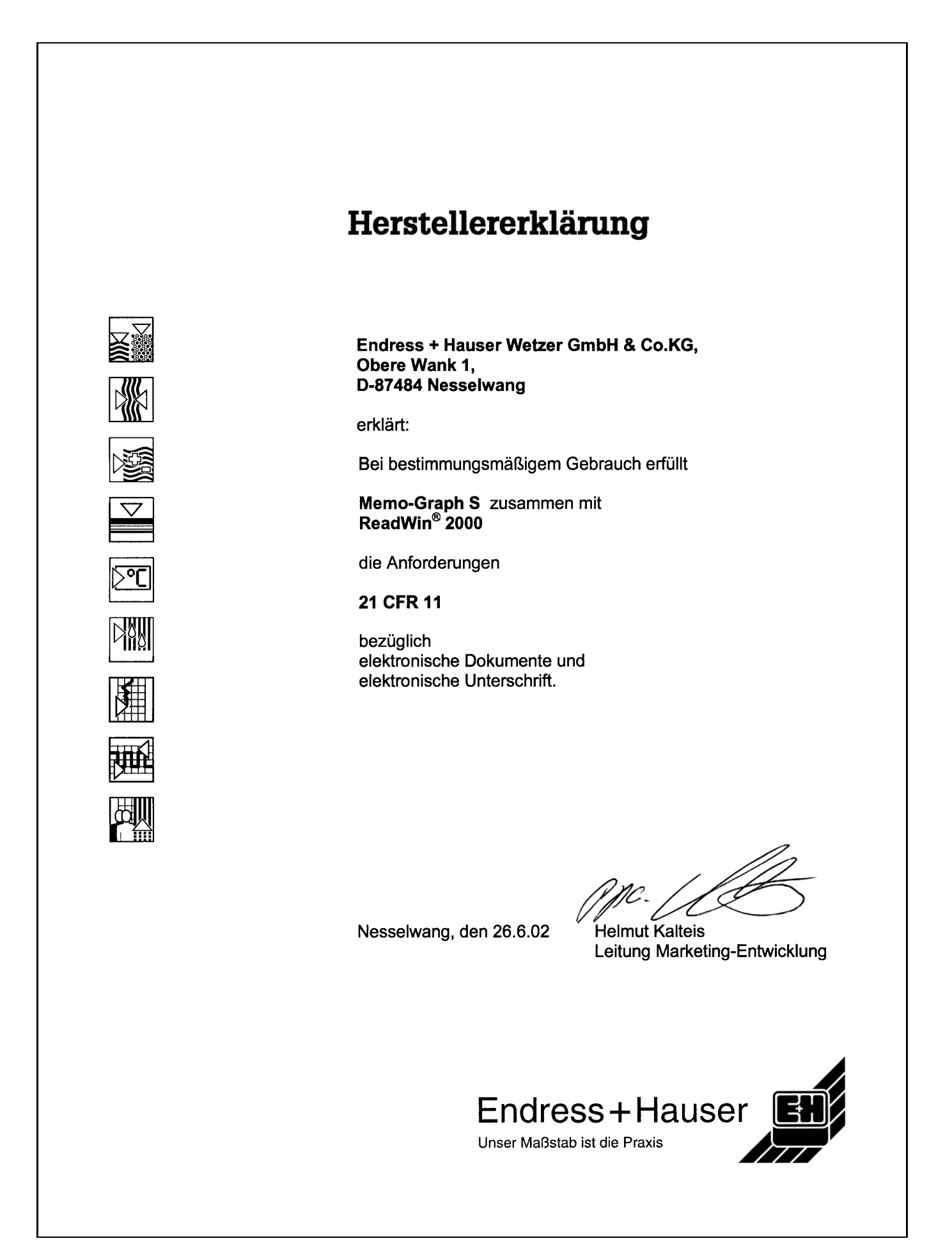

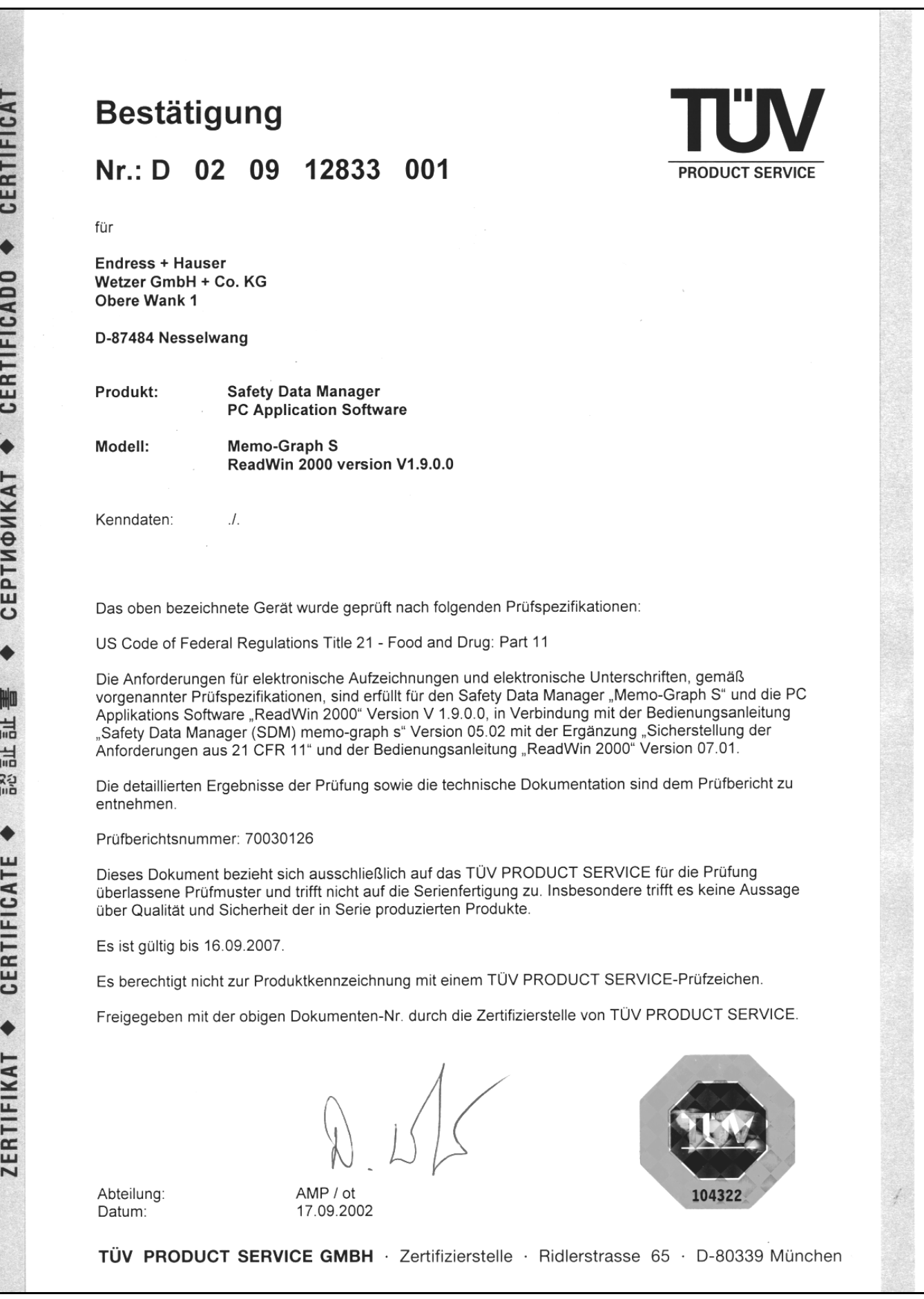

# 7 Manipulation en cours de fonctionnement

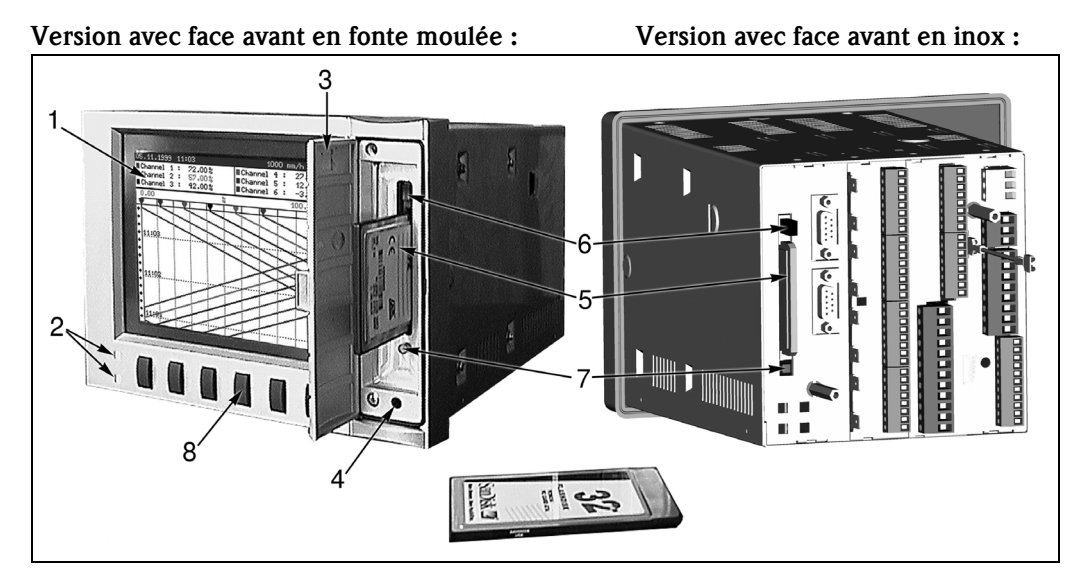

*Fig. 8 : Version avec face avant en fonte moulée et face avant en acier*

- *1. Ecran couleurs*
- *2. DEL de fonction*
- *3. Porte de lecteur*
- *4. Prise pour l'interface en face avant RS 232 (seulement avec face avant en fonte moulée IP54)*
- *5. Carte mémoire ATA-Flash*
- *6. Touche éjection de la carte mémoire ATA-Flash*
- *7. DEL écriture pour ATA-Flash*
- *8. Touches de commande*

## **Example 2** Remarque !

Pour la version "Face avant inox IP 65" le lecteur de carte mémoire ATA-Flash est accessible en face arrière. Il n'y a pas de porte ni d'interface en face avant RS 232.

### Touches de fonction en mode normal

La fonction des touches est décrite à l'écran dans les cases directement au-dessus des touches correspondantes.

- Des cases vides signifient que la touche correspondante est momentanément sans fonction.
- Pendant que vous utilisez l'appareil, l'enregistrement des valeurs mesurées/la surveillance de seuil continuent de tourner.
- 1. Appuyer sur la touche correspondante.
- 2. Faire la sélection avec les touches suivantes :
- "↑" ou "↓" : sélectionner/modifier le paramètre
- "↵" : valider la sélection
- "←" ou "→" : déplacer le curseur
- "ESC" : interruption de la dernière commande ou retour à l'écran précédent

## ! Remarque !

Des valeurs grisées ne peuvent être sélectionnées/modifiées (seulement remarques ou option non disponible/non active).

## Fonctions des DEL

Réglage "NamurNE44" (voir "Setup"):

DEL verte allumée : tension d'alimentation OK

DEL rouge allumée : interruption du signal de mesure.

DEL rouge clignote : maintenance nécessaire, par ex. message à acquitter, étalonnage en cours
Réglage "NamurNE44+" (voir "Setup") :

comme "NE44", en plus signalisation des dépassements de seuils par DEL rouge DEL verte allumée : production/batch en cours ; pas de dépassement de seuil DEL rouge allumée : absence de signal de mesure et/ou dépassement de seuil reconnu DEL rouge clignote : maintenance nécessaire, par ex. message à acquitter, étalonnage...

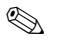

# ! Remarque !

ceci permet de reconnaître les principaux états même lorsque l'économiseur d'écran est actif (écran reste sombre).

Réglage "DEL pilotée par une/deux entrées digitales" (voir "Setup") :

- Les entrées digitales doivent être activées
	- "DEL verte de fonctionnement" :
	- La DEL verte de fonctionnement située en face avant s'allume lorsque l'entrée digitale est active (high).
	- "DEL de défaut rouge" :
	- La DEL rouge de défaut située en face avant s'allume lorsque l'entrée digitale est active.
	- $-$  "H  $\rightarrow$  DEL verte, L  $\rightarrow$  DEL rouge"
		- La DEL verte en face avant s'allume lorsque l'entrée digitale est active (high).

La DEL rouge de défaut située en face avant s'allume lorsque l'entrée digitale est inactive (low). – "H -> DEL verte, L -> DEL rouge"

La DEL verte en face avant s'allume lorsque l'entrée digitale est inactive (low).

La DEL rouge de défaut située en face avant s'allume lorsque l'entrée digitale est active (high).

# 7.1 Principales fonctions en bref

#### Touche "Login"

## Début de connexion à l'appareil :

Login - Fonction - Login - sélectionner ID, entrer mot de passe

#### Fin de connexionà l'appareil :

Login - Fonction - Logout - sélectionner ID, entrer mot de passe

#### Modifier le mot de passe :

Login - Fonction - Modifier le mot de passe - Entrer l'ancien mot de passe - Entrer le nouveau mot de passe, valider le nouveau mot de passe

#### Touche "Produit"

Sélectionner le produit : Produit - Choix - Sélectionner le produit

Production / Démarrer le lot : Produit - Start - Entrer le mot de passe

Production / Stopper le lot : Produit - Stop - Entrer le mot de passe

Vérifier les seuils des produits : Produit - Info

Produit - Effectuer le réétalonnage : Produit - Réétal.

#### Régler/corriger le numéro de lot :

Produit - Lot - Entrer le mot de passe, régler le numéro de lot

# Touche "Textes"

#### Mémoriser le commentaire / texte pour l'événement actuel :

Sélectionner le(s) texte(s) et le(s) modifier le cas échéant, sélectionner la référence, sélectionner l'ID, entrer le mot de passe

#### Touche "Groupe"

#### Sélectionner le groupe de signal / la partie de l'installation :

Sélectionner le groupe - le groupe de signal / la partie de l'installation

#### Touche "Extras"

Modifier le type de représentation : Extras - Représentation des groupes - Sélectionner le type de représentation

## Indiquer l'historique :

Extras - Historique - avec les touches régler le moment choisi

#### Mémoriser le commentaire pour l'événement historique :

Extras - Historique - avec les touches régler le moment choisi - Sélection - Commentaire : Sélectionner le texte et le modifier le cas échéant, sélectionner la référence, sélectionner l'ID, entrer le mot de passe

Exploitation : Visualiser l'exploitation du signal/du lot : Extras - Exploitation du signal - Sélectionner le groupe et le type d'exploitation

Journal des vérifications - Liste et visualisation des événements : Extras - Evénements - Journal des vérifications - Sélectionner l'entrée

Recherche - Critère de recherche - Masque de recherche - Feuilleter

Interroger l'état d'appareil : Extras - Vue d'ensemble

Régler le contraste : Extras - Contraste - Régler avec "↑" ou "↓"

Interroger état carte mémoire ATAFlash : Extras - ATAFlash - Info ATAFlash

Valider les données sur ATAFlash Extras - actualiser ATAFlash

Sauvegarder les réglages d'appareil / Mémoriser sur carte ATAFlash : Extras - ATAFlash - Sauvegarder le setup sur ATAFlash

Lire les réglages d'appareil / les charger depuis la carte ATAFlash : Extras - ATAFlash - Charger le setup de ATAFlash

Sauvegarder les ID / Mémoriser sur carte ATAFlash : Extras - ATAFlash - Sauvegarder les ID sur ATAFlash

Lire les ID / les charger depuis la carte ATAFlash : Extras - ATAFlash - Charger les ID de ATAFlash

Vérifier la capacité de mémoire : Extras - Hardware

Vérifier les caractéristiques techniques de la carte ATAFlash : Extras - Hardware - ATAFlash

Vérifier l'état du hardware et du software d'appareil : Extras - Hardware - Hardware

Activer/désactiver le zoom en représentation de courbe horizontale : Extras - Activer/désactiver l'affichage zoom

Relais/collecteur ouvert : Simuler coupure de courant / rétablir mode normal

### Touche "setup"

### Affichage des réglages d'appareil :

Setup - Sélectionner le chapitre et les commandes/paramètres correspondants

# 7.2 Détail des fonctions

## 7.2.1 Connexion/Déconnexion (touche "Login")

Pour vérifier qui était responsable pour l'appareil/le process à quel moment, il faut que l'utilisateur se connecte à l'appareil avec une combinaison ID/mot de passe claire ("signature électronique"). Généralement l'administrateur donne un mot de passe d'initialisation. Celui-ci doit être entré lors de la première connexion et remplacé par un mot de passe uniquement connu de l'utilisateur. C'est seulement lorsque l'utilisateur a entré une combinaison ID/mot de passe claire, uniquement connue de lui, qu'il pourra travailler avec l'appareil après s'être connecté ("Login").

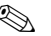

#### **Example 1** Remarque !

- Veiller à ce que le mot de passe, et ainsi la combinaison ID/mot de passe, ne soient connus que de l'utilisateur afin d'éviter tout usage abusif de la signature électronique.
- Tous les utilisateurs de l'appareil doivent savoir que la signature électronique a la même signification juridique qu'une signature manuelle sur un document standard.
- En fonction des réglages l'appareil vérifie les premiers x signes du mot de passe.
- En fonction des réglages il se peut que l'utilisateur doive changer son mot de passe tous les x jours.
- L'ID (et éventuellement un mot de passe d'initialisation) vous est attribuée par l'administrateur et doit être unique (les doublons ne sont pas permis).
- Les fonctions de Login-/Logout sont automatiquement mémorisées dans le journal des vérifications.
- Un seul utilisateur à la fois peut être responsable à un moment donné. La responsabilité peut être transmise ; pour ce faire l'ancien utilisateur se déconnecte, puis le nouvel utilisateur se connecte. En alternative le nouvel utilisateur peut prendre la responsabilité en se connectant (reconnaissable dans le journal des vérifications par la connexion ou déconnexion de l'ancien et du nouvel utilisateur au même moment).
- L'utilisateur responsable figure dans la ligne de tête de l'écran en cours de fonctionnement normal. Si aucun responsable n'est connecté on obtient le message "Déconnecté".

#### Modifier le mot de passe

- Sélectionner la fonction Modifier le mot de passe.
- Ensuite sélectionner l'ID et entrer l'actuelle (ou le mot de passe d'initialisation obtenu de l'administrateur).
- Entrer alors le nouveau mot de passe et valider par une nouvelle entrée.

## Connecter l'utilisateur - Login

- Sélectionner la fonction Login
- Entrer le mot de passe. Si l'entrée est correcte vous êtes connecté à votre appareil.

# 7.2.2 Sélection de produit (touche "Produit")

Souvent sur une même installation on fabrique des lots de différents produits, dont les seuils spécifiques doivent être contrôlés. En sélectionnant le produit on signale à l'appareil quel produit doit être fabriqué. On peut surveiller au choix des seuils spécifiques par voie ou par produit.

## **Example 2** Remarque !

- La sélection d'un produit est seulement possible après la connexion d'un responsable à l'appareil (voir Connexion/Déconnexion - Touche "Login").
- La surveillance de seuil par produit démarre immédiatement après le début du lot. Si aucun produit n'est sélectionné aucun seuil ne sera surveillé.
- Les différents produits sont entrés avec leurs seuils respectifs par l'administrateur dans le setup d'appareil. En alternative l'appareil peut également fonctionner avec des seuils spécifiques par voie (voir Setup - Réglages de base).
- Un nettoyage CIP (avec des seuils donnés) peut également être considéré comme un "produit".
- La sélection du produit peut également être effectuée par le biais des entrées digitales ou de 'interface sérielle.
- Avant de démarrer la production d'un nouveau lot il faut d'abord arrêter le lot précédent.

#### Sélectionner le produit :

• Avant le début de la production, sélectionner le produit souhaité (touche "Sélection").

#### Production / Démarrer le lot :

• Appuyer sur la touche "Start" et entrer ensuite le mot de passe. On évite ainsi que quelqu'un d'autre ne produise à votre place.

#### Production / Stopper le lot :

• Appuyer sur la touche "Produit", puis "Stop" et entrer le mot de passe. Ceci arrête la production et la surveillance des dépassements de seuils par produit.

#### Vérifier le réglage de seuil pour le produit en cours :

• Appuyer sur la touche "Produit" puis sur "Info".

#### Réétalonnage

• Appuyer sur la touche "Produit", puis sur "Réétal.", et enfin sur "Modifier". La valeur correcte pour la voie correspondante peut maintenant être entrée. Pour supprimer à nouveau l'étalonnage, appuyer sur la touche "RAZ".

# 7.2.3 Entrer un commentaire/texte

L'appareil peut mémoriser des textes prédéfinis ou libres avec les messages émis automatiquement. Ceci permettra par ex. à un contrôleur de qualité de vérifier la production et de la libérer.

**Example 2** Remarque !

- L'entrée de texte peut être réalisée à tout moment, même en dehors du process de production.
- Le texte est seulement mémorisé après l'entrée de la combinaison ID/mot de passe ("signature électronique").
- La mémorisation du texte est complétée avec la date/l'heure actuelles et une indication sur la personne ayant mémorisé le commentaire.
- Si un commentaire doit être ajouté à un événement passé, sélectionner "Extras Historique", aller jusqu'au moment souhaité et activer ensuite "Sélection - Commentaire".

#### Sélectionner le texte

• Choisir "Sélectionner texte", puis un texte de la liste de sélection ou entrer un nouveau texte ("Nouveau texte").

#### Modifier le texte

• Ici vous pouvez éditer/adapter le texte sélectionné.

#### Attribuer le texte à une voie ou à toutes

- Si le commentaire ne se rapporte qu'à une voie, sélectionner sous "Référence" la voie correspondante. S'il s'agit d'un commentaire général (par ex. libération par un contrôleur de qualité) sélectionner "Toutes les voies".
- La mémorisation se fait après entrée d'une combinaison mot de passe/ID ("signature électronique").

# 7.2.4 Afficher le groupe sélectionné de voies/points de mesure

Avec le groupement de voies vous avez à tout moment un aperçu des événements à ces points de mesure.

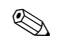

# ! Remarque !

- Chaque groupe peut comprendre max. 8 voies (entrées analogiques et/ou digitales).
- Utiliser cette possibilité pour représenter ensemble les points de mesure de certaines parties de l'installation.
- L'affectation des voies à des groupes est effectuée par l'administrateur au niveau du setup; il décide également du nom du groupe.
- Si un seul groupe est actif, la touche "Groupe" ne fonctionne pas.

#### Sélectionner le groupe

• Indiquer le groupe souhaité en activant "Groupe" et en le choisissant dans la liste de sélection.

## 7.2.5 Extras

Ici vous avez le choix entre plusieurs possibilités pour la représentation et l'exploitation des points de mesure, et entre d'autres menus d'information.

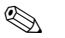

# ! Remarque !

• La sélection de différents types de représentation, d'exploitation etc n'influence pas la mesure ou la mémorisation des valeurs, ni la surveillance de seuils. Toutes ces fonctions se poursuivent sans interruption.

• Si le groupe actif est affiché en mode cascade, la représentation de l'historique se fait également sous cette forme. Dans tous les autres types de représentation l'historique apparaît sous forme de courbe.

### Représentation des groupes

Choisir comment le groupe sélectionné sera représenté :

- Courbe L'axe de temps est horizontal, les signaux quant à eux utilisent l'ensemble de la plage de représentation.
- Courbe en zones L'axe de temps est horizontal, et chaque signal est représenté dans sa propre plage de représentation, les signaux ne se recoupent pas.
- Cascade L'axe de temps est vertical, les signaux quant à eux utilisent l'ensemble de la plage de représentation.
- Cascade en zones L'axe de temps est vertical, et chaque signal est représenté dans sa propre plage de représentation, les signaux ne se recoupent pas.
- Bargraph Les valeurs instantanées sont représentées sous forme de bargraph. La hauteur des barres varie en fonction des fluctuations du signal. Les seuils sont affichés sous forme de marquages. Les entrées digitales sont représentées comme zones carrées (activée = zone remplie, non activée = zone non remplie).
- Affichage digital Les valeurs instantanées sont affichées sous forme digitale. Selon le réglage dans le setup d'appareil, le zoom, les seuils et les états des compteurs sont affichés alternativement.

### **Historique**

Représente sous forme de courbe les valeurs de la mémoire interne.

# ! Remarque !

- La représentation historique se reconnaît à la case date/heure sur fond noir, à l'heure "gelée" (les secondes ne continuent pas de tourner) et à la fonction modifiée des touches.
- Le temps affiché se rapporte à la ligne de temps (ligne séparatrice entre la représentation en courbe et l'affichage de la mesure).
- $\blacksquare$  Avec les touches  $\langle \langle \langle \cdot, \cdot, \cdot \rangle \rangle$  vous pouvez reculer ou avancer sur l'axe de temps par page ou par pixels (valeur mesurée par valeur mesurée).
- Avec "Sélection" vous pouvez afficher à ce moment les valeurs d'un autre groupe ou "tasser" l'affichage dans le temps, c.à.d. afficher une plus grande plage de temps.
- Avec "Sélection" vous pouvez aussi commenter un événement passé, en mémorisant ultérieurement un texte se rapportant à ce moment : régler le moment souhaité dans la représentation historique, appuyer sur sélection - commentaire et entrer le texte/commentaire correspondant.

#### Exploitation

En fonction des réglages dans le setup, l'appareil peut exploiter les signaux raccordés automatiquement dans certains cycles.

# **Example 2** Remarque !

- Si l'appareil est utilisé en production par lot, non seulement les cycles sélectionnés sont exploités mais également les différents lots. Sur l'appareil il est possible d'interroger l'exploitation du lot en cours ou du dernier lot.
- La représentation et l'exploitation de plusieurs lots est possible avec le pack de logiciels PC correspondant.

### Journal des vérifications/Evénements

Tous les principaux événements sont enregistrés et mémorisés. Les 30 derniers événements sont visibles directement sur l'appareil. Toutes les procédures permettant de suivre le process et les responsabilités sont mémorisées. Ces procédures sont automatiquement complétées par l'utilisateur connecté à ce moment.

- Messages système
- Coupures de courant
- Dépassements de seuil
- Login / Logout / Modification du mot de passe
- Sélection du produit/start/stop
- $\blacksquare$  Textes / Commentaires
- Commutations on/off enregistrées par le biais des entrées digitales
- Pose et dépose du couvercle en face arrière

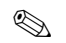

# **Remarque !**

- Après sélection d'un événement vous pouvez passer à la représentation historique pour voir ce qui a engendré cet événement ou comment il s'est développé.
- Tous les événements sont listés chronologiquement dans le logiciel PC et peuvent ainsi être exploités.

#### Recherche

La mémoire circulaire peut être interrogée d'après plusieurs critères de recherche. Le résultat est représenté dans une liste. Vous pouvez rechercher en fonction des événements, d'un moment donné ou encore d'une valeur mesurée précise.

#### Vue d'ensemble

Vous avez ici une vue d'ensemble de l'état actuel de l'appareil.

#### **Contraste**

Ajuste l'angle de vision (en haut/en bas) afin de garantir un contraste optimal quel que soit le point d'implantation.

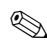

#### **Example 1** Remarque !

Ce réglage n'a aucune influence sur la luminosité/la durée de vie du rétroéclairage.

#### ATA-Flash

Sans influencer la mémoire interne, les paquets de données sont copiés par blocs (taille des blocs 8 kByte) sur la carte ATA-Flash. On vérifie si les données ont été écrites sans erreur sur le support. La même chose se produit lors de la mémorisation des données dans le PC à l'aide du logiciel correspondant.

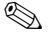

# ! Remarque !

- Les fonctions accessibles dépendent des droits des personnes connectées (utilisateur ou administrateur).
- Utiliser exclusivement des cartes ATA-Flash de qualité.
- La capacité de mémoire de la carte ATA-Flash en mode de fonction normal est indiquée dans la ligne de tête en haut à droite dans l'affichage ("ATA: xx %")
- Des traits "--" dans l'affichage ATA indiquent qu'aucun carte n'est en place.
- Si une actualisation est effectuée avant de déposer la carte ATA-Flash, le bloc de données actuel est fermé et mémorisé. Vous garantissez ainsi que ce sont bien les données actuelles (jusqu'à la dernière mémorisation) qui sont contenues sur la carte ATA-Flash.
- Si la carte ATA-Flash est utilisée comme mémoire empilée (voir Adapter réglages d'appareil Setup"), vous serez informé avant que la carte ATA-Flash ne soit pleine à 100%. Ceci est réalisé à l'aide d'un message affiché à l'écran, qui vous rend attentif au remplacement de la carte ATA-Flash remplie.
- Actualiser et lire la carte ATA-Flash avant de modifier les réglages d'appareil. Raison : Après modification des données qui ont une influence sur le contenu de la mémoire, ce dernier est effacé de même que la carte, et les nouvelles données sont inscrites.
- Votre appareil sait quelles données ont déjà été copiées sur la carte ATA-Flash. Si un jour vous avez oublié de la remplacer (ou si vous n'avez mis en place aucune carte), la nouvelle carte est remplie avec les données manquantes issues de la mémoire interne - dans la mesure où elles y sont disponibles.
- Etant donné que l'enregistrement des mesures a la plus haute priorité il peut se passer env. une minute jusqu'à ce que le contenu de la mémoire interne soit copié sur la carte ATA-Flash.
- Si la carte ATA-Flash est remplie, la DEL du lecteur s'allume. Pendant ce temps la carte ATA-Flash ne doit pas être enlevée !
- Après mise en place de la carte ATA-Flash, il n'y a pas de mémorisation automatique pendant 5 minutes (peut être clos par une actualisation manuelle). Ceci permet de vérifier le "contenu" de la carte ATA-Flash ("ATAFlash / Info"), ou de mémoriser /charger un fichier de paramètres. Pendant ce temps, en fonctionnement normal, "ATA" est affiché en haut à droite dans la ligne d'affichage.
- Dès la disponibilité d'un nouveau paquet de données ou à la fin d'un lot, un bloc est clos et l'information est mémorisée sur la carte ATA-Flash.

## Les fonctions suivantes sont disponibles :

- Actualiser ATA-Flash : clôt, indépendamment de la quantité de données, le bloc actuel dans la mémoire et le sauvegarde sur la carte avec les dernières valeurs mesurées.
- Sauvegarder le setup sur ATA-Flash ou charger le setup de l'ATA-Flash : vous copiez ainsi tous les réglages d'appareil (sauf les ID des utilisateurs/administrateur reconnus) sur la carte et introduisez les données de setup de l'appareil dans un nouvel appareil (important en cas de remplacement).
- Sauvegarder l'ID sur ATA-Flash ou charger l'ID de l'ATA-Flash : Vous copiez ainsi tous les ID/noms d'utilisateurs sur la carte et introduisez celle-ci dans un nouvel appareil (important en cas d'échange).
- Info ATA-Flash : informe sur la capacité de la carte, la mémoire disponible etc.

### Hardware

Informations sur la mémoire disponible, la version d'appareil, la carte mémoire etc. Important en cas de questions relatives à l'appareil, au service, aux options disponibles etc.

# **Example 2** Remarque !

- Les valeurs ne se perdent pas même dans le cas d'une coupure de courant (tamponnage de la mémoire interne).
- L'info mémoire tient compte, dans les conditions indiquées (voir "Caractéristiques techniques Mémoire"), des réglages d'appareil actuellement mémorisés.
- Avez-vous effectué des modifications qui n'ont pas encore été mémorisées ? Alors l'info mémoire est seulement disponible à votre retour du setup en mode de fonctionnement normal (appuyer à plusieurs reprises sur "ESC") et mémoriser les modifications par "Oui". Voir aussi "Adapter les réglages d'appareil - Setup - Principe d'entrée".
- La période de mémorisation disponible se réduit lorsque des seuils/événements sont mémorisés ou surveillés - des entrées digitales sont utilisées - des traitements de signal sont activés - d'autres groupes sont mémorisés plus rapidement.

### Affichage zoom

Activé : Lors d'une représentation par courbe ou d'un réglage "Courbe en zones" la plage de zoom est affichée dans la couleur correspondante, en alternance avec la désignation de voie et la valeur mesurée. On peut ainsi facilement reconnaître quelle plage de signal est représentée dans la fenêtre.

### Relais/collecteur ouvert : Simuler une coupure de courant / Rétablir le fonctionnement normal

En fonction du setup d'appareil on simule une coupure de courant pour le relais correspondant ou le fonctionnement normal est à nouveau rétabli

# 7.2.6 Setup

Visualiser ou modifier le réglage d'appareil (Détails voir "Adapter les réglages d'appareil - Setup")

# 8 Accessoires

Lors de la commande d'accessoires veuillez indiquer le numéro de série de l'appareil.

Accessoires contenus dans la livraison v. chap. 2.2

| Désignation                                                                                                    | Référence         |
|----------------------------------------------------------------------------------------------------|-------------------|
| Module Ethernet, RS232, 230 V <sub>AC</sub> sur rail profilé y compris câble d'interface                                                 | RSG12A-E2         |
| Module Ethernet, RS232, 115 VAC sur rail profilé y compris câble d'interface                                                             | RSG12A-E3         |
| Boîtier de terrain IP 65                                                                                                    | RSG12A-H1         |
| Module PROFIBUS-DP, mode de fonction "esclave" pour rail profilé (max. 12 MBaud), à partir de<br>version de soft $>=V2.34$               | <b>RSG12A-P1</b>  |
| Câble interface 9 broches pour la liaison au PC                                                                                          | RSG12A-S1         |
| Câble interface pour la liaison au modem                                                                                                 | <b>RSG12A-S2</b>  |
| Set d'adaptation RS232 vers RS485 en boîtier compact, sans séparation galvanique, 230 V <sub>AC</sub>                                    | RSG12A-S3         |
| Set d'adaptation RS232 vers RS485 en boîtier compact, sans séparation galvanique, $115 V_{AC}$                                           | RSG12A-S5         |
| Set d'adaptation RS232 vers RS485 pour rail profilé, avec séparation galvanique et câble interface pour<br>PC/Modem, 230 VAC             | RSG12A-S6         |
| Set d'adaptation RS232 vers RS485 pour rail profilé, avec séparation galvanique et câble interface pour<br>PC/Modem, 115 V <sub>AC</sub> | RSG12A-S7         |
| Câble interface RS232; douille de jack 3,5 mm pour la liaison au PC (seulement pour appareils avec<br>face avant en fonte moulée)        | RSG12A-VK         |
| Adaptateur Ata-Flash-Compact-Flash 68 broches                                                                                            | 51007893          |
| Carte mémoire Compact-Flash 64MB                                                                                                    | 51007892          |
| Carte mémoire Compact-Flash 128MB                                                                                                    | 51007932          |
| Carte 64 MB CF + adaptateur CF                                                                                                    | 71000884          |
| Carte 128 MB + adaptateur CF                                                                                                    | 71000885          |
| Borne pour tension d'alimentation (3 broches) à partir de N° d'appareil 410296XA                                                         | 50078843          |
| Borne 11 broches                                                                                                    | 50083646          |
| Borne 2 broches                                                                                                    | 50090056          |
| Borne 8 broches pour E/S digitale                                                                                                    | 50074314          |
| Borne 8 broches carte analogique/carte digitale 15 voies/carte sortie analogique                                                         | 50084844          |
| Borne embrochable 6 broches                                                                                                    | 51005104          |
| ReadWin 2000 Logiciel de commande PC et de visualisation sur CD-ROM, version standard                                                    | READWIN-AA        |
| Logiciel de commande PC et de visualisation sur CD-ROM, version OEM neutre                                                               | <b>READWIN-AB</b> |

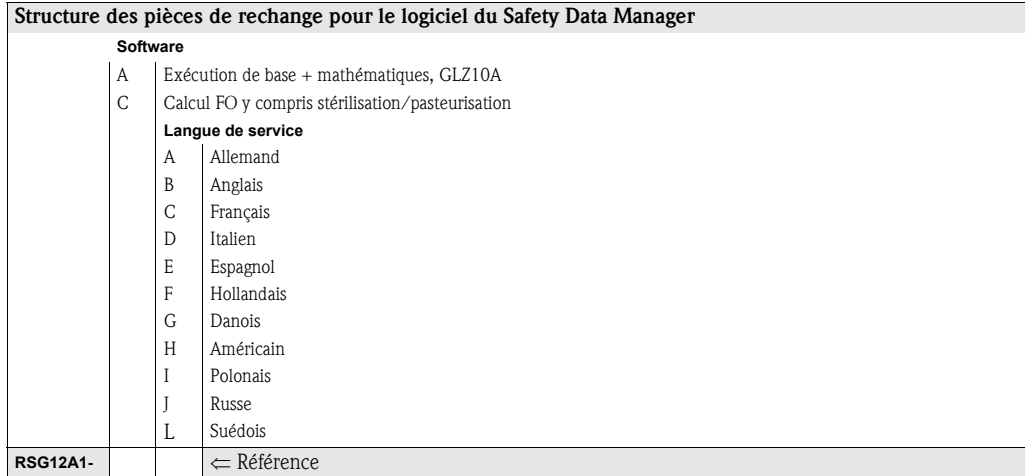

9 Suppression de défauts

# 9.1 Comportement de l'appareil en cas de défaut

Votre Safety Data Manager vous informe en cas de défaut ou d'entrée erronée à l'aide d'un texte en clair à l'écran.

# 9.2 Fonctions DEL

Namur "NE44" :

la signalisation par DEL en face avant correspond à la directive NAMUR NE 44.

DEL verte allumée : tension d'alimentation OK

DEL rouge allumée : interruption du signal de mesure.

DEL rouge clignote : maintenance nécessaire, par ex. message à acquitter, étalonnage...

Namur "NE44+" :

comme Namur "NE44" + seuils.

La signalisation par les DEL en face avant correspond à la directive NAMUR NE 44, cependant la DEL rouge est en outre utilisée pour l'indication de dépassements de seuils.

"DEL pilotées par une/deux entrées digitales" :

La DEL de fonction verte en face avant et la DEL de défaut rouge sont exclusivement activées ou désactivées par les entrées digitales. L'activation des DEL dépend du réglage des entrées digitales correspondantes.

- "DEL verte de fonctionnement" : La DEL verte de fonctionnement située en face avant s'allume lorsque l'entrée digitale est active (high).
- "DEL de défaut rouge" : La DEL rouge de défaut située en face avant s'allume lorsque l'entrée digitale est active.
- "H->DEL verte, L->DEL rouge" : La DEL verte de fonctionnement située en face avant s'allume lorsque l'entrée digitale est active high. La DEL rouge de défaut située en face avant s'allume lorsque l'entrée digitale est inactive (low).
- "H->DEL verte, L->DEL rouge" : La DEL rouge de défaut située en face avant s'allume lorsque l'entrée digitale est inactive (low). La DEL rouge de défaut située en face avant s'allume lorsque l'entrée digitale est active (high).

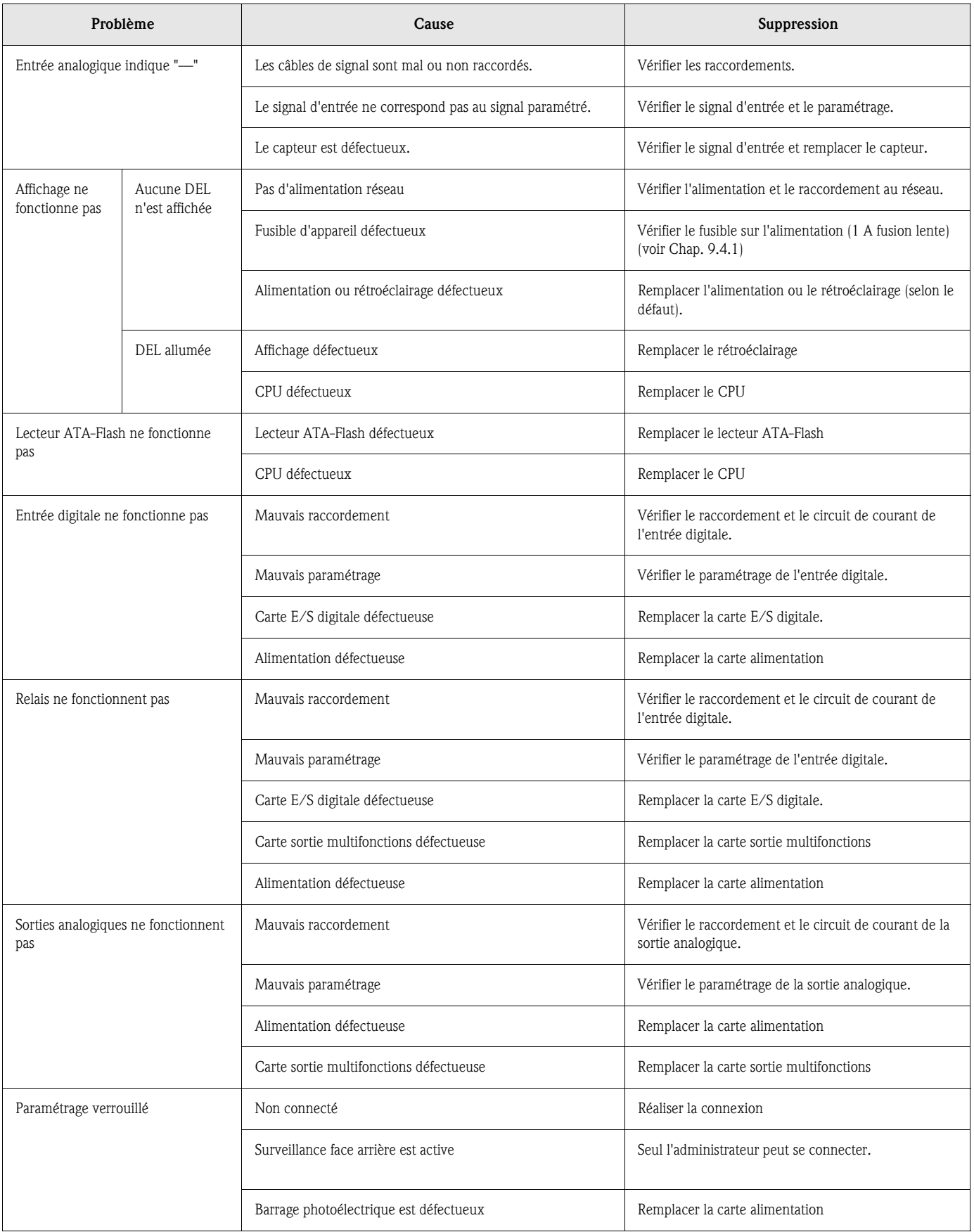

# 9.3 Recherche et suppression de défauts

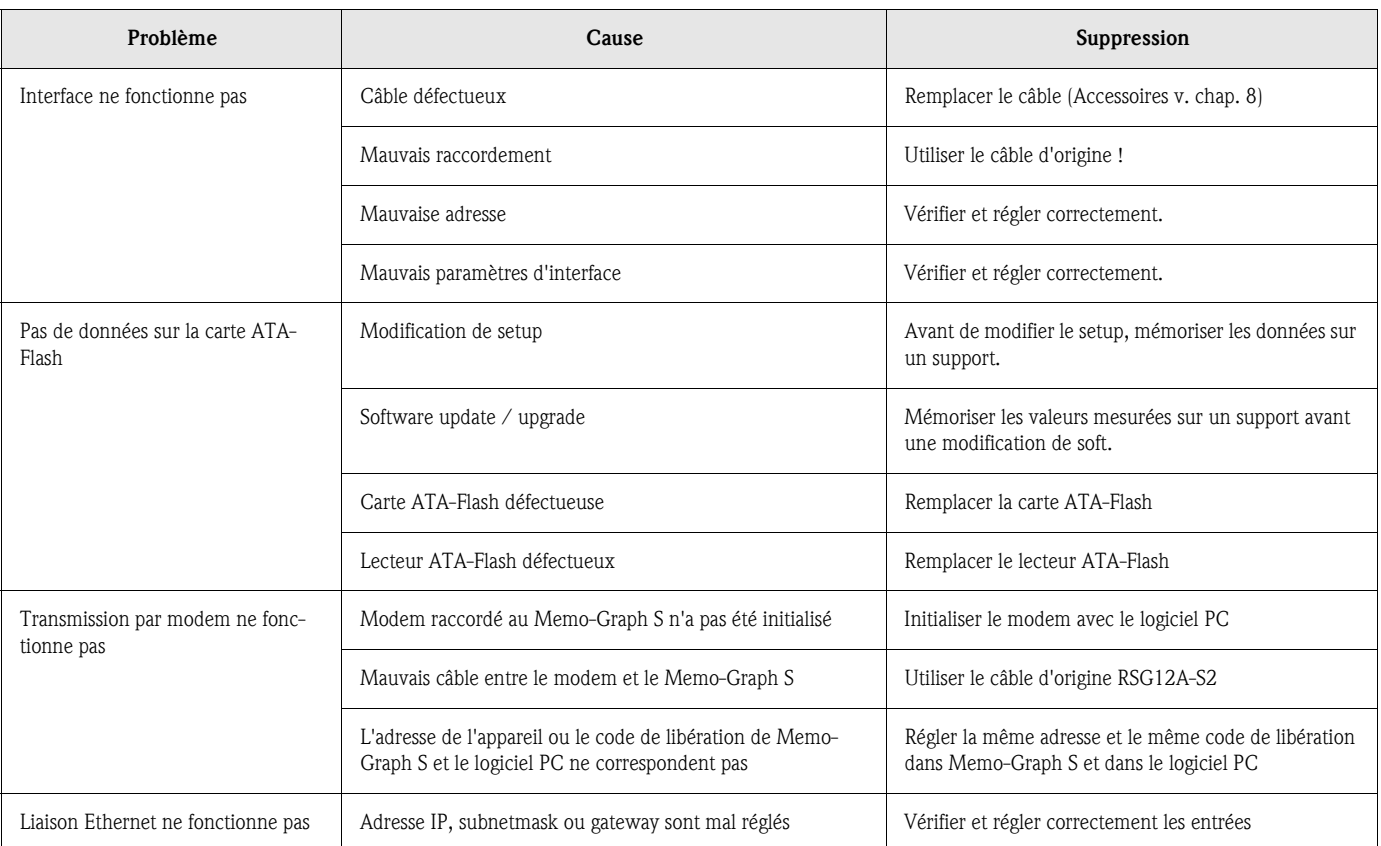

# 9.4 Pièces de rechange

es lors de la commande de pièces de rechange veuillez indiquer le numéro de série de l'appareil. La pièce de rechange est fournie avec des instructions de montage !

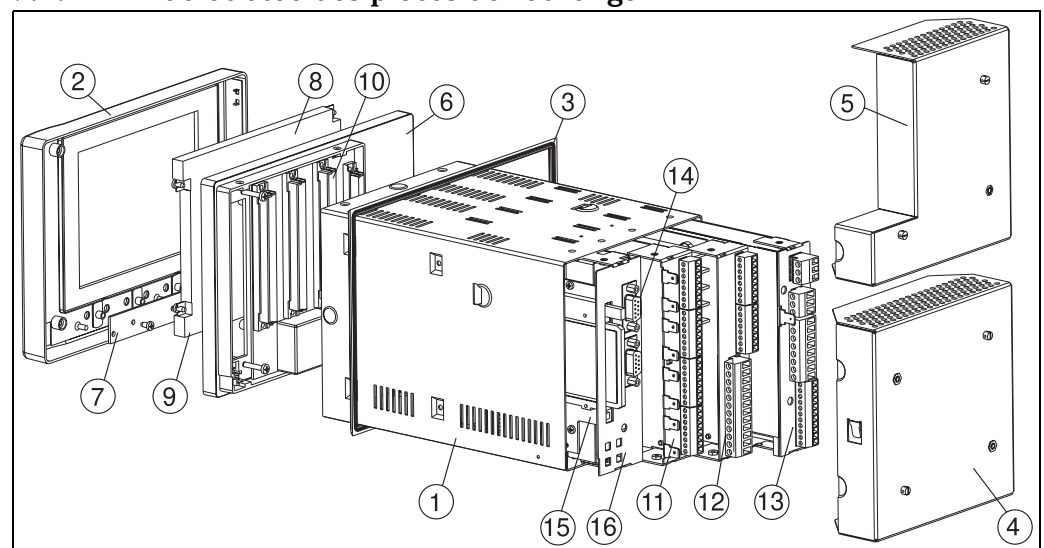

# 9.4.1 Vue éclatée des pièces de rechange

*Fig. 9 : Pièces de rechange* 

# 9.4.2 Liste des pièces de rechange

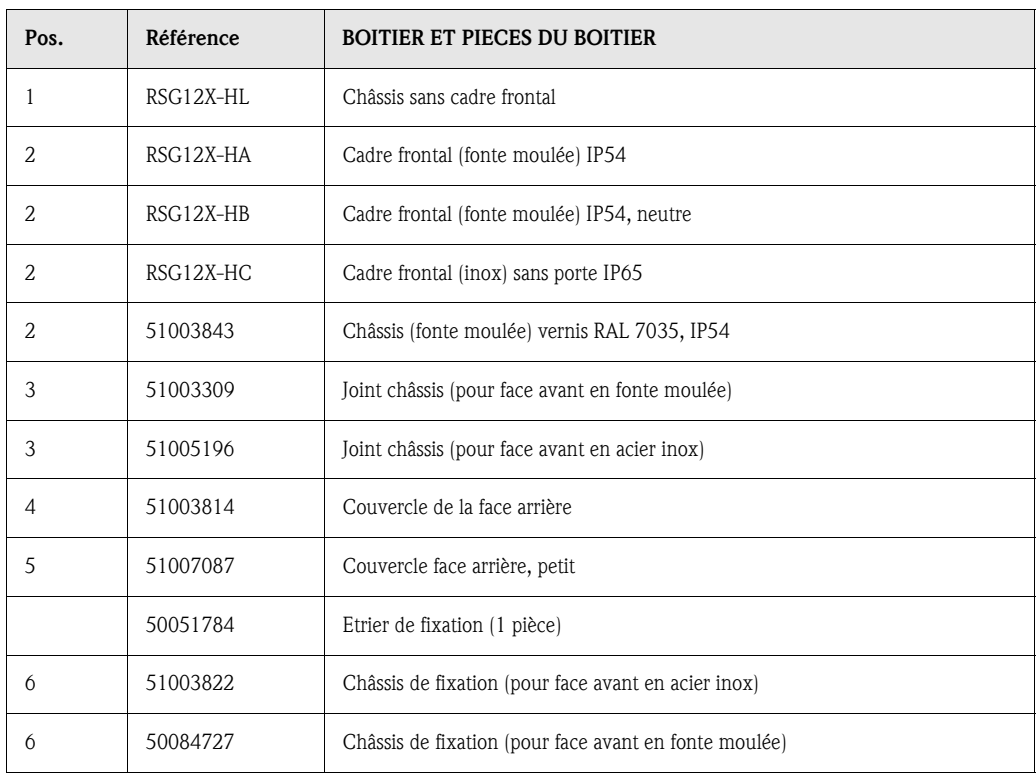

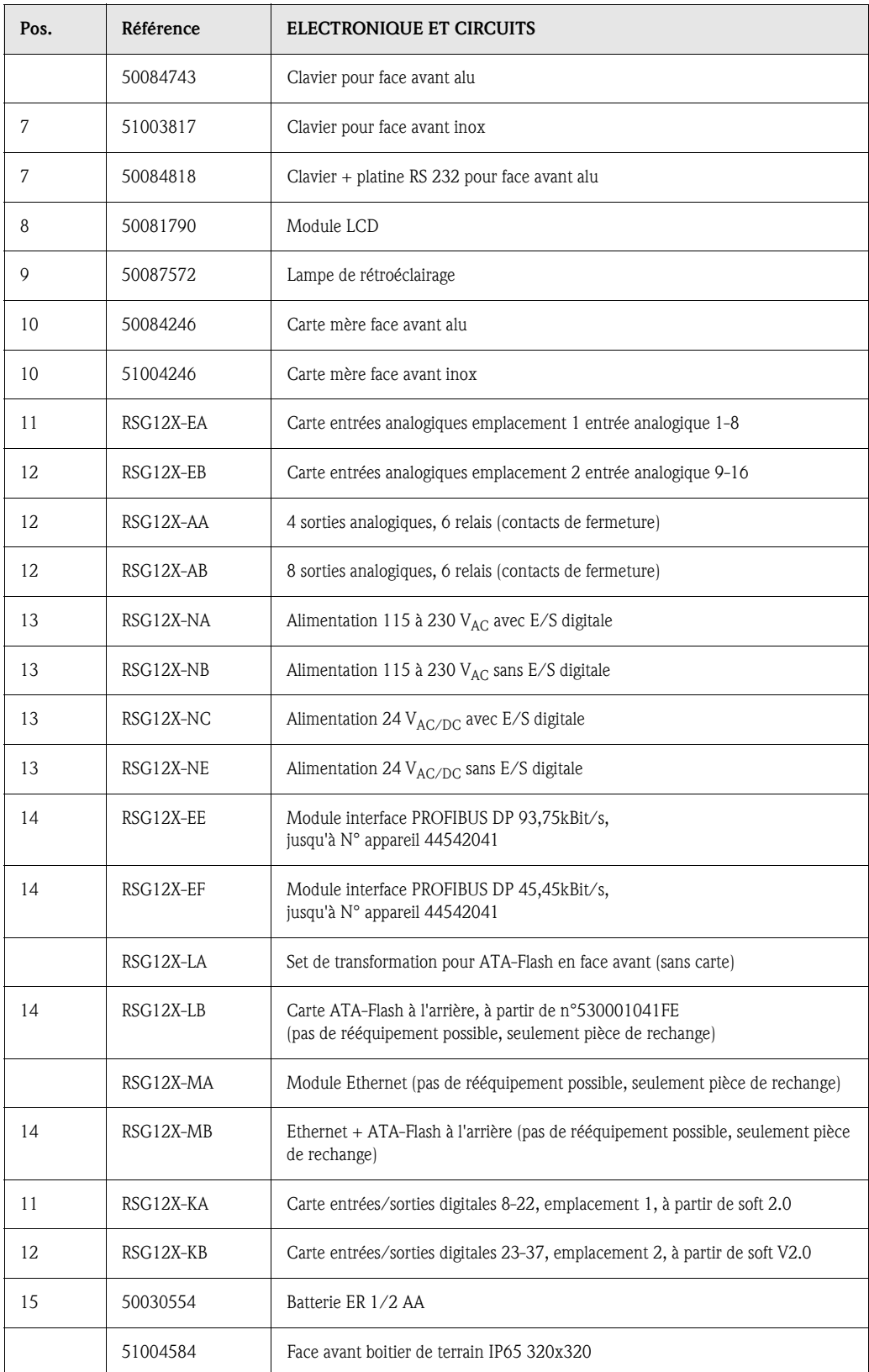

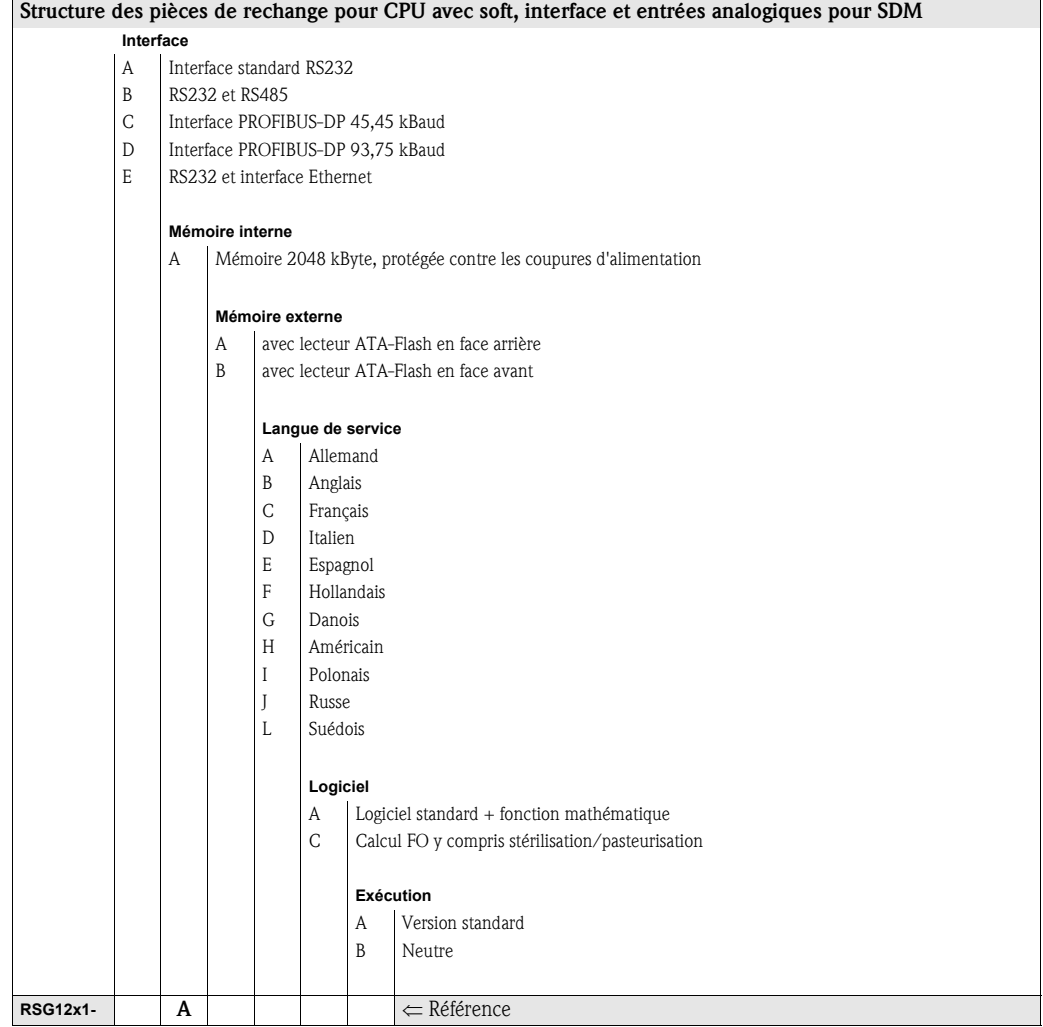

# 9.5 Réparations/retour de matériel

L'appareil doit être protégé par un emballage pour une utilisation ultérieure ou une réparation. L'emballage d'origine offre une protection optimale.

Les réparations ne doivent être effectuées que par le service après-vente de votre fournisseur ou par un personnel spécialisé.

## **Example 1**

Dans le cas d'un retour de matériel pour réparation, merci d'y joindre une note décrivant l'erreur et l'application.

# 9.6 Mise au rebut

Tenir compte des réglementations locales.

# 9.7 Mise à jour de logiciel/programme par disquette avec le logiciel de commande et de visualisation

- 1. Sauvegarder le setup d'appareil sur une carte ATA-Flash
- 2. Démarrer le soft de commande et de visualisation
- 3. Insérer la nouvelle disquette programme d'origine dans le lecteur du PC.
- 4. Dans le menu "Divers Fonctions d'appareil spéciales" vous sélectionnez le type d'appareil. Effectuer la fonction "Transférer le programme".
- 5. Sélectionner les réglages d'interface et le fichier programme \*.prg. Lorsque le système de mot de passe de l'appareil est activé, on obtient une demande de mot de passe.
- 6. Le nouveau programme est chargé (durée env. 7 minutes). L'écran reste sombre pendant la durée du chargement, la DEL verte clignote. L'appareil démarre avec le nouveau logiciel.
- 7. Le cas échéant, recharger les paramètres de setup mémorisés à nouveau dans l'appareil (xxx/ charge le setup du support).

" Attention : Lors d'une mise à jour de logiciel, tous les réglages se trouvant dans la mémoire ou sur la carte ATA-Flash sont effacés.

# 10 Caractéristiques techniques

# 10.1 Principe et construction du système

Principe de mesure Enregistrement, représentation et archivage électroniques de signaux analogiques et digitaux.

Ensemble de mesure Les points de mesure analogiques raccordés sont évalués toutes les 125 ms.

Séparation galvanique voie-voie : 60  $V_{\text{P}}$ .

Amortissement réglable 0...999,9 secondes par entrée analogique, amortissement de base du système négligeable. Le stockage des données se fait dans la mémoire interne (technologie FLASH protégée contre les pannes de réseau) et sur cartes mémoires ATA-Flash sans maintenance. L'archivage à long terme se fait sur PC, les données étant transmises depuis un support ou de manière sérielle au PC. A l'aide du pack logiciels PC fourni il est possible d'archiver et de visualiser les données de mesure.

# 10.2 Grandeurs d'entrée

Grandeur de mesure /Gamme de mesure

# 10.2.1 Carte d'entrée multifonctions avec 8 voies analogiques (emplacement 1, emplacement 2)

Par voie, gammes de mesure au choix :

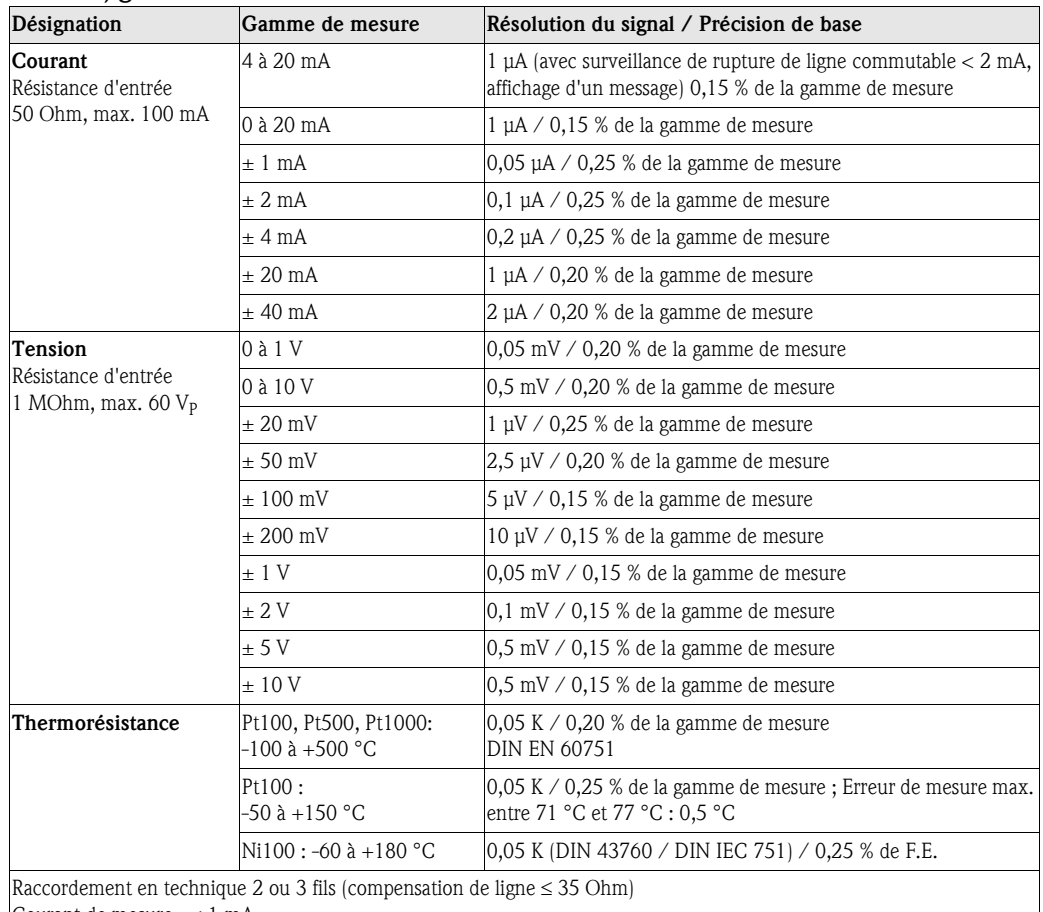

Courant de mesure : < 1 mA

Surveillance de rupture de ligne et de court-circuit : Affichage "-----"

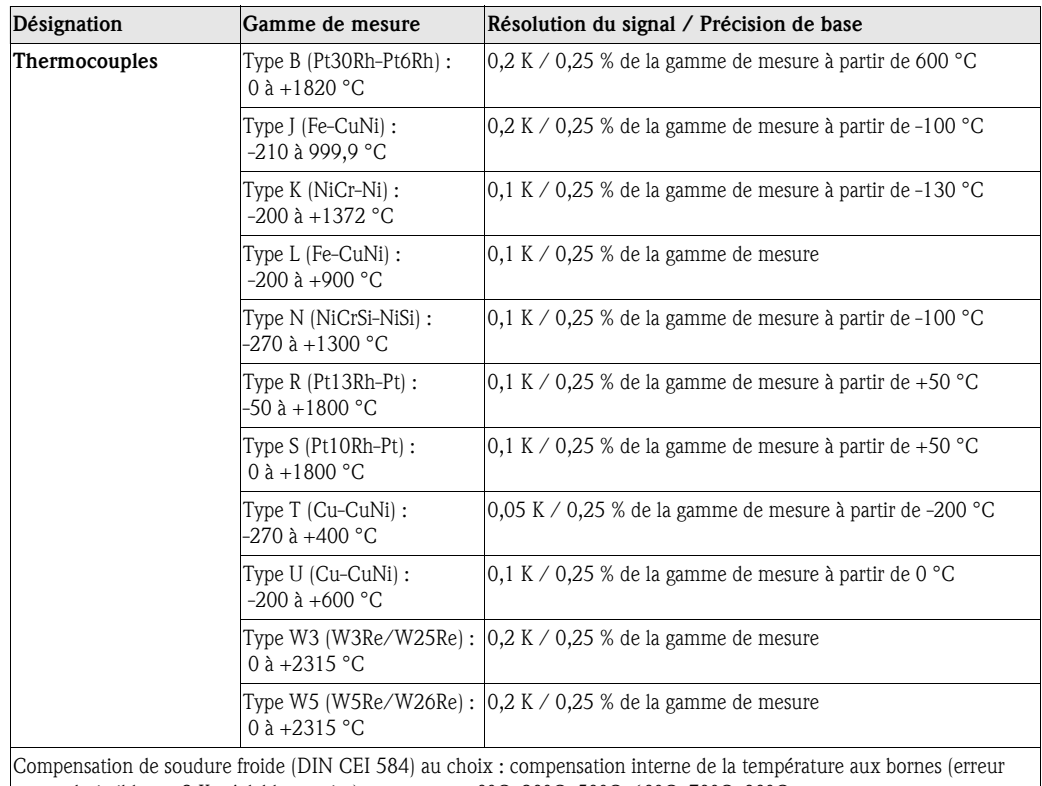

max. admissible :  $\pm 2$  K; réglable sur site), ou externe : 0°C, 20°C, 50°C, 60°C, 70°C, 80°C

reconnaissance de rupture de ligne, peut être désactivée (> env. 30 kOhm, affichage"-----")

Résistance d'entrée 1 MOhm (DIN CEI 584)

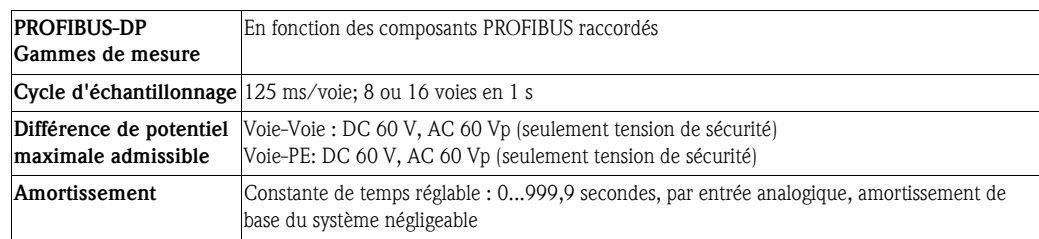

## Entrées digitales carte E/S 10.2.2 Carte E/S digitale (emplacement 1, emplacement 2)

Nombre : 15 entrées selon

DIN 19240 : Logique "0" correspond à -3 à +5 V

Activation avec logique "1" correspond à +12 à +30 V

max. 25 Hz, max. 32 V, courant d'entrée max. 2 mA

Selon l'entrée fonction au choix : Entrée commande (synchronisation horaire, verrouillage setup, indication de texte, affichage du groupe, désactivation de l'affichage, start/stop produit/dosage, sélection de produit (BCD), mémoriser texte, sélection texte (BCD), mémoriser courbe, remise à zéro du numéro de lot), compteur d'impulsion, message on/off, compteur de temps de fonctionnement, combinaison message + compteur de temps de fonctionnement

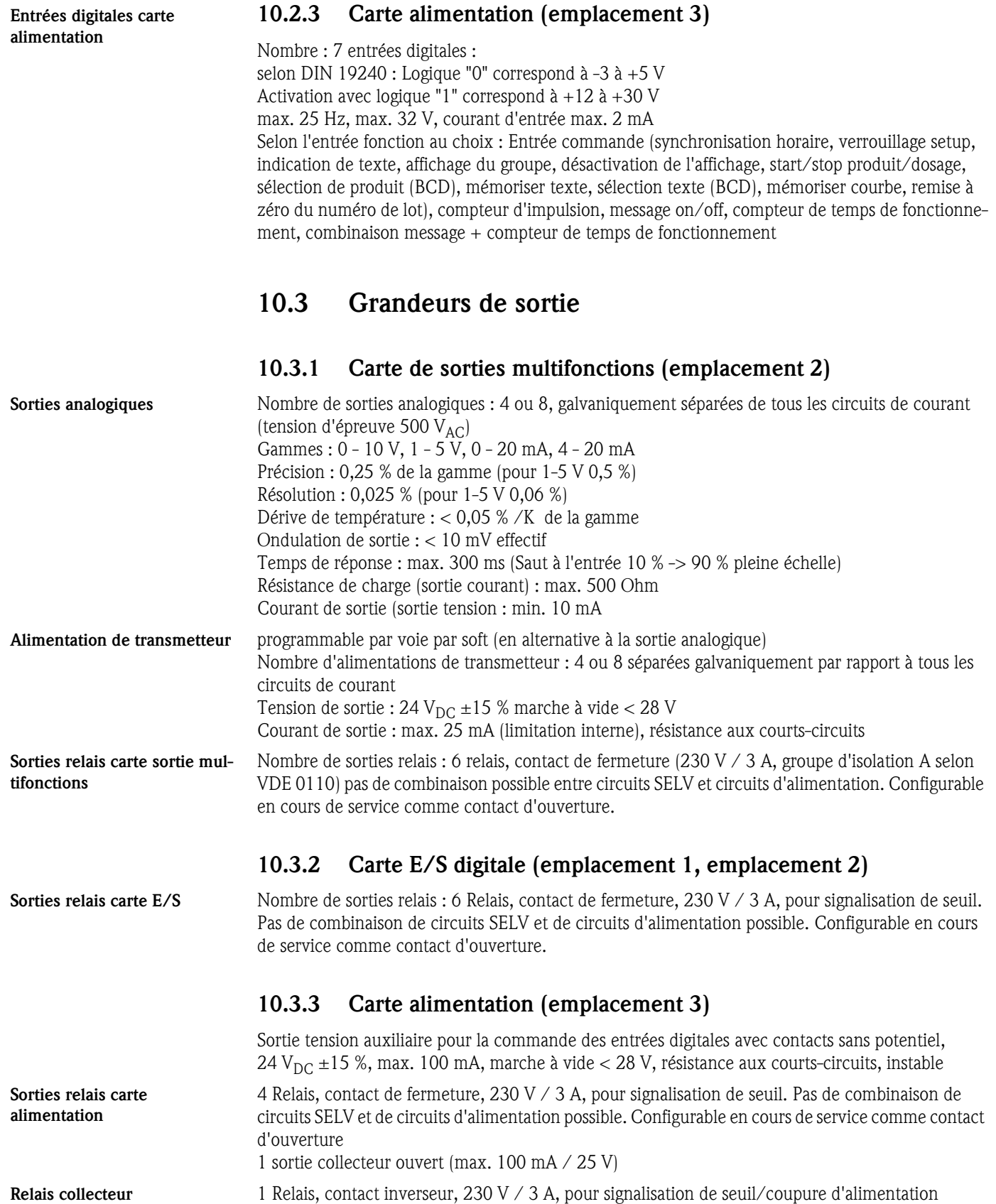

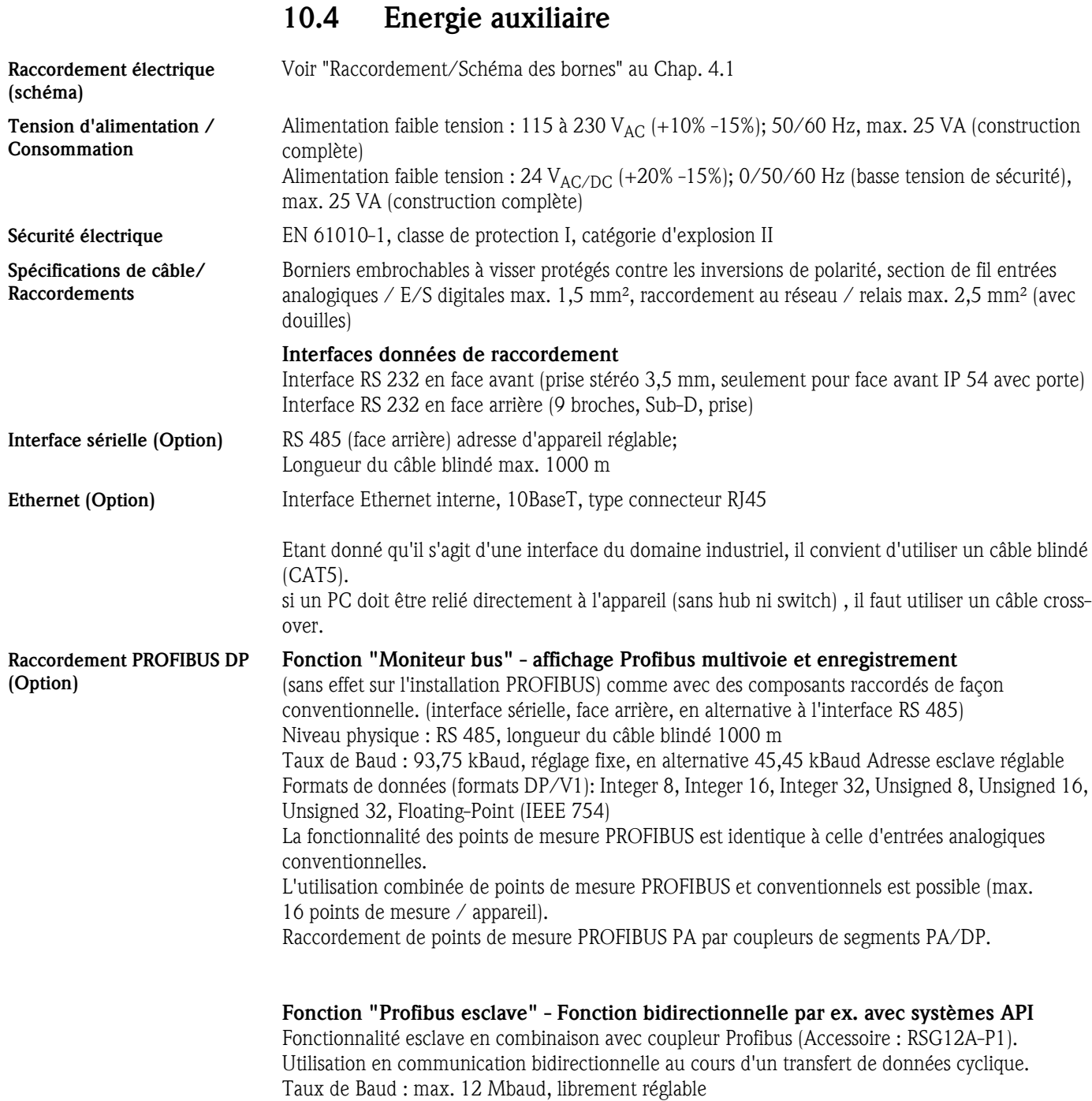

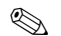

# **Example 2** Remarque !

Le cas échéant, tenir compte des mesures nécessaires pour un système maître PROFIBUS-DP dans un environnement nécessitant une validation.

# 10.5 Précision de la mesure

#### Conditions de référence

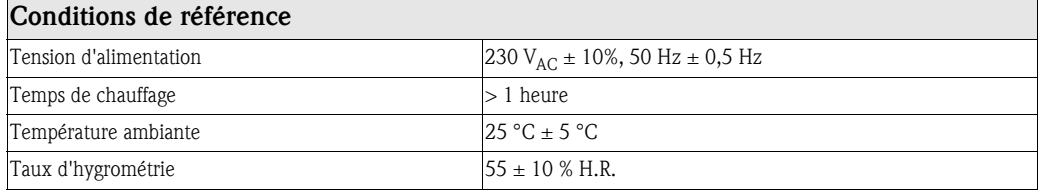

#### Endress+Hauser 93

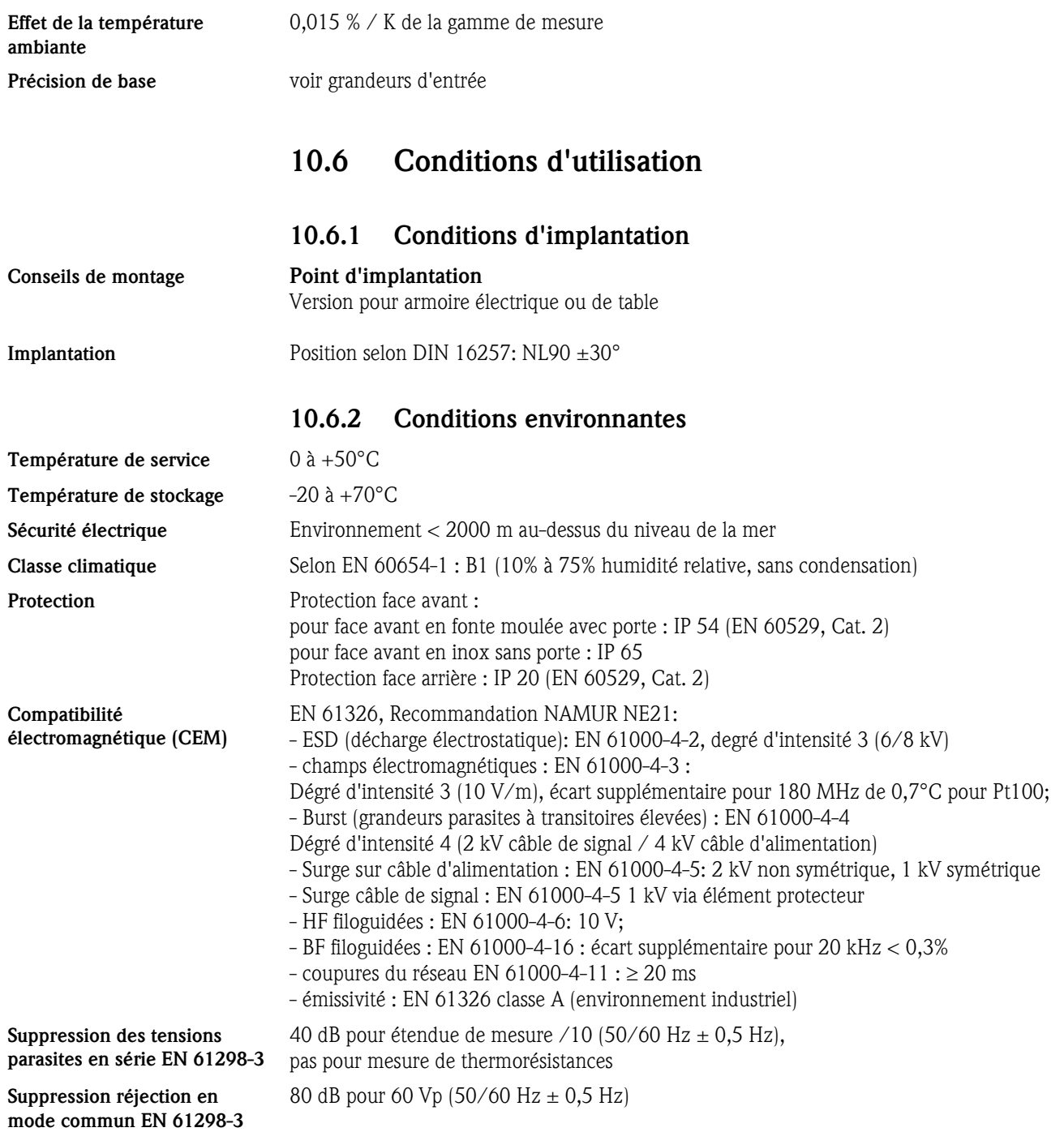

# 10.7 Construction

Forme, dimensions Dimensions montage en armoire de la version avec face avant en fonte moulée avec porte IP 54 et couvercle arrière ou pour les bornes, ATA-Flash en face avant :

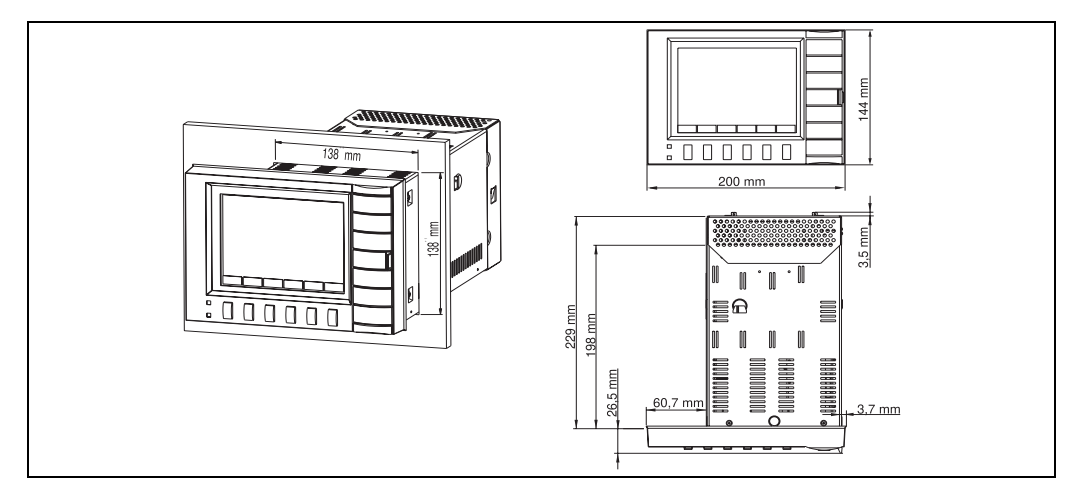

*Fig. 10 : Dimensions montage en armoire de la version avec face avant en fonte moulée*

Dimensions montage en armoire électrique pour la version avec face avant en inox IP 65 et face arrière ou couvercle de bornes, carte ATA-Flash à l'arrière :

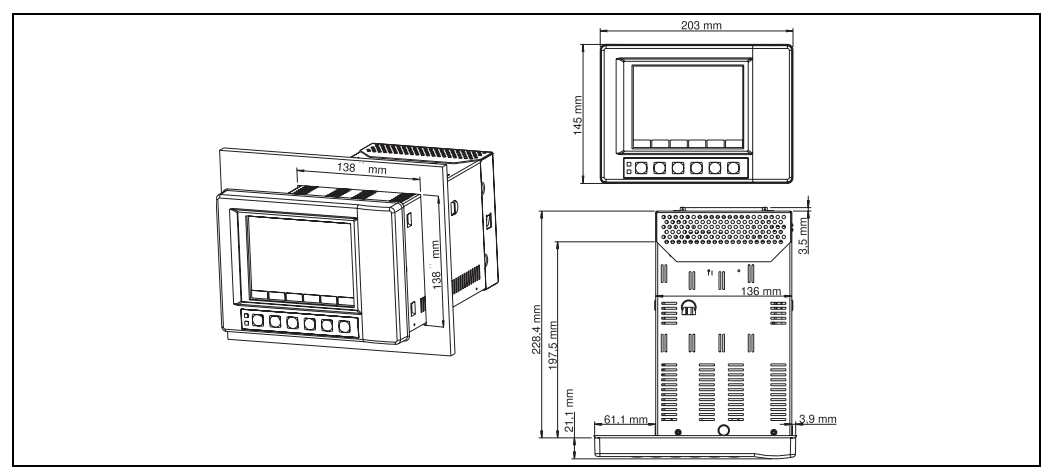

*Fig. 11 : Montage en armoire de la version avec face avant en inox*

Vue du couvercle des bornes (1) ou de la face arrière (2) :

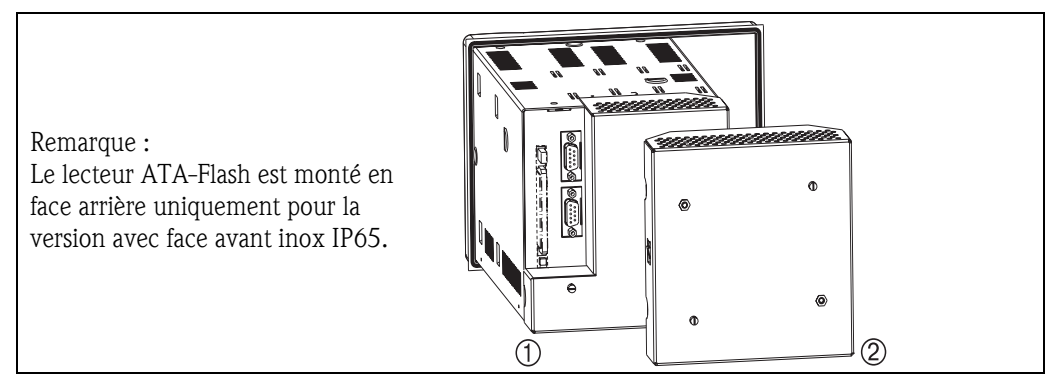

*Fig. 12 : Couvercle pour bornes ou face arrière*

Profondeur de montage env. 211 mm y compris bornes de raccordement (sans couvercle pour face arrière ou pour les bornes)

env. 232 mm (avec couvercle pour face arrière ou pour les bornes)

#### Découpe d'armoire électrique 138+1 x 138+1 mm

Epaisseur de l'armoire électrique

2 à 40 mm, fixation selon DIN 43834

#### Boîtier de table **Dimensions boîtier de table :**

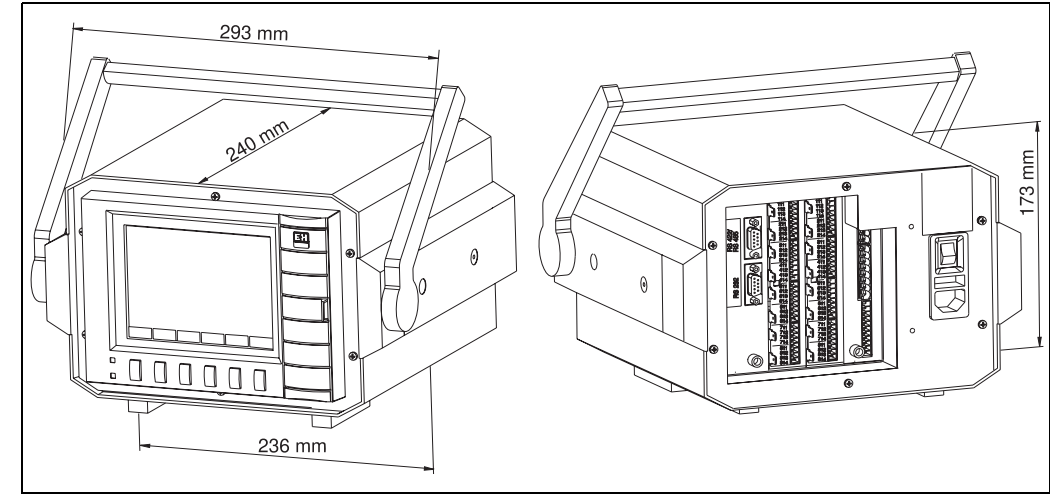

*Fig. 13 : Dimensions boitier de table (indications en mm)*

## Boîtier de terrain Dimensions boîtier de terrain IP65 :

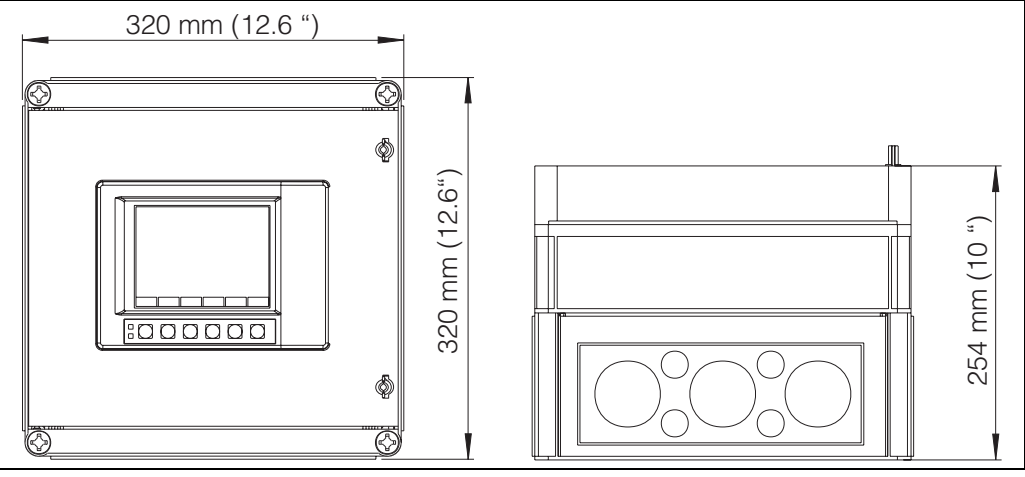

*Fig. 14 : Dimensions boitier de terrain (indications en mm)*

Poids avec face avant en inox ou en fonte moulée : env. 3,5 kg monté en boîtier de table : env. 6,4 kg

Matériaux Châssis en acier inox

Version en fonte moulée : Cadre frontal/porte en fonte moulée, chromé mat (couleur identique RAL 9006), fenêtre en verre protecteur devant l'affichage Version inox : Cadre frontal en inox, fenêtre en polycarbonate devant l'affichage

# 10.8 Eléments d'affichage et de commande

Eléments d'affichage Matfichage :

affichage graphique couleurs STN, diagonale écran 145 mm (5,7"), 76.800 points (320 x 240 Pixel)

#### Types de représentations :

courbes/tracés, courbes en zones, bargraph, affichage digital, liste d'événements / journal des vérifications (seuils / coupures d'alimentation), indication d'état, historique sous forme de courbes avec affichage des valeurs de mesure digitales, date et heure; Exploitation du signal (min., max. moyennes, quantités, temps) marquage de voie par les couleurs et désignation du point de mesure en texte clair

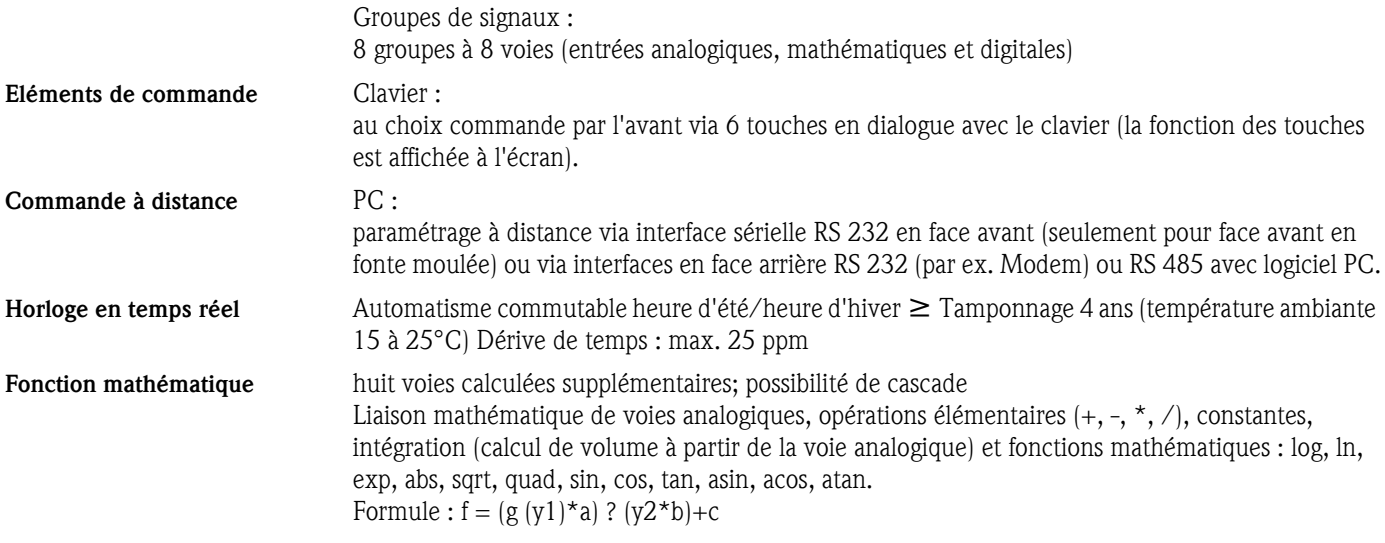

# 10.9 Mémorisation des données

Cycle de mémorisation au choix par groupe (mémorisation standard ou par événement) 1s/2s/3s/5s/10s/15s/30s/1min/2min/3min/6min >= Tamponnage 4 ans pour mémoire programme/valeurs mesurées (module mémoire interne : 2048 k SRAM) par pile lithium intégrée (température ambiante 15 à 25°C); Copie cyclique des données mesurées pour l'archivage sur carte mémoire ATA-Flash (max. 128 MB), au choix comme mémoire en colonne ou circulaire. Résolution correspondant au cycle de mémorisation choisi. Sauvegarde permanente des paramètres d'appareil réglés dans des mémoires FLASH (non volatiles). Capacité de mémoire typique Conditions pour les tableaux suivants :

- - Pas de dépassement de seuil/mémorisation d'événements
	- Entrées digitales non utilisées
	- Traitement du signal désactivé

sation 6 min.

$$
\textcolor{blue}{\bigotimes}
$$

#### ! Remarque !

Entrées analogi-

ques

Des entrées fréquentes dans le journal des vérifications réduisent la mémoire !

sation 1 min.

Mémoire interne 2048 kB

# ATA-Flash 16 MB

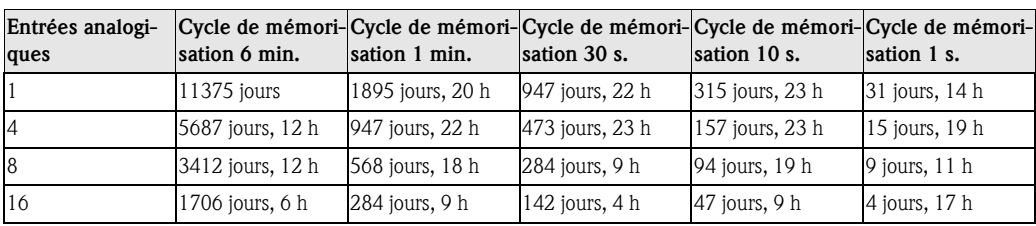

4 652 jours, 11 h 108 jours, 17 h 54 jours, 8 h 18 jours, 2 h 1 jour, 19 h 8 391 jours, 11 h 65 jours, 5 h 32 jours, 14 h 10 jours, 20 h 1 jour, 2 h 16 195 jours, 17 h 32 jours, 14 h 16 jours, 7 h 5 jours, 10 h 13 h

Cycle de mémori-Cycle de mémori-Cycle de mémori-Cycle de mémori-Cycle de mémori-

sation 10 s.

sation 1 s.

sation 30 s.

1304 jours, 21 h  $\,$  217 jours, 11 h  $\,$  108 jours, 17 h  $\,$  36 jours, 5 h  $\,$  3 jours, 14 h

## ATA-Flash 32 MB

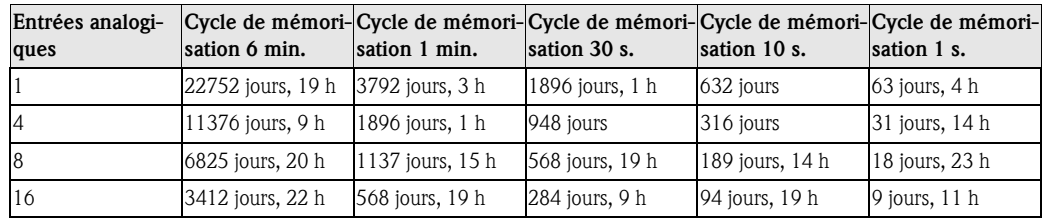

#### ATA-Flash 64 MB

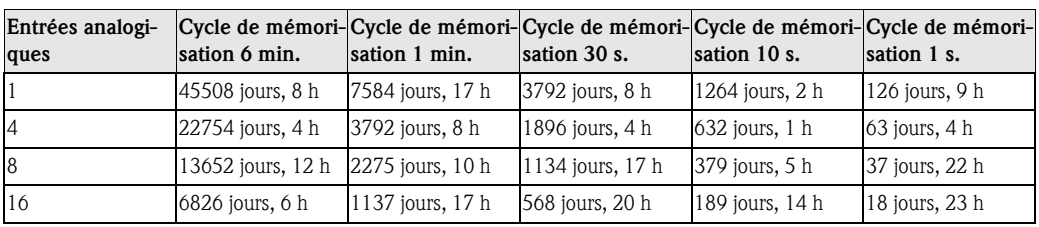

#### ATA-Flash 128 MB

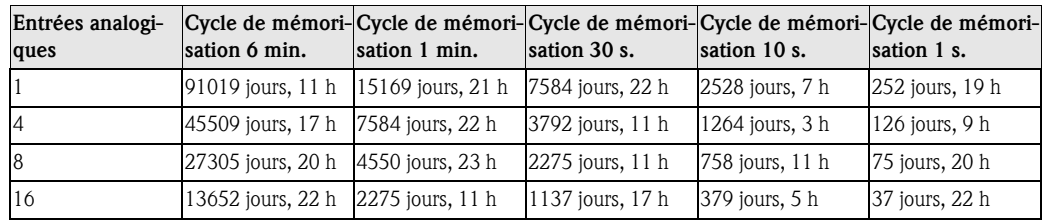

# 10.10 Certificats et agréments

Marque CE Le système de mesure remplit les exigences légales des directives CE. Endress+Hauser confirme la réussite des tests par l'appareil en y apposant la marque CE. FDA 21 CFR 11:

Représentation / Signature électronique

satisfait les exigences de la "Food and Drug Administration" concernant la représentation électronique/la signature électronique

# 10.11 Accessoires

Accessoires voir Chap. 8

# 10.12 Documentation complémentaire

- Brochure "Enregistreurs" (FA014R)
- Information technique "Memo-Graph S" (TI094R)
- Manuel de mise en service Logiciel PC "ReadWin® 2000" (BA137R)

# Index

# A

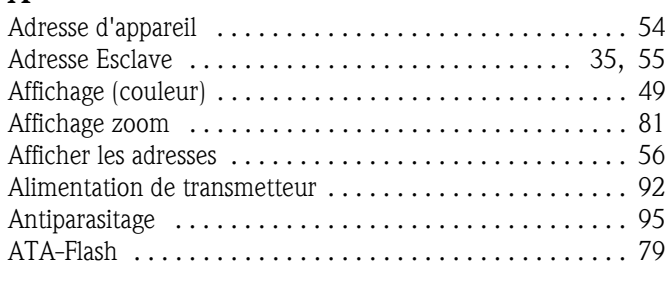

# B

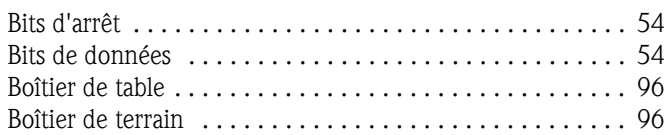

# C

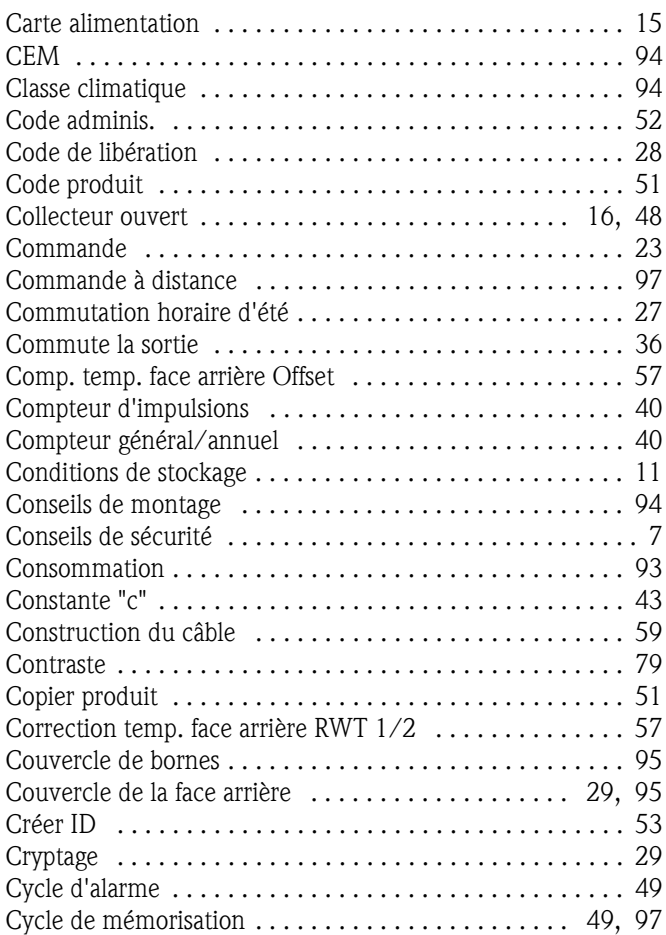

# D

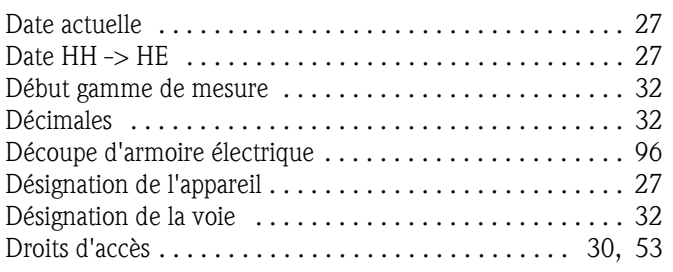

Durée de fonctionnement de l'appareil . . . . . . . . . . . . . . . 56 Durée de fonctionnement LCD . . . . . . . . . . . . . . . . . . . . . 56

# E

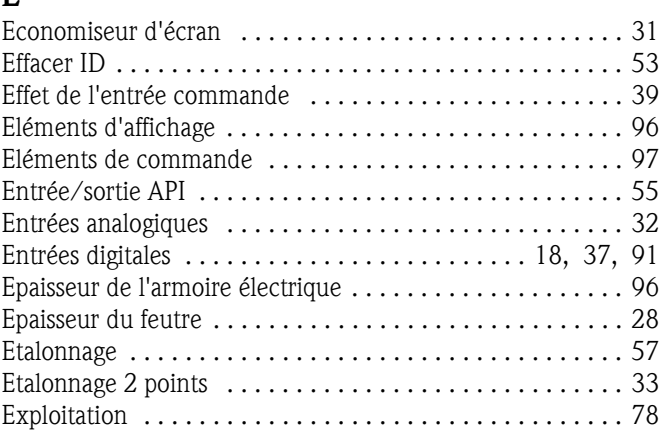

# F

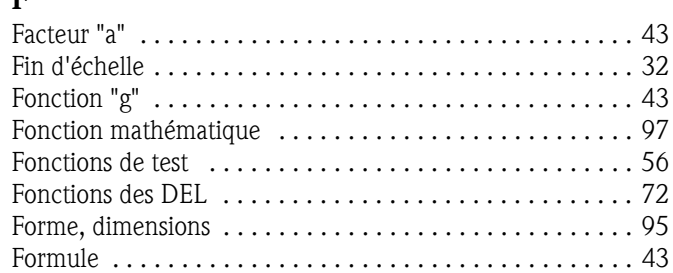

# G

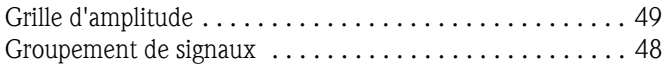

# H

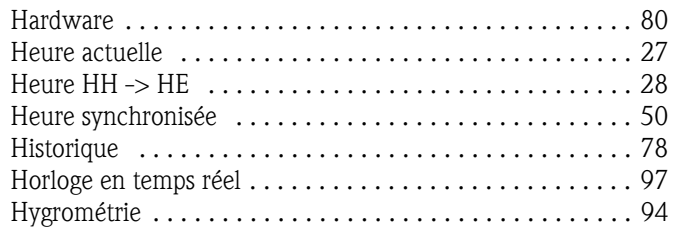

# I

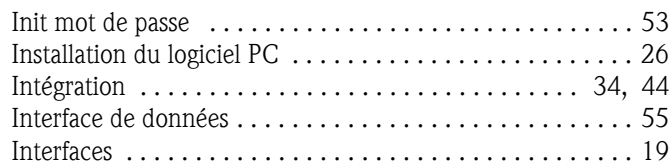

# J

Journal des vérifications/Evénements . . . . . . . . . . . . . . . . 78

# L

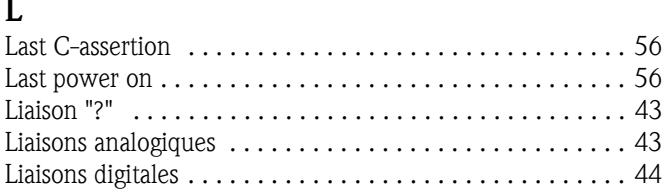

# M

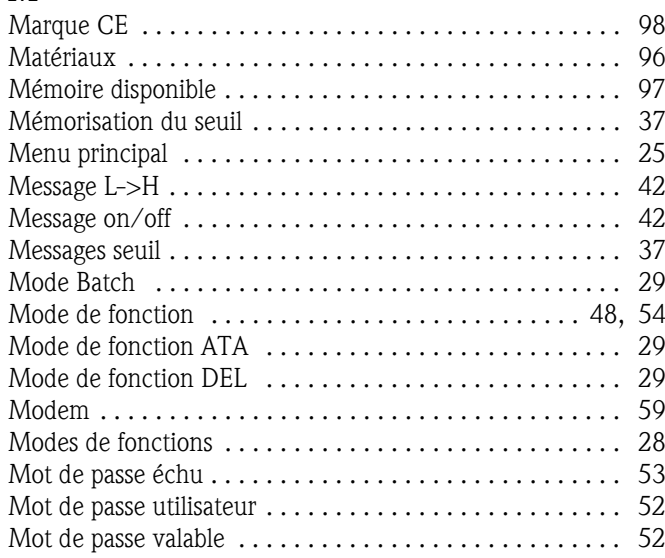

# N

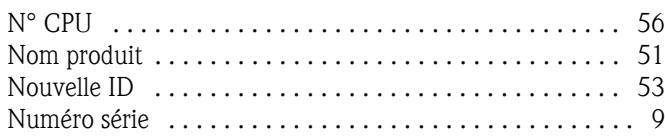

# P

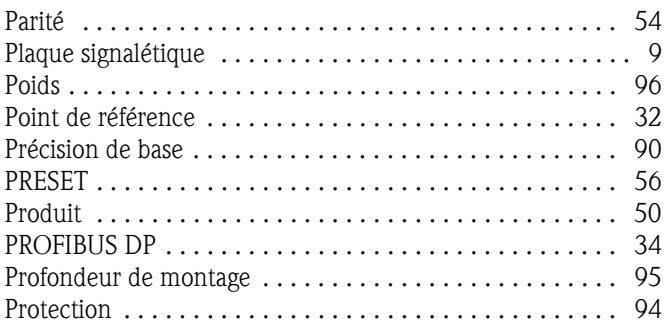

# Q

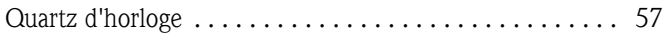

# R

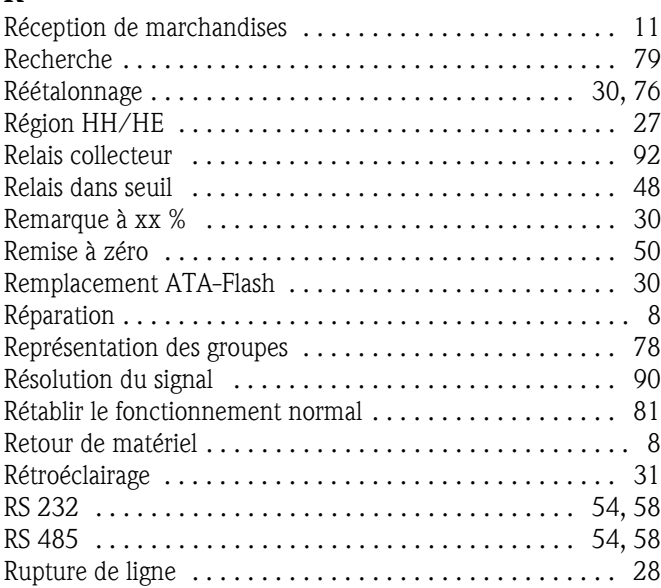

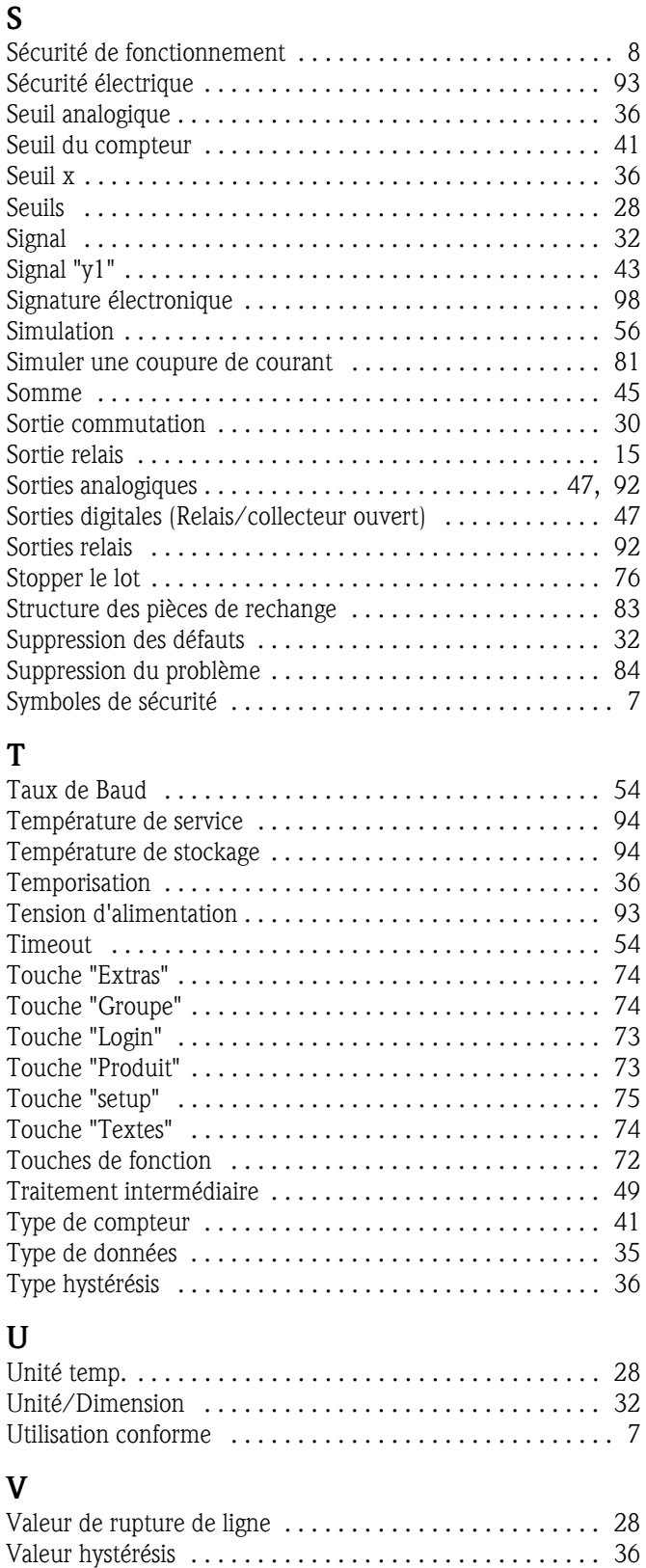

# Z

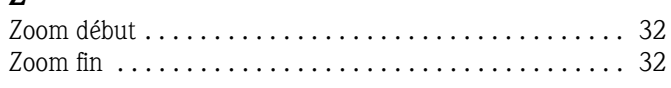

Version SW . . . . . . . . . . . . . . . . . . . . . . . . . . . . . . . . . . . 56 Voie de référence . . . . . . . . . . . . . . . . . . . . . . . . . . . . . . . 47 Vue d'ensemble . . . . . . . . . . . . . . . . . . . . . . . . . . . . . . . . 79

**www.endress.com/worldwide**

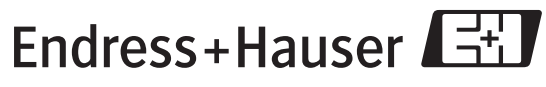

People for Process Automation